# **CDP-S360 EN**

# **USER'S GUIDE**

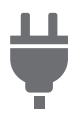

[Preparing a Power Supply](#page-7-0) [Turning Power On or Off](#page-9-0) [Using a Pedal](#page-22-0) Cliquet Beadphones

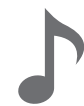

[Playing on the Keyboard](#page-14-0) Splitting the Keyboard for

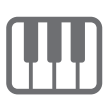

[Changing the Pitch in Octave](#page-24-1)  Units (Octave Shift)

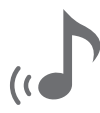

[Using Reverb](#page-17-0) [Linking with a Smart Device](#page-56-0) 

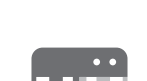

Duet Play

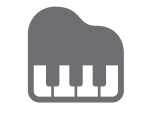

[Using Auto Accompaniment](#page-30-0) [Selecting a Built-in Song for](#page-26-0) 

(APP Function)

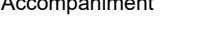

Playback

Changing the Pitch in [Semitone Steps \(Transpose\)](#page-23-0)

ÌЪ

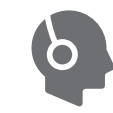

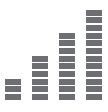

[Fine Tuning a Pitch \(Tuning\)](#page-24-0)

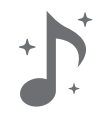

[Using Chorus](#page-18-0)

• When the Digital Piano is being operated on battery power only, notes may sound distorted when performing or playing back a song at maximum volume. This is due to the difference between AC adaptor power and battery power, and does not indicate Digital Piano malfunction. If you notice distortion, switch to AC adaptor power or lower the volume level.

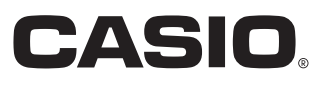

#### <span id="page-1-0"></span>**Included and Optional Accessories**

Use only accessories that are specified for use with this Digital Piano. Use of unauthorized accessories creates the risk of fire, electric shock, and personal injury.

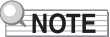

• You can get information about accessories that are sold separately for this product from the CASIO catalog available from your retailer, and from the CASIO website at the URL below. <https://support.casio.com/global/en/emi/manual/CDP-S360/>

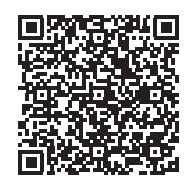

#### **About Music Score data**

You can download music score data as a PDF file from the CASIO website, which you can access using the URL below. You will then be able to view music scores on your smart device. You can jump from the PDF file table of contents directly to the music score you want, and you can print out scores as needed. <https://support.casio.com/global/en/emi/manual/CDP-S360/>

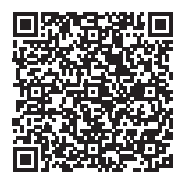

• Any reproduction of the contents of this manual, either in part or its entirety, is prohibited. Except for your own, personal use, any other use of the contents of this manual without the consent of CASIO is prohibited under copyright laws.

- IN NO EVENT SHALL CASIO BE LIABLE FOR ANY DAMAGES WHATSOEVER (INCLUDING, WITHOUT LIMITATION, DAMAGES FOR LOSS OF PROFITS, BUSINESS INTERRUPTION, LOSS OF INFORMATION) ARISING OUT OF THE USE OF OR INABILITY TO USE THIS MANUAL OR PRODUCT, EVEN IF CASIO HAS BEEN ADVISED OF THE POSSIBILITY OF SUCH DAMAGES.
- The contents of this manual are subject to change without notice.
- The actual appearance of the product may be different from that shown in the illustrations in this User's Guide.
- The Bluetooth<sup>®</sup> word mark and logos are registered trademarks owned by Bluetooth SIG, Inc. and any use of such marks by CASIO COMPUTER CO., LTD. is under license. Other trademarks and trade names are those of their respective owners.
- Company and product names used in this manual may be registered trademarks of others.

# **Contents**

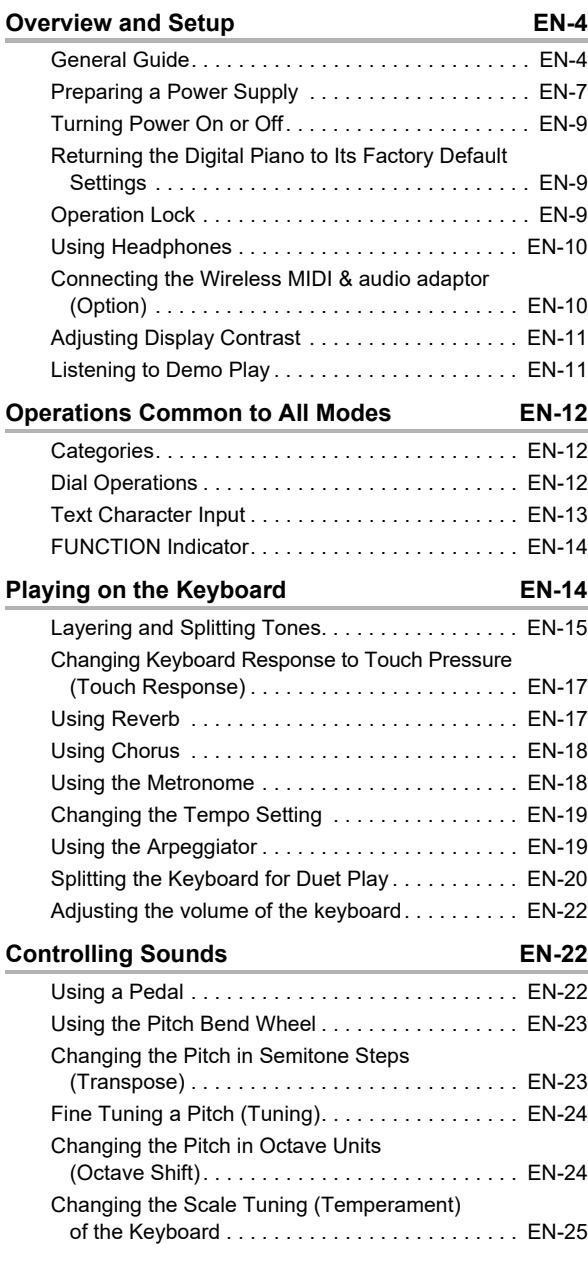

#### **Playing a Built-in Song or a Song on a**  USB Flash Drive **EN-26**

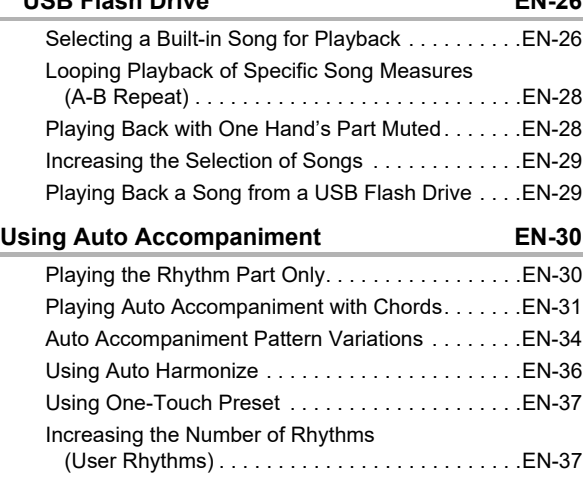

### Using Music Preset **EN-37**

### **Registering and Restoring a Setup**

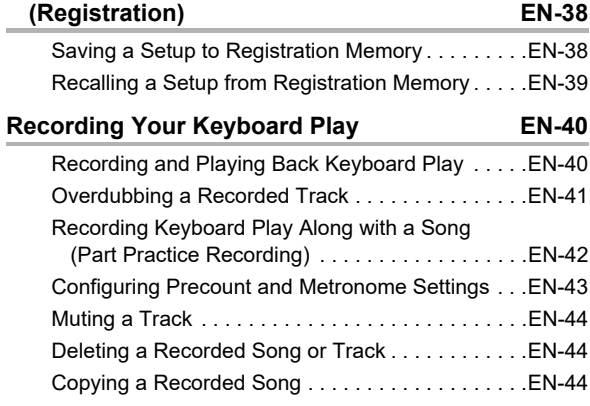

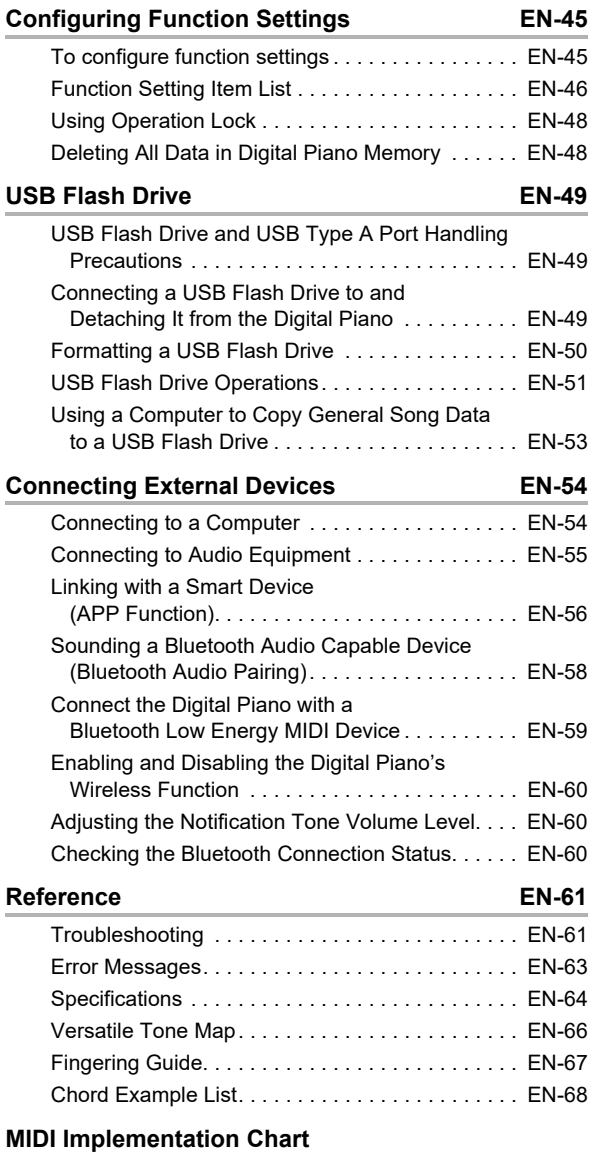

# <span id="page-4-0"></span>**Overview and Setup**

# <span id="page-4-1"></span>**General Guide**

### ■ **Front Panel**

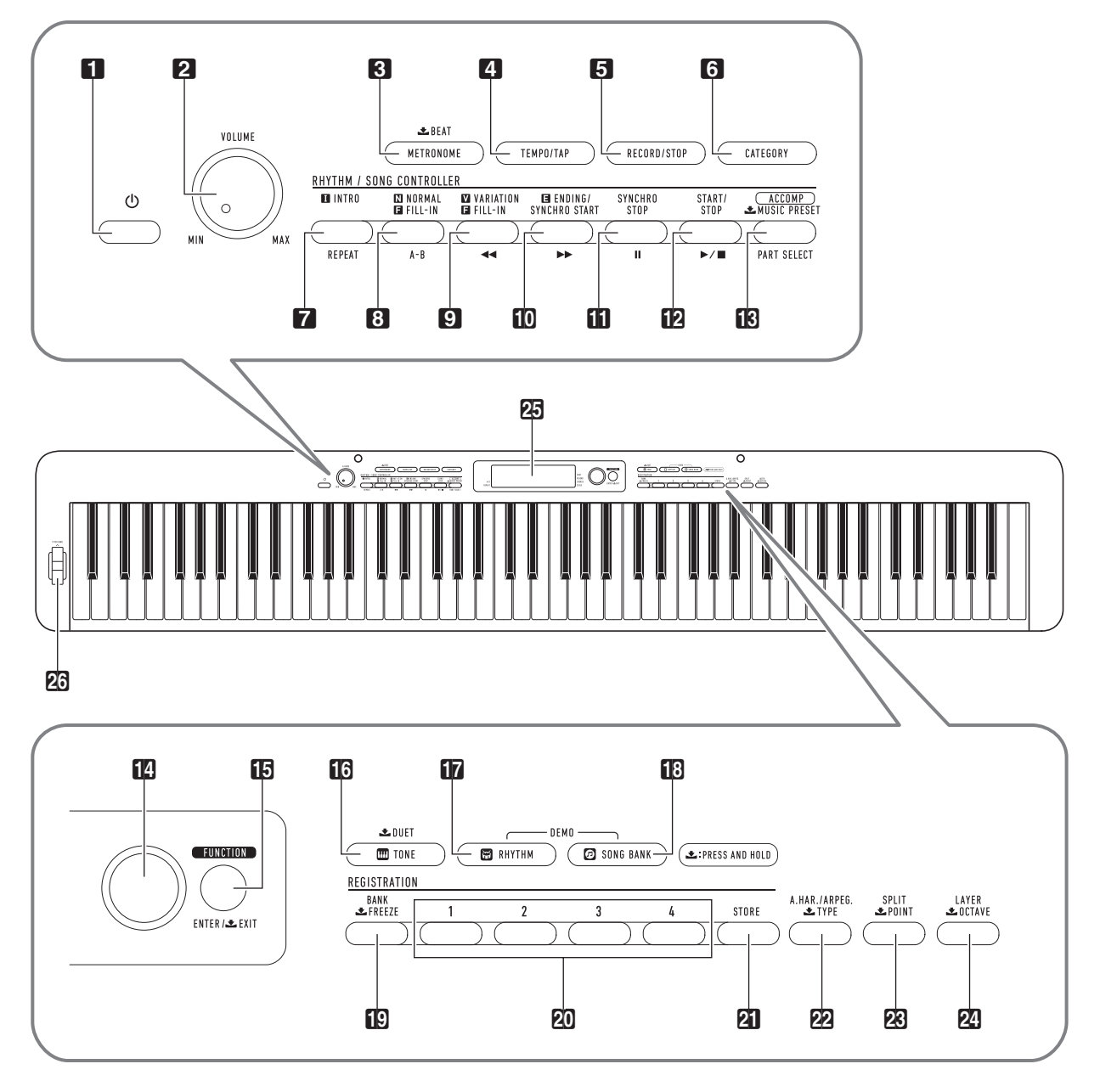

• Some of the button names shown here include a **\*** mark. This indicates that you need to long-press the button to perform its operation.

1 ① (Power) button **22 VOLUME** knob **3 METRONOME, ± BEAT button 4 TEMPO/TAP button 53 RECORD/STOP button 63 CATEGORY** button **7 INTRO, REPEAT button 83 NORMAL FILL-IN, A-B button 9 VARIATION FILL-IN, 44 button in ENDING/SYNCHRO START, DD** button **iii SYNCHRO STOP. II button**  $B$  START/STOP,  $\blacktriangleright$   $\blacksquare$  button **iB FUNCTION, ENTER/土 EXIT button f同 TONE, 土 DUET button in RHYTHM** button **B** SONG BANK button **iD BANK, ± FREEZE button 20** Area **1** - Area **4** button **21 STORE** button **22 A.HAR./ARPEG., ± TYPE button 28 SPLIT, 土 POINT** button **24 LAYER, <b>L** OCTAVE button **25** Display **23 PITCH BEND** wheel

[B] [ACCOMP], PART SELECT, *L* MUSIC PRESET button

**in** dial

#### ■ **Back**

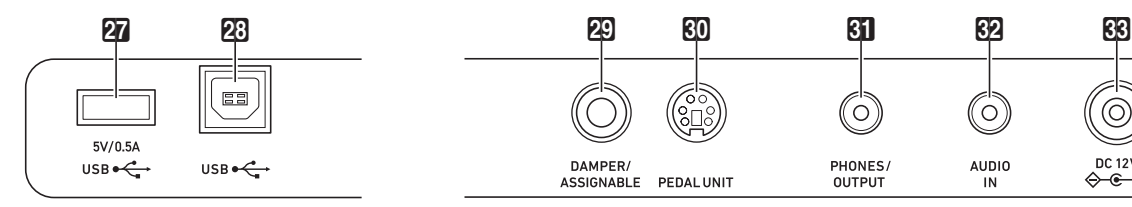

**27 USB** Type A port

**23 USB** Type B port

- Ó  $\overline{C}$  $DC 12V$ <br> $\leftarrow \rightarrow \rightarrow$ DAMPER/ PHONES/ **AUDIO** ASSIGNABLE PEDALUNIT OUTPUT  $\overline{1}N$
- 29 DAMPER/ASSIGNABLE jack
- **60 PEDAL UNIT jack**
- **61 PHONES/OUTPUT** jack
- **82 AUDIO IN jack**
- **R**B DC 12V terminal

# **Display**

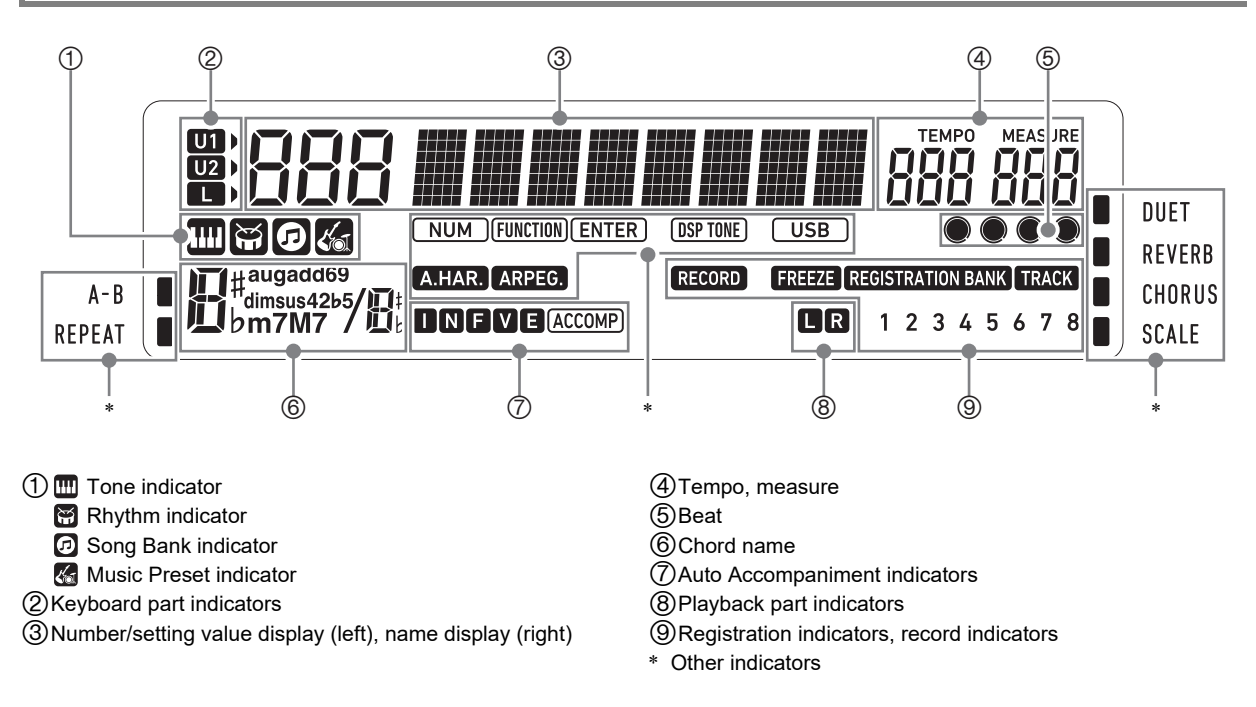

### **Preparing the Music Stand**

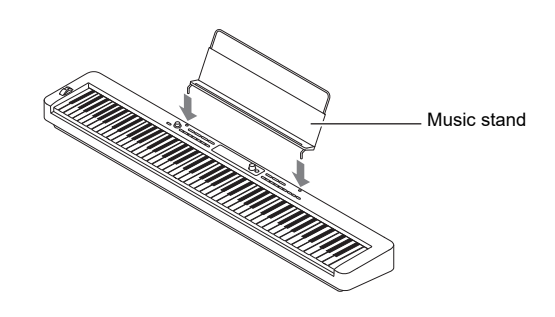

# <span id="page-7-1"></span><span id="page-7-0"></span>**Preparing a Power Supply**

Your Digital Piano uses an AC adaptor for power. Though the Digital Piano supports battery operation, use of an AC adaptor is generally recommended.

# **Using the AC Adaptor**

Make sure that you use only the AC adaptor specified for this Digital Piano. Use of a different type AC adaptor can cause smoking or malfunction.

#### **Specified AC Adaptor: AD-A12150LW (JEITA Standard plug)**

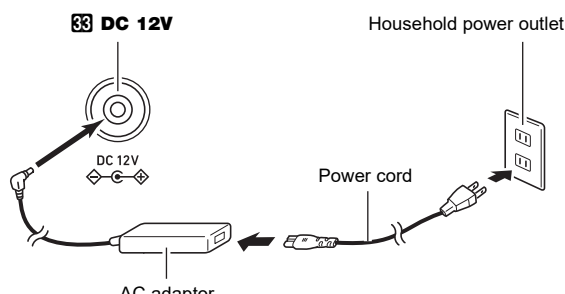

AC adaptor

# (V) IMPORTANT!

- **Never connect the AC adaptor (JEITA Standard, with unified polarity plug) that comes with this Digital Piano to any other device besides this Digital Piano. Doing so creates the risk of malfunction.**
- **Be sure to turn off Digital Piano power before connecting or disconnecting the AC adaptor.**
- **The AC adaptor will become warm to the touch after very long use. This is normal and does not indicate malfunction.**
- **Note the important precautions below to avoid damage to the power cord.**

#### **During Use**

- Never pull on the cord with excessive force.
- Never repeatedly pull on the cord.
- Never twist the cord at the base of the plug or connector.

#### **During Movement**

• Before moving the Digital Piano, be sure to unplug the AC adaptor from the power outlet.

#### **During Storage**

- Loop and bundle the power cord, but never wind it around the AC adaptor.
- **Never insert metal, pencils, or any other objects into the product's DC12V terminal. Doing so creates the risk of accident.**
- **Do not try to use the power cord that comes with the product with another device.**
- **Plug the AC adaptor into a power outlet that is close to the Digital Piano. This lets you immediately unplug from the power outlet should any problem occur.**
- **The AC adaptor is intended for indoor use only. Do not leave it in a location where it can become wet. Also, do not place a vase or any other container of liquid on the AC adaptor.**
- **Make sure that the AC adaptor does not become covered with a newspaper, table cloth, curtain, or any other type of fabric.**
- **If you do not plan to use the Digital Piano for a long time, unplug the AC adaptor from the power outlet.**
- **The AC adaptor cannot be repaired. If your AC adaptor malfunctions or becomes damaged, you need to purchase a new one.**
- **AC Adaptor Usage Environment Temperature: 0 to 40°C Humidity: 10% to 90%RH**
- Output Polarity:  $\Longleftrightarrow$  **← ←**

# **Using Batteries**

# **IMPORTANT!**

- **Be sure to turn off power before loading batteries.**
- **It is up to you to prepare six commercially available alkaline batteries.**
- **Note the precautions below while the Digital Piano is turned upside down to load batteries.**
	- **− Take care to avoid injury due to pinching your fingers under the Digital Piano.**
	- **− Do not allow the Digital Piano to tip over or otherwise be subjected to strong impact. Impact can damage the volume knob and keyboard keys.**
- **1. Open the battery cover on the bottom of the Digital Piano.**

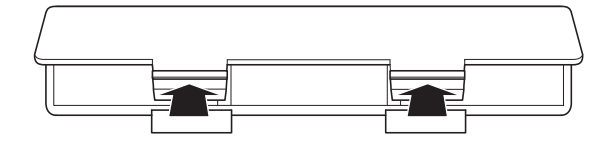

**2. Load six AA-size batteries into the battery compartment.**

Make sure the positive  $\oplus$  and negative  $\ominus$  ends of the batteries are facing as marked on the Digital Piano.

**3.Insert the tabs of the battery cover into the holes along the side of the battery compartment, and close the cover.**

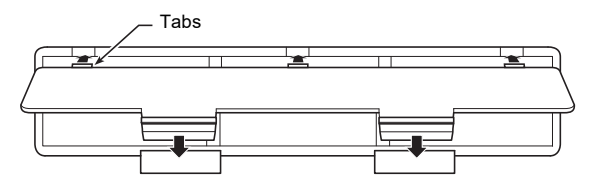

#### ■ **Low Battery Indication**

The indicators shown below start to flash to let you know when battery power is low. Replace the batteries with new ones.

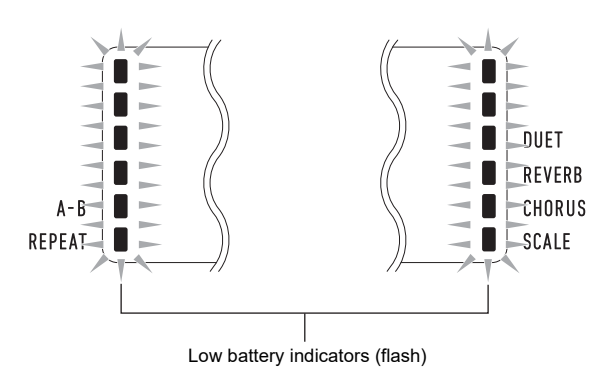

# (V) IMPORTANT!

**• Using the Digital Piano while batteries are very low can cause it to turn off suddenly. This can cause data stored in Digital Piano memory to be corrupted or lost.**

# <span id="page-9-1"></span><span id="page-9-0"></span>**Turning Power On or Off Auto Power Off**

**1.** Press the **1P**  $\oplus$  (Power) button to turn on **Digital Piano power.**

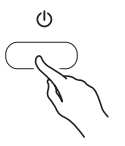

• Use **2 VOLUME** to adjust volume.

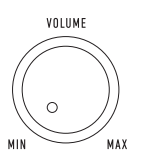

**2. To turn off the Digital Piano, long-press the i (b)** (Power) button.

The message "Bye" will appear on the display and then power will turn off.

# (V) IMPORTANT!

- If you press  $\blacksquare$   $\lozenge$  (Power) only lightly, the display will **light up momentarily but power will not turn on. This**  does not indicate malfunction. Press **日** (Power) **firmly and completely to turn on power.**
- **Turning off the Digital Piano causes most current settings to be cleared. The Digital Piano will revert to initial settings the next time you turn it on.**
- **Never try to perform any operation while the "Wait..." or "Bye" message is on the display. These messages indicate that an internal data save operation is being performed. Turning off the Digital Piano while either of these messages is displayed can cause its data to be deleted or become corrupted.**

#### NOTE

Pressing  $\Box \bigcup$  (Power) to turn off power actually puts the Digital Piano into a standby state. Minute amounts of current continue to flow within the Digital Piano in the standby state. If you do not plan to use the Digital Piano for a long time or if there is a lightning storm in your area, be sure to unplug the AC adaptor from the power outlet.

<span id="page-9-4"></span>If you do not perform any operation on the Digital Piano for about four hours under AC adaptor power or about six minutes under battery power, power will turn off automatically.

#### ■ **Disabling Auto Power Off**

You can disable Auto Power Off to ensure that power is not turned off automatically during a concert, etc. See function number [64](#page-47-1) (AutoOff) in the "Function Setting [Item List"](#page-46-0) (page [EN-46\)](#page-46-0).

# <span id="page-9-2"></span>**Returning the Digital Piano to Its Factory Default Settings**

Perform the procedure below when you want to return the Digital Piano's stored data and settings to their initial factory defaults.

See function number [67](#page-47-0) (Factory) in the "Function Setting [Item List"](#page-46-0) (page [EN-46\)](#page-46-0).

# <span id="page-9-3"></span>**Operation Lock**

Operation lock can be used to prevent operational errors during performances by disabling button operations. For details, see "[Using Operation Lock"](#page-48-0) (page [EN-48\)](#page-48-0).

# <span id="page-10-1"></span><span id="page-10-0"></span>**Using Headphones**

Using headphones cuts off output from the built-in speakers, which means you can practice playing even late at night without disturbing others.

• Be sure to turn down the volume level before connecting headphones.

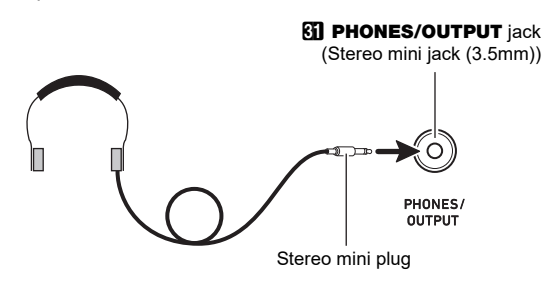

# **NOTE**

- Headphones do not come with the Digital Piano.
- Use commercially available headphones. See page [EN-1](#page-1-0) for information about options.

# (V) IMPORTANT!

- **Do not listen to very high volume output over headphones for long period. Doing so creates the risk of hearing damage.**
- **If you are using headphones that require an adaptor plug, make sure you do not leave the adaptor plugged in when you unplug the headphones. If you do, nothing will sound from the speakers when you play.**

# <span id="page-10-2"></span>**Connecting the Wireless MIDI & audio adaptor (Option)**

To pair this product with a Bluetooth® wireless technologycapable external device, you need to plug the Wireless MIDI & audio adaptor into the Digital Piano's  $\widehat{M}$  USB Type A port.

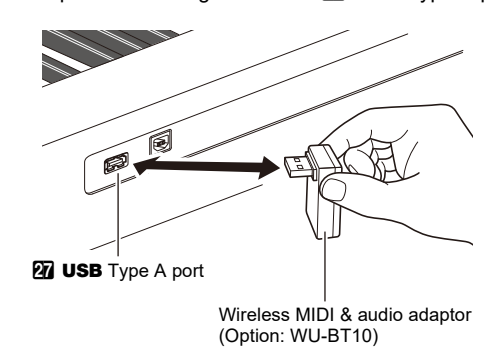

# (DIMPORTANT!

**• Turn off the Digital Piano before disconnecting the Wireless MIDI & audio adaptor.**

### NOTE

- The Wireless MIDI & audio adaptor does not come with this Digital Piano.
- When connecting with a Bluetooth capable external device, refer to ["Sounding a Bluetooth Audio Capable Device](#page-58-0)  [\(Bluetooth Audio Pairing\)"](#page-58-0) (page [EN-58\)](#page-58-0).
- The Wireless MIDI & audio adaptor may not be sold in certain countries or geographic areas.

# <span id="page-11-0"></span>**Adjusting Display Contrast**

**1.** Press **is FUNCTION** and then use the **b** dial **to display "Other".**

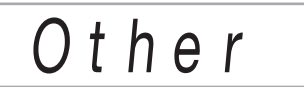

## **2.** Press **in ENTER.**

 $\overline{\mathbf{3}}$ . Use the  $\overline{\mathbf{12}}$  dial to display "Contrast".

Con t r as t

**4.** Press **iB** ENTER.

This displays the NUM indicator.

- $\overline{\mathbf{5}}$  . Use the  $\overline{\mathbf{w}}$  dial to adjust display contrast. • The contrast setting range is 01 to 17.
- **6.** Press **<b>B** ENTER to apply your setting. This causes the NUM indicator to disappear.
- **7**. To exit the setting screen, press **in TONE**.

# <span id="page-11-1"></span>**Listening to Demo Play**

**1.** Press **b** RHYTHM and **B** SONG BANK at the **same time.**

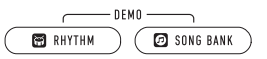

This causes  $\omega$  (song bank indicator) and  $\omega$  (rhythm indicator) to flash on the display and starts playing of the demo song. After demo song playback is complete, demo play will continue with Song Bank songs.

- During demo play, you can use the  $\Box$  dial to jump to the beginning of the previous or next song. See the separate "Built-in Music Data Lists" for a list of Song Bank titles.
- Demo play will repeat until you perform the operation in step 2 below.

#### **2. To stop demo play, press <b>i2**▶/■ or *b* **RHYTHM** and **iB** SONG BANK at the same **time.**

#### $\sqrt{\text{NOTE}}$

• If Auto Power Off (page [EN-9\)](#page-9-4) is enabled, power will turn off automatically at the applicable trigger time after a period of non-use, even if demo play is being performed. You can disable Auto Power Off, if you want. Use the operation under ["Configuring Function Settings"](#page-45-0) (page [EN-45](#page-45-0)) to disable function number [64](#page-47-1) (AutoOff) in the ["Function](#page-46-0)  [Setting Item List](#page-46-0)" (page [EN-46](#page-46-0)).

# <span id="page-12-0"></span>**Operations Common to All Modes**

# **VIMPORTANT!**

- **Unless otherwise specifically noted, all of the procedures in this manual assume that the Digital Piano is in its initial power on state (immediately after you turn on power). If you run into problems with a procedure, turn Digital Piano power off and back on, and then try performing the procedure again.**
- **Note that turning off Digital Piano power during a procedure causes any pending unsaved data to be deleted.**

# <span id="page-12-1"></span>**Categories**

The tones, rhythms, song bank songs, and music presets of this Digital Piano are grouped into categories to make setting option selection easier. When configuring settings, you can first select a category and then select a setting option in that category.

#### <span id="page-12-3"></span>■ **To navigate between categories**

#### **1. Press** <sup>6</sup> CATEGORY**.**

This causes one of the following mode indicators to flash on the display:  $\mathbb{H}$  (tone),  $\mathbb{H}$  (rhythm),  $\mathbb{D}$  (song bank), **(**music preset).

• Each press of **6 CATEGORY** selects the next sequential category.

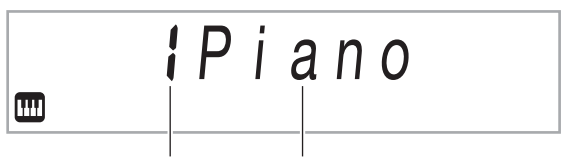

Category number Category name

- After pressing **6 CATEGORY**, you can also scroll forward and back between category names using the **b** dial.
- If you do not perform any operation for a while after displaying a category, the display will automatically exit the category screen.

### **2. To exit the category screen, press iB** FUNCTION.

# NOTE

- For categories available in each mode, refer to the Category column in the lists below.
	- Tone list, rhythm list, song bank list, and music preset list in the separate "Built-in Music Data Lists"
- To scroll forward or back from the current category to the first item of previous or following categories (without displaying the category names), hold down **6 CATEGORY** as you rotate the **b** dial.

# <span id="page-12-2"></span>**Dial Operations**

Use the  $\Box$  dial to change a number (tone number, etc.) or value (tempo value, etc.), and to select menu items. You can determine what operation you can perform with the  $\Box$  dial by checking the NUM indicator on the display.

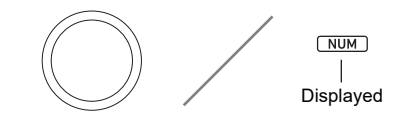

#### ■ **To change a value or number (NUM indicator displayed)**

While the NUM indicator is displayed, the  $\Box$  dial can be used to change a number or value.

#### **Example: Tone number selection screen**

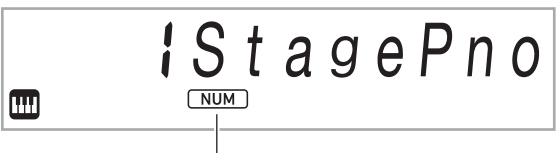

NUM indicator displayed

#### **Example Operations**

- "[To select an instrument for playing](#page-14-3)" (page [EN-14](#page-14-3))
- "[To adjust the tempo \(beats per minute\) value](#page-19-2)" (page [EN-19](#page-19-2))

#### $\sqrt{2}$  NOTE

• If a dial operation causes the value being changed to reach its initial default (or recommended) value, the NUM indicator will blink once to let you know.

#### ■ **To select a menu item (NUM indicator not displayed)**

If a menu appears while you are configuring a setting and the NUM indicator is not displayed, you can use the  $\Box$  dial to select the menu item you want.

#### **Example: Function setting screen**

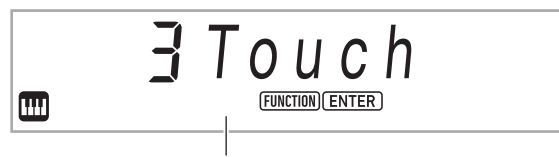

NUM indicator not displayed

#### **Example Operations**

"[To configure function settings](#page-45-1)" (page [EN-45\)](#page-45-1) "[To configure precount and metronome settings"](#page-43-1) (page [EN-43\)](#page-43-1)

# <span id="page-13-0"></span>**Text Character Input**

Use the procedure below when you need to change the name of data saved on a USB flash drive or to input other text.

#### ■ **To insert a character**

**1 L** Use the **[2]** dial to move the cursor to the **position where you want to insert a character.**

### **2. Press @ Area 2.**

This inserts "A" at the cursor position and displays the NUM indicator.

• At this time you can change the "A" to a different character if you want. To do so, perform the procedure under ["To change a character](#page-13-1)" from step 2.

#### <span id="page-13-1"></span>■ **To change a character**

**1.** Use the **b** dial to move the cursor to the **position of the character you want to change, and then press <b>iD ENTER**. This displays the NUM indicator.

**2. Use the <sup>1</sup>** dial to change the currently **selected character.**

**3. After the character is the way you want, press (or long-press) <b>is ENTER** to apply the change.

This causes the NUM indicator to disappear.

• Input of the characters shown in the table below is supported when saving a file to a USB flash drive.

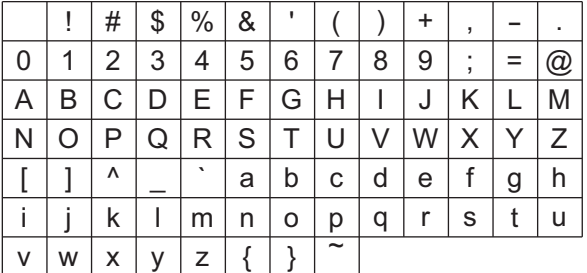

- If you input a similarity symbol ( $\sim$  ), it will be displayed as a right arrow  $(\rightarrow)$ .
- If you use this procedure to edit the file name of a file on a FAT32 formatted USB flash drive, you will not be able to input some of the characters shown above.

#### ■ **To delete a character**

- **1.** Use the **b** dial to move the cursor to the **position of the character you want to delete.**
- **2. Press <sub>20</sub> Area 1.**
- **To save edited text**
- **1.** Press **All STORE**.

# <span id="page-14-1"></span>**FUNCTION Indicator**

The FUNCTION indicator is either flashing or not flashing when you perform a Digital Piano function setting (page) [EN-45\)](#page-45-0) or other special setting operation. The meanings of the text that appears along with a non-flashing or flashing FUNCTION indicator are described below.

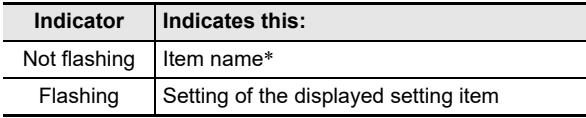

\* Only while a setting that is a function setting is displayed.

An example of what the FUNCTION indicator indicates is shown below.

### **Example: To configure the Touch Response setting**

### **1.** Press **is FUNCTION**.

- This displays "Touch".
- "Touch" is a setting name, so the FUNCTION indicator is not flashing.

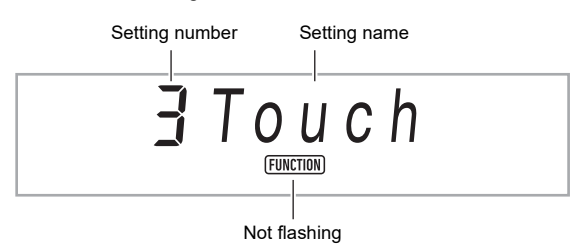

# **2.** Press **is ENTER.**

This causes "Touch" to change to "Normal" (the initial default Touch Response setting). Since "Normal" is a setting option, the FUNCTION indicator flashes.

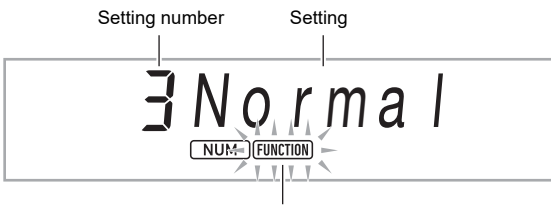

Flashing

### **3. To return to the setting name display, press**  *i***B** FUNCTION.

This causes the FUNCTION indicator to stop flashing.

**4.** To exit the setting screen, press **in TONE**. This causes the FUNCTION indicator to disappear.

# <span id="page-14-2"></span><span id="page-14-0"></span>**Playing on the Keyboard**

Your Digital Piano lets you select tones for a wide variety of musical instrument sounds, including violin, flute, orchestra, and more. Even the same song sound takes on a different feel by changing the instrument type.

### <span id="page-14-3"></span>■ **To select an instrument for playing**

# **1.** Press **iii** TONE.

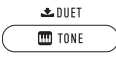

This displays  $\mathbf{m}$  (tone indicator).

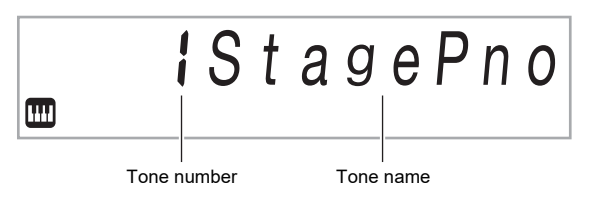

#### $2$  . Use the  $\blacksquare$  dial to select the tone number you **want.**

• For information about how to jump between tone categories, see "[To navigate between categories](#page-12-3)" (page [EN-12](#page-12-3)).

#### NOTE

- See the separate "Built-in Music Data Lists" for a complete list of available tones.
- When one of the drum sets is selected, each keyboard key is assigned a different percussion sound.

### **3. Try playing something on the keyboard.**

The tone of the instrument you selected will sound.

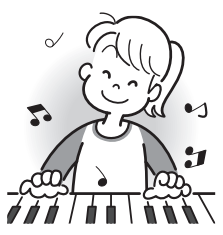

#### <span id="page-14-4"></span>■ **DSP Tones**

The Digital Piano has a number of "DSP tones", which are tones with special effects. The DSP TONE indicator is displayed while a DSP tone is selected.

#### ■ Guitar Tones

The built-in guitar tones of this Digital Piano include strum noise and other sound effects that are applied in accordance with the pitch (note number) and/or intensity (velocity) of the notes being played.

#### ■ **Versatile Tones**

The Digital Piano's built-in tones include "versatile tones" (three guitar tones, two bass tones, and two brass tones) that can be used for creating computer music. Versatile tones assign performance sounds that are characteristic of a particular musical instrument (such as a guitar glissando, fret noise, etc.) to each keyboard key (note) and velocity. For information about the sounds assigned for each versatile tone and velocity, see "[Versatile Tone Map](#page-66-0)" (page [EN-66](#page-66-0)).

# <span id="page-15-0"></span>**Layering and Splitting Tones**

You can configure the keyboard to play two different tones at the same time (Layer) or to play different tones in the left and right ranges (Split). You can even use Layer and Split in combination with each other and play three different tones at the same time.

The Upper1 part is used alone when playing an individual tone on the keyboard. When layering two tones, the Upper1 part and Upper2 part are used. When splitting the keyboard between two tones, the low range of the keyboard plays the Lower part.

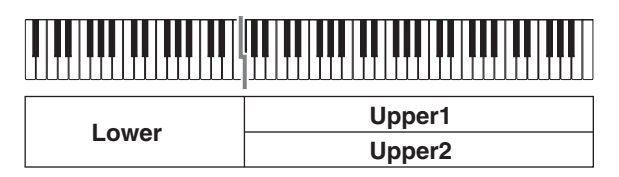

#### ■ **Keyboard part indicators**

Keyboard part indicators show the current split and layer status of the keyboard. The displayed indicator shows which keyboard part will sound.

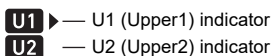

the arrow mark  $(\blacktriangleright)$  is located.

- L (Lower) indicator

While  $\mathbf{m}$  (tone indicator) is displayed, an arrow mark ( $\blacktriangleright$ ) will appear to the right of one of the part indicators. Performing a tone change operation will change the tone of the part where

### **ENOTE**

 $\blacksquare$ 

- Changing the tone setting affects the Upper2 part when Layer is turned on, and the Lower part when Split is turned on.
- If you have split and/or layer enabled, assigning DSP tones to multiple parts (page [EN-14\)](#page-14-4) can affect the sound quality of the Upper2 part and/or Lower part. For example if layer is enabled and you assign DSP tones to the Upper1 part and the Upper2 part, the Upper2 part effect is eliminated, which affects tone quality.

#### <span id="page-15-1"></span>■ **To layer two tones**

#### $Q$  NOTE

• Check to make sure that the U2 (Upper2) and L (Lower) indicators are not shown on the display before starting this procedure. If either indicator is displayed, press  $\mathbb{Z}$ . LAYER and/or  $\mathbb{Z}$  SPLIT so they are not displayed.

### **1.** Press **in TONE**.

- Confirm that the arrow mark  $(\blacktriangleright)$  is to the right of the U1 (Upper1) indicator.
- **2.** Use the **[2]** dial to select a tone for the Upper1 **part.**

*Example:* 32 ELEC.PIANO 1

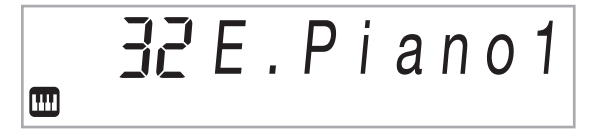

### **3. Press** co LAYER**.**

This displays the U2 (Upper2) indicator, with the arrow mark  $(\blacktriangleright)$  to the right.

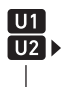

Displayed

**4.** Use the **b** dial to select a tone for the Upper2 **part.**

*Example:* 226 STRINGS

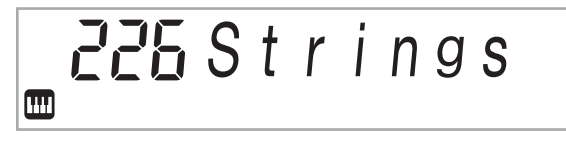

### **5. Play something on the keyboard.**

Both tones sound at the same time.

• Pressing 24 LAYER again will turn layer off.

#### <span id="page-16-0"></span>■ **To split the keyboard between two different tones**

#### **1. Select the tone for the Upper1 part (page [EN-14\)](#page-14-3).**

• Press  $\Box$  TONE and then use the  $\Box$  dial to select the tone you want.

*Example:* 312 FLUTE 1

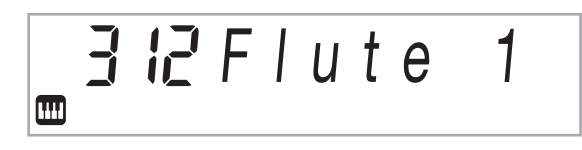

# **2.** Press  $\mathbb{E}$  SPLIT.

This displays the L (Lower) indicator, with the arrow mark  $(\blacktriangleright)$  to the right.

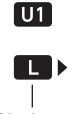

**Displayed** 

### **3.** Use the **b** dial to select the Lower part tone **you want.**

*Example:* 60 VIBRAPHONE 1

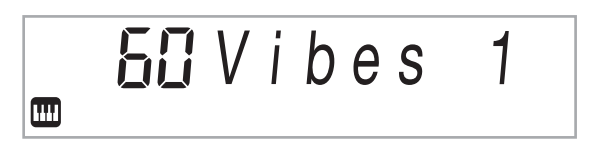

### **4. Play something on the keyboard.**

This will sound the tones assigned to the left and right side ranges of the keyboard.

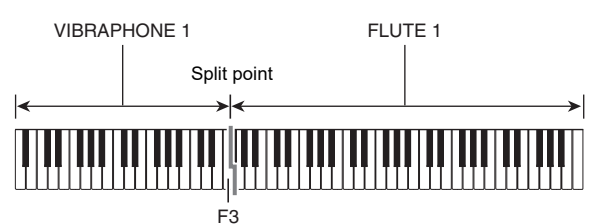

• Pressing 23 SPLIT again will turn split off.

### NOTE

• If you turn on both layer and split, layering will be applied to the right side range of the keyboard only.

#### <span id="page-16-1"></span>■ **To change the split point**

### **1. Keep & SPLIT** depressed until you finish step **2 of this procedure.**

This will cause the key name at the currently set split point to appear on the display.

### **2. Press the keyboard key where you want the split point to be.**

The key you press will become the lowest note of the Upper1 part of the split keyboard.

*Example:* Setting middle C (C4) as the split point.

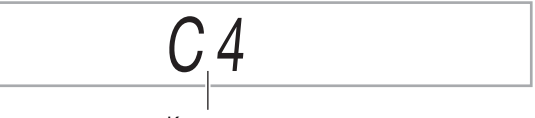

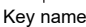

# $3$ . Release **2**8 SPLIT.

### NOTE

You can also use  $\boxdot$  FUNCTION to specify the split point. See function number [20](#page-46-1) (Split Pt) in the ["Function Setting](#page-46-0)  [Item List"](#page-46-0) (page [EN-46](#page-46-0)).

# <span id="page-17-1"></span>**Changing Keyboard Response to Touch Pressure (Touch Response)**

Touch Response alters tone volume in accordance with keyboard pressure (speed). This provides you some of the same expressivity you get on an acoustic piano.

#### ■ **To change touch response sensitivity**

### **1.** Press **is FUNCTION**.

This displays the "Touch" setting name along with the FUNCTION indicator.

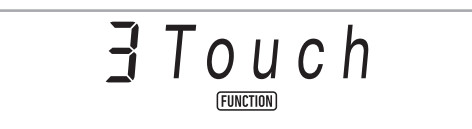

# **2.** Press **is ENTER.**

This displays the current touch response setting (Off, Light, Normal, or Heavy), and causes the FUNCTION indicator to flash.

The NUM indicator is also displayed.

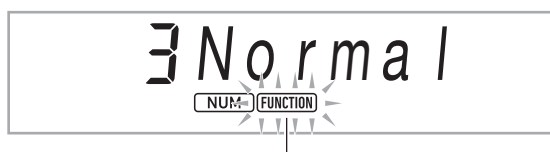

Flashing

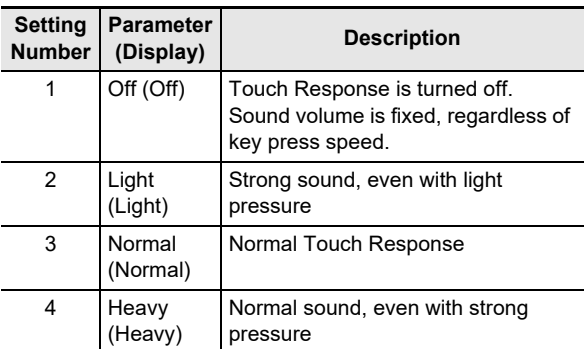

- $3$ . Use the **b** dial to change the setting.
- **4.** Press **in ENTER** to apply the displayed **setting.**

This causes the NUM indicator to disappear.

**5.** To exit the setting screen, press **in TONE**.

# <span id="page-17-2"></span><span id="page-17-0"></span>**Using Reverb**

**1.** Press **in FUNCTION** and then use the **ig** dial **to display "Reverb".**

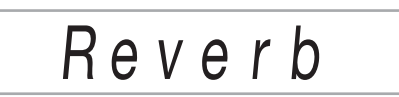

# **2.** Press **iB** ENTER.

This displays the NUM indicator.

**3. Use the** bo **dial to select the reverb setting you want.**

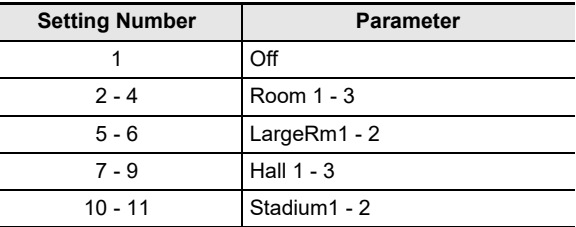

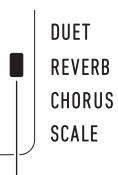

Displayed when the reverb type setting is anything other than "Off".

#### **4.** Press **in ENTER** to apply your setting. This causes the NUM indicator to disappear.

# $5$ . To exit the setting screen, press **in TONE**.

# <span id="page-18-1"></span><span id="page-18-0"></span>**Using Chorus**

Chorus is a function that adds depth and breadth to notes.

**1.** Press **in FUNCTION** and then use the **in** dial **to display "Chorus".**

Cho r u s

## **2. Press** bp ENTER**.**

This displays the NUM indicator.

 $\mathbf 3$  . Use the  $\mathbf 1$  dial to select the chorus type you **want.**

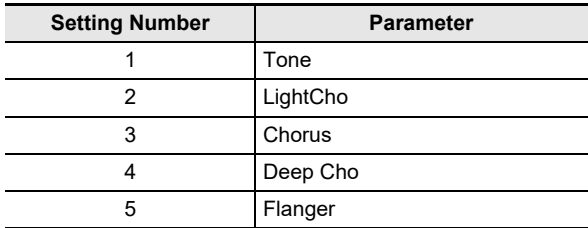

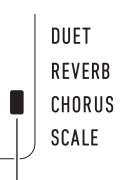

Displayed when the chorus type setting is anything other than "Tone".

- If you select Setting Number 1 (Tone), appropriate chorus settings are assigned to each tone.
- The actual effect produced by chorus depends on the tone you are using.

### **4.** Press **<b>b** ENTER to apply your setting.

This causes the NUM indicator to disappear.

 $\overline{\mathbf{5}}$  . To exit the setting screen, press  $\overline{\mathbf{B}}$  TONE.

# <span id="page-18-2"></span>**Using the Metronome**

The metronome lets you play and practice along with a steady beat to help keep you on tempo.

#### ■ **To start or stop the metronome**

## **1. Press** <sup>3</sup> METRONOME**.**

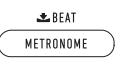

This starts the metronome.

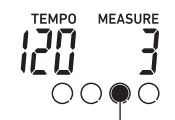

This indicator moves with each beat.

**2. Press** <sup>3</sup> METRONOME **again to stop the metronome.**

#### <span id="page-18-3"></span>■ **To change the beats per measure**

**1. Hold down** <sup>3</sup> METRONOME **until the message "Beat" appears on the display.**

# **2.** Use the **[2]** dial to select a beat setting.

- You can configure the metronome to use a bell sound for the first beat of each measure of the song you are playing.
- You can specify a value from 0 to 9 as the number of beats per measure.
- The bell will not sound if you specify 0 for this setting. This setting lets you practice with a steady beat, without worrying how many beats there are in each measure.

### $\mathbf{3}$ . To exit the setting screen, press **in ENTER**.

#### NOTE

 $\cdot$  You can also use the  $\boxdot$  FUNCTION button to configure settings. See function number [43](#page-47-2) (Beat) in the "Function [Setting Item List](#page-46-0)" (page [EN-46](#page-46-0)).

#### ■ **To change the metronome sound volume**

See function number [44](#page-47-3) (Volume) in the "[Function Setting](#page-46-0)  [Item List"](#page-46-0) (page [EN-46\)](#page-46-0).

# <span id="page-19-0"></span>**Changing the Tempo Setting**

There are two ways to change the tempo (beats per minute) setting: using buttons to change the tempo value and tapping a beat on a button.

#### <span id="page-19-2"></span>■ **To adjust the tempo (beats per minute) value**

**1. Press** <sup>4</sup> TEMPO/TAP **to make "TEMPO" appear on the display.**

### **2.** Use the **D** dial to change the tempo value.

- You can specify a tempo value in the range of 20 to 255.
- You can set the currently selected song, or rhythm and music preset to the recommended tempo by long pressing **4 TEMPO/TAP.**

# $3$ . To exit the setting screen, press **iB ENTER**.

• If you do not perform any operation for a while after changing the tempo value, the display will automatically exit the setting screen.

#### ■ **To adjust the tempo by tapping a beat (tap input)**

- **1. Tap the** <sup>4</sup> TEMPO/TAP **button a number of times at the tempo you want to set.**
	- The tempo setting will change in accordance with your tapping.

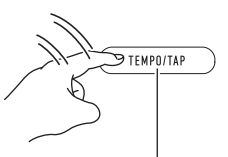

Tap two or more times.

• After you use this method to specify the approximate tempo, you can then use the procedure under ["To](#page-19-2)  [adjust the tempo \(beats per minute\) value](#page-19-2)" to adjust the setting to a more exact value.

# <span id="page-19-1"></span>**Using the Arpeggiator**

With the arpeggiator, you can play various arpeggios and other phrases automatically by simply pressing keys on the keyboard. You can select from a number of different arpeggio options, including playing arpeggios from a chord, playing various phrases automatically, and more.

• A single button is used to control the arpeggiator and auto harmonize (page [EN-36\)](#page-36-0). Because of this, auto harmonize cannot be used while the arpeggiator is in use.

#### <span id="page-19-3"></span>■ **To turn on the arpeggiator**

**1.** Press **P2 A.HAR./ARPEG.** and confirm that **the ARPEG. indicator is displayed.**

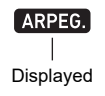

- Playing a chord or single note on the keyboard will play back the currently selected arpeggio.
- **2.** To turn the arpeggiator off, press **22 A.HAR./** ARPEG.**.**

This causes the ARPEG. indicator to disappear.

### **N** IMPORTANT!

**• If the A.HAR. indicator is displayed instead of ARPEG. in step 1 of the above procedure, you will need to change the function assigned to the button. Use the operation under "[Configuring Function](#page-45-0)  [Settings](#page-45-0)" (page [EN-45](#page-45-0)) to select "2 Arpeg." for function number [12](#page-46-2) (BtnAsign) in the ["Function Setting Item](#page-46-0)  [List](#page-46-0)" (page [EN-46](#page-46-0)).**

#### **ANOTE**

Use the procedure below when you want an arpeggio pattern to keep playing after you release the keyboard keys.

Use the operation under ["Configuring Function Settings](#page-45-0)" (page [EN-45](#page-45-0)) to enable function number [15](#page-46-3) (ArpegHld) in the "[Function Setting Item List](#page-46-0)" (page [EN-46](#page-46-0)).

#### ■ **To select an arpeggiator type**

- **1. Perform the procedure under "[To turn on the](#page-19-3)  [arpeggiator"](#page-19-3) (page [EN-19](#page-19-3)) and confirm that the ARPEG. indicator is displayed.**
- $2.$  Long-press  $\mathfrak{B}$  A.HAR./ARPEG. until the **FUNCTION indicator flashes on the display.** This displays the currently selected arpeggiator type number and name. The NUM indicator is also displayed.
- $\mathbf 3$  . Use the  $\mathbf 1$  dial to display the arpeggiator type **you want to select.**
	- While the arpeggiator type is displayed, long-pressing 22 A.HAR./ARPEG. will select the tone that is recommended for the displayed type.
	- For details about arpeggiator types, refer to the separate "Built-in Music Data Lists".
- **4.** Press **is ENTER** to apply your setting.

This causes the NUM indicator to disappear.

# <span id="page-20-1"></span><span id="page-20-0"></span>**Splitting the Keyboard for Duet Play**

You can split the keyboard in the center for duet play so the left and right sides have the same ranges.

The Duet Mode is the perfect way to conduct lessons, with the teacher playing on the left side as the student plays the same song on the right side.

#### **Keyboard**

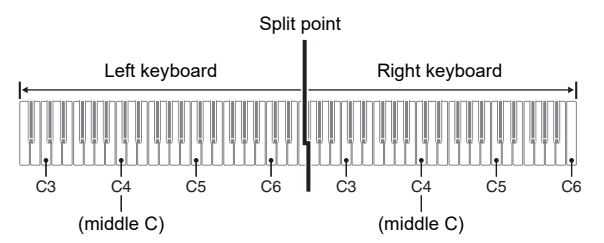

### **Pedal Operation when Playing a Duet**

#### ● **Optional SP-34 Pedal Unit**

The left pedal operates as the left side damper pedal, while the right pedal is the right side damper pedal.

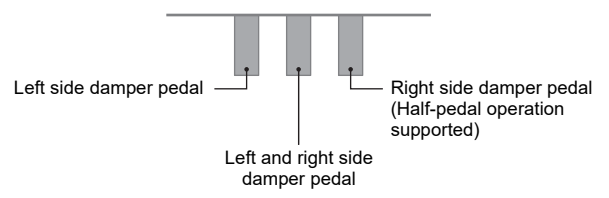

#### NOTE

• Only the damper pedal for the right side keyboard supports half-pedal operations.

#### ● **Supplied SP-3 Pedal Unit**

To use the SP-3 Pedal Unit as the right keyboard damper pedal, connect it to the **20 DAMPER/ASSIGNABLE** jack. In the Duet Mode, this pedal functions as a damper pedal for the right side keyboard, regardless of the effect type assigned to it with the procedure under "[To select the pedal effect"](#page-22-4) (page [EN-22\)](#page-22-4).

• Half-pedal operation is not supported in this case.

#### **To play a duet**

#### **1.** Long-press **in TONE** until an indicator mark **(**K**) appears next to "DUET" on the right side of the display.**

• This indicates the Duet Mode.

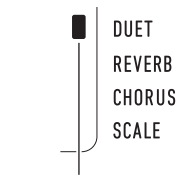

Duet Mode indicator

# **2. Select a tone and perform the song you want.**

• The left-side and right-side keyboard ranges are assigned the same tone (Upper1 part tone).

#### $3$ . To exit the Duet Mode, long-press **in TONE until the indicator mark (**K**) next to "DUET" disappears.**

• Each time you long-press  $\Box$  TONE, the Digital Piano will enter or exit the Duet Mode.

### NOTE

- Entering the Duet Mode automatically disables layer (page [EN-15](#page-15-1)) and split (page [EN-16\)](#page-16-0).
- You can configure the piano to output the left side keyboard tone from the left speaker and the right side keyboard tone from the right speaker while duet is turned on. Use the operation under "[Configuring Function Settings"](#page-45-0) (page [EN-45](#page-45-0)) to enable function number  $6$  (Duet Pan) in the ["Function Setting Item List"](#page-46-0) (page [EN-46\)](#page-46-0).

## **Changing the Octaves of the Duet Keyboards**

You can change the ranges of the left and right keyboards in octave units from their initial default settings. This comes in handy, for example, if the initial default range is not enough when one person is playing the left hand part and another person is playing the right hand part.

# **1.** Press **in FUNCTION**.

 $2$ . Use the **[2]** dial to display the "Duet" setting **name, and then press <b>iD ENTER**.

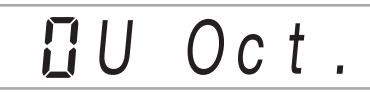

 $\mathbf{3}_{\ast}$  Use the  $\mathbf{E}$  dial to display "U Oct." (right-side **keyboard) or "L Oct." (left-side keyboard) and then press <b>in ENTER.** 

This displays the NUM indicator.

#### **4.** Use the **b** dial to change the setting.

- You can specify the right-side keyboard octave while "U Oct." is displayed, and the left-side keyboard octave while "L Oct." is displayed.
- Increasing the setting value by one raises by one octave, while lowering the value by one lowers by one octave. The initial default for both settings is 0.

#### **5.** Press **in ENTER** to apply the displayed **setting.**

This causes the NUM indicator to disappear.

#### **6. Repeat steps 3 through 5 of this procedure as required to specify settings for both keyboards.**

#### **Example**

Specifying 0 for "U Oct." and 1 for "L Oct." results in the keyboard octaves shown below.

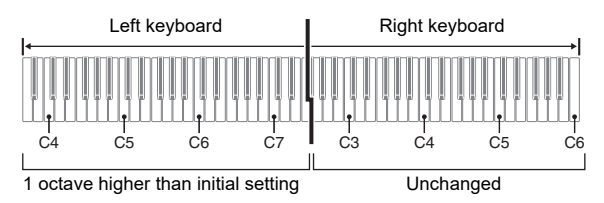

## $\overline{7}$ . To exit the setting screen, press **in TONE**.

#### NOTE

• The octave settings you configure with the procedure above are retained even when you exit the Duet Mode.

# <span id="page-22-1"></span>**Adjusting the volume of the keyboard**

Adjusts the volume of keyboard play relative to the overall volume level within the range of 0 (muted) to 127 (maximum).

**1.** Press **is FUNCTION** and then use the **independent to display "KeybdVol".**

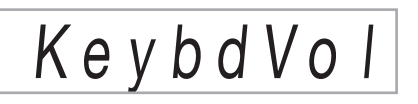

# **2.** Press **is ENTER.**

This displays the NUM indicator.

- **3.** Use the **b** dial to change the setting. • You can set the volume within the range of 0 to 127.
- **4.** Press **in ENTER** to apply your setting. This causes the NUM indicator to disappear.
- $5$ . To exit the setting screen, press **in TONE**.

# <span id="page-22-2"></span>**Controlling Sounds**

# <span id="page-22-3"></span><span id="page-22-0"></span>**Using a Pedal**

Connect the supplied pedal (SP-3) to the **EQ DAMPER/ ASSIGNABLE** jack.

#### **Back**

**20 DAMPER/ASSIGNABLE** jack (Standard jack (6.3mm))

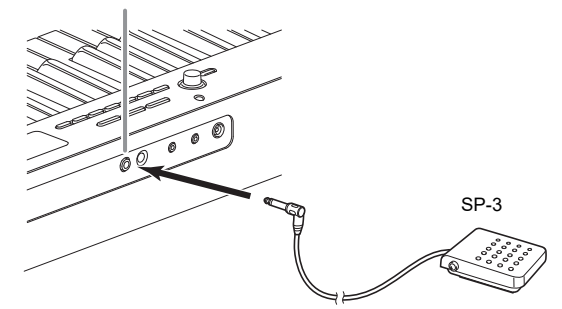

<span id="page-22-4"></span>■ **To select the pedal effect** 

**1.** Press **in FUNCTION** and then use the **independent to display "Cntrller".**

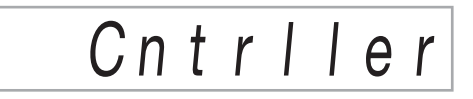

# **2.** Press **is ENTER.**

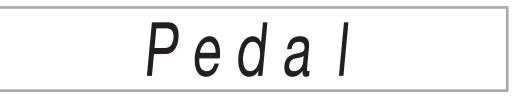

### **3. Press** bp ENTER **again.**

This displays the NUM indicator.

### **4.** Use the **b** dial to select a pedal effect type.

• Available pedal effects are shown in the table below.

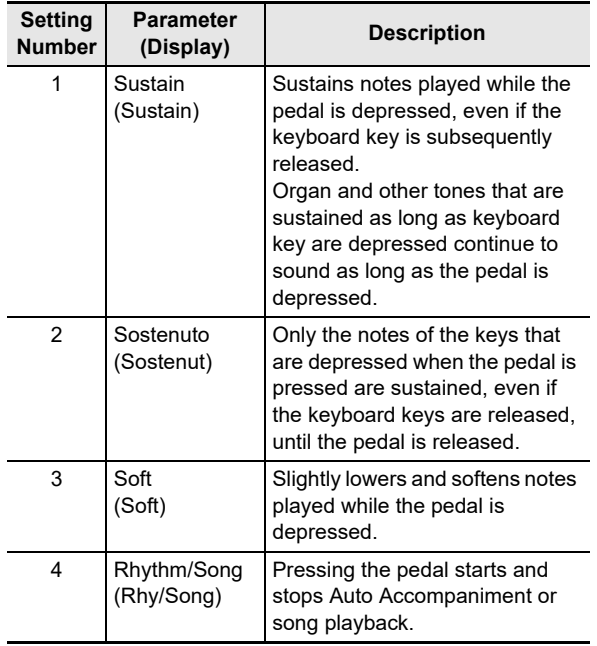

### **PEDAL UNIT Jack**

You can connect the optionally available 3-Pedal Unit (SP-34) to the  $\mathbb{C}$  PEDAL UNIT jack on the back of the Digital Piano. You can then use the pedals for expression that is similar to that available on an acoustic piano.

#### **SP-34 Pedal Functions**

#### ● **Damper Pedal**

Pressing the damper pedal while playing will cause the notes you play to reverberate. The SP-34 pedal also supports halfpedal operation, so pressing the pedal part way applies only a partial damper effect.

#### ● **Soft Pedal**

Pressing this pedal suppresses notes played on the keyboard after the pedal was pressed, and makes them sound softer.

#### ● **Sostenuto Pedal**

Only the notes of the keys that are depressed when this pedal is pressed are sustained, even if the keyboard keys are released, until the pedal is released.

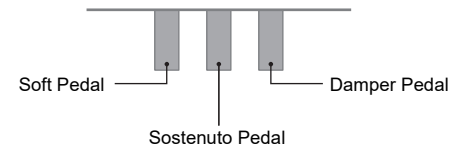

# <span id="page-23-1"></span>**Using the Pitch Bend Wheel**

You can use the pitch bend wheel to slide the pitch of notes smoothly upwards and downwards. This capability makes it possible to reproduce saxophone and electric guitar choking effects.

**1. While playing a note on the keyboard, rotate the**  $\overline{R}$  **PITCH** BEND **wheel on the left of the keyboard upwards or downwards.**

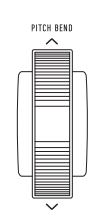

The amount the note bends depends on how much you rotate the pitch bend wheel

• Do not touch the wheel as you turn on the keyboard.

### **NOTE**

• You also can configure pitch bend wheel operation by specifying the amount of pitch change at maximum rotation in either direction. See function number [10](#page-46-5) (Bend Rng) in the "[Function Setting Item List](#page-46-0)" (page [EN-46](#page-46-0)).

# <span id="page-23-2"></span><span id="page-23-0"></span>**Changing the Pitch in Semitone Steps (Transpose)**

The transpose feature lets you raise or lower the overall pitch of the Digital Piano in semitone steps.

You can use this feature to raise or lower the keyboard key and to play a piece in a key that is more comfortable for you, or to adjust to a key that better matches a vocalist, etc.

#### **1.** Press **is FUNCTION**, and then use the **b** dial **to display the "Trans." setting name.**

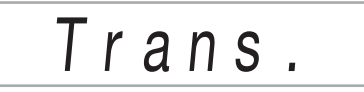

### **2.** Press **iB** ENTER.

This displays the NUM indicator.

- $\mathbf{3}_{\text{-}}$  Use the  $\mathbf{E}$  dial to change the setting.
	- You can change the pitch of the keyboard within the range of –12 to 0 to +12 semitones.
- **4. Press <b>is ENTER** to apply the displayed **setting.**

This causes the NUM indicator to disappear.

**5.** To exit the setting screen, press **in TONE**.

# <span id="page-24-2"></span><span id="page-24-0"></span>**Fine Tuning a Pitch (Tuning)**

Use the tuning feature when you need to adjust the pitch slightly to play along with another musical instrument. Also, some artists perform their music with slightly altered tuning.

- The tuning feature specifies the frequency of the A4 note. You can set a frequency within the range of 415.5 to 465.9 Hz. The initial default setting is 440.0 Hz.
- You can change the frequency in 0.1 Hz steps.

#### **1.** Press **in FUNCTION** and then use the **[2]** dial **to display "Tune".**

# T u n e

### **2.** Press **is ENTER.**

This displays the NUM indicator.

**3.** Use the **b** dial to adjust tuning.

# 4 4 0 . 0 H z

- **4. Press <b>i**B ENTER to apply your setting. This causes the NUM indicator to disappear.
- $\overline{\mathbf{5}}$  . To exit the setting screen, press  $\mathbf{E}$  TONE.

# <span id="page-24-3"></span><span id="page-24-1"></span>**Changing the Pitch in Octave Units (Octave Shift)**

Octave Shift lets you raise or lower the pitch of the keyboard notes of each part (page [EN-15\)](#page-15-0) in octave units. • The octave shift setting range is –2 to +2 octaves.

**1.** Keep pressing **2.** LAYER until the screen **shown below appears on the display.**

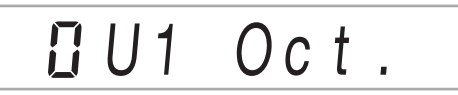

 $2$ . Use the **[2]** dial to select the part whose pitch **you want to change.**

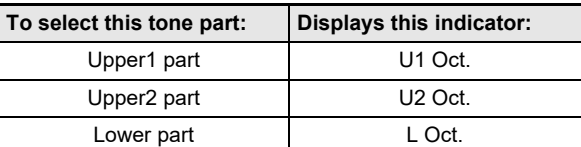

### **3. Press** bp ENTER**.**

This displays the NUM indicator.

**4.** Use the **D** dial to shift the octave.

# $P$  U2 Oct

**5.** Press **in ENTER** to apply your setting. This causes the NUM indicator to disappear.

### **6.** To exit the setting screen, press **in TONE**.

#### NOTE

• This Octave Shift setting changes automatically when some tones are selected. For details, see the "Key Octave Shift" column of the tone list in the separate "Built-in Music Data Lists".

# <span id="page-25-0"></span>**Changing the Scale Tuning (Temperament) of the Keyboard**

You can use the procedure below to select from among 17 preset scales, including the standard Equal Temperament.

#### <span id="page-25-1"></span>■ **Scale List**

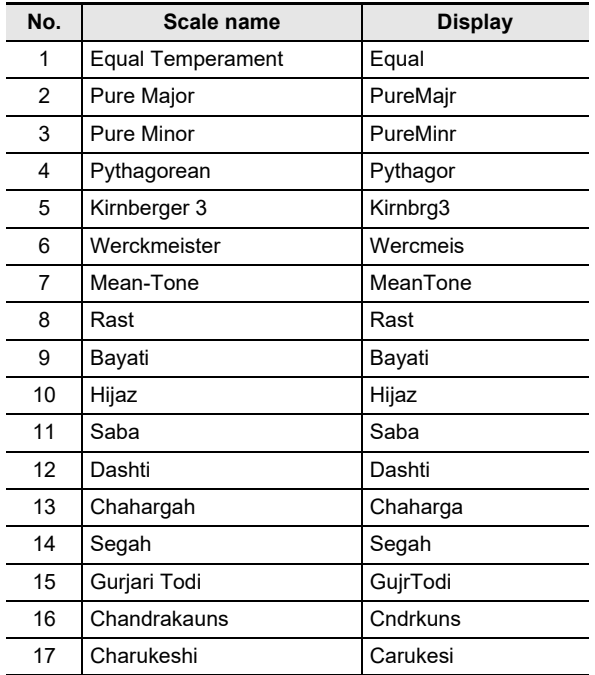

# NOTE

• Changing to a scale other than equal temperament causes a mark  $(\blacksquare)$  to appear next to "SCALE" on the right side of the display.

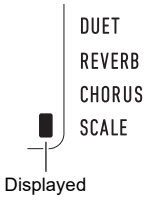

- **To change the scale**
- **1.** Press **is FUNCTION** and then use the **b** dial **to display "Scale".**

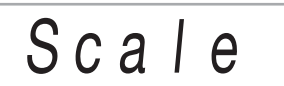

### **2.** Press **iB ENTER.**

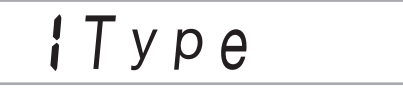

# **3. Press** bp ENTER **again.**

This displays the NUM indicator.

- **4.** Use the **b** dial to select a scale setting.
	- For information about the scale names that correspond to the names that appear on the display, see ["Scale](#page-25-1)  [List](#page-25-1)" (page [EN-25](#page-25-1)).
- **5.** Press **in ENTER** to apply your setting. This causes the NUM indicator to disappear.
- $6$ . Use the **b** dial to display "BaseNote".

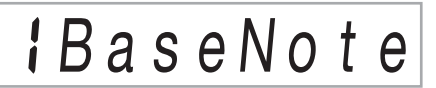

# **7.** Press **iB ENTER.**

This displays the NUM indicator.

- **8.** Use the **b** dial to select a root setting.
- **9.** Press **is ENTER** to apply your setting. This causes the NUM indicator to disappear.
- **10. To exit the setting screen, press <b>in TONE**.
- **To use the current scale notes for Auto Accompaniments**
- **1.** Press **is FUNCTION** and then use the **b** dial **to display "Scale".**

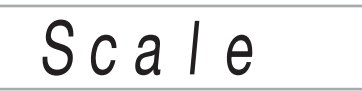

# **2.** Press **in ENTER.**

 $\bf{3}$  . Use the  $\bf{E}$  dial to display "AcompScl".

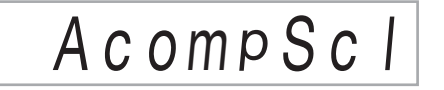

#### **4.** Press **in ENTER** to enable the **accompaniment scale.**

- Each press of  $\boxdot$  ENTER toggles the setting between enabled and disabled.
- $5$ . To exit the setting screen, press **in TONE**.

# <span id="page-26-1"></span>**Playing a Built-in Song or a Song on a USB Flash Drive**

# <span id="page-26-2"></span><span id="page-26-0"></span>**Selecting a Built-in Song for Playback**

Your Digital Piano comes with 152 built-in songs. You can use built-in songs for listening enjoyment, or you can mute the part of one hand of the piano part and play along for practice. You can also connect a USB flash drive to the Digital Piano and use the same operations as those for built-in songs to play MIDI files (SMF or CMF).

### NOTE

• In addition to built-in songs, you can also use the procedure below to play back songs recorded on the Digital Piano. For information about the how to record, see "[Recording Your](#page-40-0)  [Keyboard Play"](#page-40-0) (page [EN-40\)](#page-40-0).

#### <span id="page-26-3"></span>■ **To select a single built-in song for playback**

### **1.** Press **i**B **SONG BANK**.

This displays  $\Box$  (song bank indicator) and enters the Song Bank Mode.

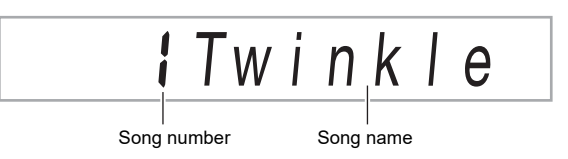

### $2$ . Use the **[2]** dial to select a song number (from **1 to 152).**

This will automatically configure Digital Piano settings to match the song you select.

- For information about how to jump between song categories, see "[To navigate between categories](#page-12-3)" (page [EN-12](#page-12-3)).
- See the separate "Built-in Music Data Lists" for a list of Song Bank titles.

#### ■ **Built-in Song EXERCISE**

Songs 103 through 152 are for finger training. You can use these songs to help stimulate brain activity.

#### **ENOTE**

- Note that the level of brain stimulation differs from person to person.
- This product is not a medical device.

### **NOTE**

- This operation automatically changes the beat setting of the metronome (page [EN-18\)](#page-18-2) to the beat of the selected song. Even if the beat of a song is outside the allowable setting range of the metronome, it is still applied as the metronome setting.
- Selecting some songs will initially cause "Lod" to be displayed for TEMPO (see the illustration under step 3). This indicates that data is being loaded.

# **3. Press**  $B \rightarrow B$ **.**

• This starts song playback. The playback tempo, current measure, and current beat are shown in the upper right corner of the display.

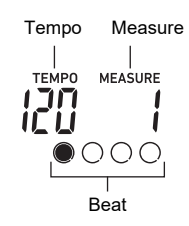

• The operations below are supported during song playback.

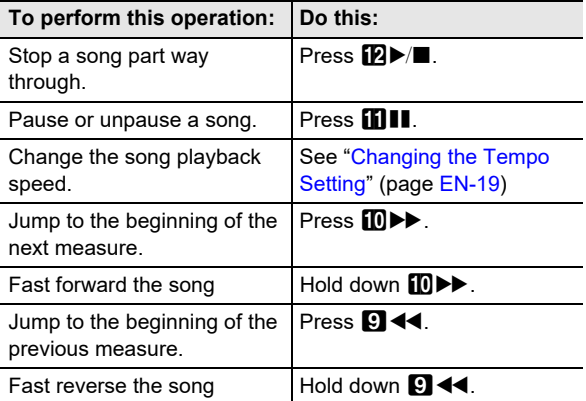

• While a song is playing back, you can play along on the keyboard using the tone (including split and layer tones) that was selected before song playback was started.

#### $\blacktriangleleft$ . To stop song playback, press  $\boxtimes \blacktriangleright$ / $\blacksquare$ .

• The song plays in a continuous loop (repeat on) until you press  $\mathbb{Z}$   $\rightarrow$   $\mathbb{R}$ . To turn off repeat, press **7 REPEAT** and confirm that there is no indicator mark next to REPEAT.

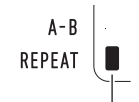

Indicator disappears when repeat is turned off.

- **To select a tone for keyboard play along with song playback**
- **1. While (song bank indicator) is displayed, press <b>i**B TONE.

This displays **III** (tone indicator).

- **2.** Use the **b** dial to select the number of the tone **you want to assign to keyboard play.**
	- While **in** is displayed, you can perform the split and/or layer tone selection operation. For more information, see "[Playing on the Keyboard"](#page-14-2) (page [EN-14\)](#page-14-2).

#### NOTE

• To change a tone number you selected using the procedure above, press  $f \circ f$  **SONG BANK**. This causes  $f \circ f$  to disappear, leaving only @ displayed.

#### ■ **To adjust the balance between song and keyboard volume**

See function number [23](#page-46-6) (Song Vol) in the "[Function Setting](#page-46-0)  [Item List"](#page-46-0) (page [EN-46\)](#page-46-0).

# <span id="page-28-0"></span>**Looping Playback of Specific Song Measures (A-B Repeat)**

To loop a range of measures in a song, you need to specify the start measure and end measure of the section you want to repeat.

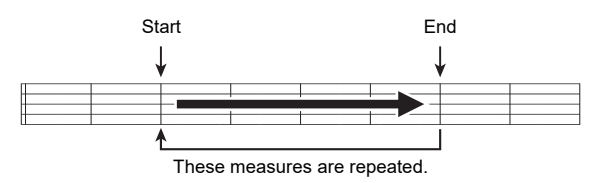

- **To loop a specific phrase**
- **1.If there is no indicator mark next to REPEAT, press** 7 REPEAT **to display it.**
- **2. Perform steps 1, 2, and 3 under ["To select a](#page-26-3)  [single built-in song for playback"](#page-26-3) (page [EN-26](#page-26-3)) to start song playback.**
- **3. When playback reaches the beginning of the section you want to loop, press** 8 A-B**.** This will make the beginning of the measure that is playing when you press  $\boxtimes$  A-B the beginning of the loop, and cause the indicator mark next to A-B to start to flash.

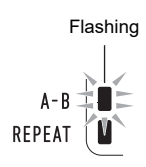

**4. When playback reaches the end of the section you want to repeat, press** 8 A-B **again.**

This will make the end of the measure that is playing when you press  $\mathbf{B}$  A-B the end of the loop, and cause the indicator mark next to A-B to stop flashing.

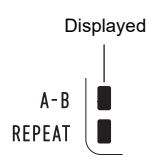

# **5. To return to normal playback, press** <sup>8</sup> A-B**.**

This causes the indicator mark next to A-B to disappear.

# <span id="page-28-1"></span>**Playing Back with One Hand's Part Muted**

You can mute one of the hand parts of a song for playback. Then you can practice by playing the muted part on the keyboard. The following types of songs can be used for such practice: built-in songs,\* or CMF format (one type of CASIO MIDI file) songs\* stored on a USB flash drive.

- \* These songs have part channel information (page [EN-29\)](#page-29-2).
- **To play back with one hand's part muted**
- $1$ . Press **in song bank**.
- $2$  . Use the  $E$  dial to select a song number.
- **3.** Use **ig PART SELECT** to select a part to **practice.**
	- Each press of **B PART SELECT** cycles through part settings as shown below. On-screen indicators show the current part selection.

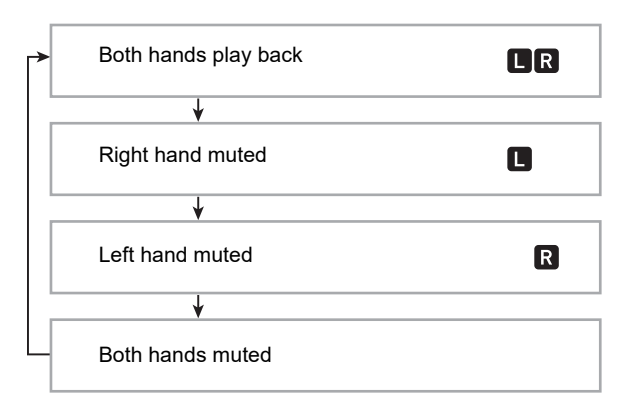

**4.** Press **12**  $\blacktriangleright$  **i** to start song playback.

 $\overline{\mathbf{5}}$  . To stop song playback, press  $\mathbf{E} \blacktriangleright \mathbf{E}$ .

#### <span id="page-29-2"></span>■ **Part Channel Information**

In built-in songs and CMF format songs, parts where left-hand play is recorded and parts where right-hand play is recorded are separate. These songs have "part channel information", which is information that controls to which Digital Piano parts left-hand and right-hand play should be assigned. The part channel information contained in built-in songs and

general CMF format songs is described below.

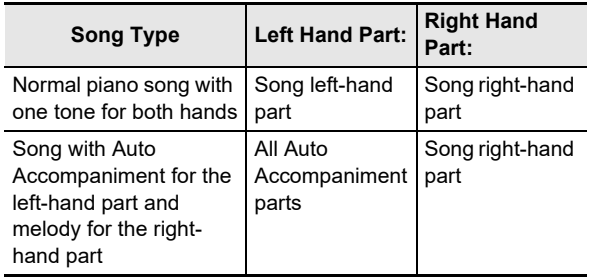

Though standard MIDI files (SMF format) stored on a USB flash drive can also be played back by the Digital Piano, such files do not have part channel information. Use the procedure below to specify whether the right-hand part or left-hand part should be muted when  $R$  PART SELECT is pressed for playback of such a file.

#### ● **To specify a part channel**

See function number [59](#page-47-4) (PartR Ch), [60](#page-47-5) (PartL Ch) in the "[Function Setting Item List](#page-46-0)" (page [EN-46](#page-46-0)).

### NOTE

• The above setting is applied only for playback of a song that does not have part channel information. When a song has part channel information, this setting is ignored and the part channel information is given priority.

# <span id="page-29-0"></span>**Increasing the Selection of Songs**

You can add up to 10 songs to Digital Piano memory as user songs (Song Number 153 through 162). To add user song data (up to 320 KB per song of data that is playable by this Digital Piano), save it to a USB drive or smart device and then transfer the saved song data to Digital Piano memory. For details, see "[USB Flash Drive Operations](#page-51-0)" (page [EN-51](#page-51-0)) and "[Linking with a Smart Device \(APP Function\)](#page-56-1)" (page [EN-56](#page-56-1)).

#### ■ **To delete user song data from Digital Piano memory**

# **1. Select the song you want to delete.**

# **2. Hold down** <sup>5</sup> RECORD/STOP**.**

This displays "Sure?".

# **3. Press** bp ENTER**.**

This deletes the user song.

• To cancel the delete operation without deleting, long $p$ ress  $\mathbf{B}$  ENTER.

# <span id="page-29-1"></span>**Playing Back a Song from a USB Flash Drive**

You can use the same operations as those for built-in songs to play back MIDI files\* stored in the MUSICDAT folder on a USB flash drive. For information about the procedure for saving a MIDI file to a USB flash drive, see "Using a Computer [to Copy General Song Data to a USB Flash Drive](#page-53-0)" (page [EN-53\)](#page-53-0).

\* Standard MIDI files (SMF format 0/1) and CASIO MIDI files (CMF format)

#### ■ **To play back a song from a USB flash drive**

#### **1.Insert the USB flash drive into the Digital Piano's 27 USB Type A port.**

• When you perform a USB flash drive operation or turn on the Digital Piano while a USB flash drive is plugged in, the Digital Piano initially needs to perform a "mounting" sequence to prepare for data exchange with the USB flash drive. Digital Piano operations may be momentarily disabled while a mounting sequence is being performed. The USB indicator will flash on the display while the USB flash drive is being mounted. It may take up to 10 or 20 seconds or even longer for a USB flash drive to be mounted. The message "Listing" may be displayed while the mounting operation is in progress. Do not attempt to perform any operation on the Digital Piano while a mounting sequence is in progress. A USB flash drive needs to be mounted each time it is connected to the Digital Piano.

#### **2. Perform the procedure under "[To select a](#page-26-3)  [single built-in song for playback](#page-26-3)" (page [EN-26](#page-26-3)).**

• Song numbers are assigned automatically in sequence to MIDI files on the USB flash drive. The files are sorted on their file names, and the first MIDI file is assigned song number 169.

# <span id="page-30-1"></span><span id="page-30-0"></span>**Using Auto Accompaniment**

With Auto Accompaniment, simply select an accompaniment pattern. Each time you play a chord with your left hand the appropriate accompaniment will play automatically. It's like having a personal backup group along with you wherever you go.

# NOTE

- Auto Accompaniments are made up of the three parts below.
	- Rhythm
	- Bass
	- Harmony

You can have only the rhythm part play, or you can have all three parts play at the same time.

# <span id="page-30-2"></span>**Playing the Rhythm Part Only**

The rhythm part is the foundation of each Auto Accompaniment. Your Digital Piano comes with a variety of built-in rhythms, including 8-beat and waltz. Use the procedure below to play the basic rhythm part.

### **1. Press <b>in** RHYTHM.

This displays (rhythm indicator) and enters the Rhythm Mode.

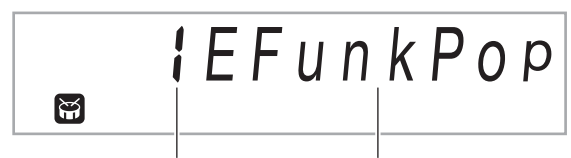

Rhythm number Rhythm pattern name

### **2.** Use the **b** dial to select the rhythm number **you want.**

- See the separate "Built-in Music Data Lists" for information about individual rhythms.
- For information about how to jump between rhythm categories, see "[To navigate between categories](#page-12-3)" (page [EN-12](#page-12-3)).

# NOTE

• This operation automatically changes the beat setting of the metronome (page [EN-18\)](#page-18-3) to the beat of the selected rhythm. Even if the beat of a rhythm is outside the allowable setting range of the metronome, it is still applied as the metronome setting.

# $3$ . Press **im** Start/Stop.

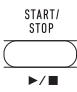

This starts the rhythm.

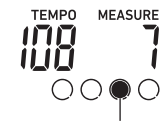

This indicator moves with each beat.

- **4. Play along with the rhythm.**
- $\overline{\bf 5}$ . To stop the rhythm, press  $\bf E$  START/STOP **again.**

# <span id="page-31-0"></span>**Playing Auto Accompaniment with Chords**

Playing a chord with your left hand automatically adds bass and harmony accompaniment parts to the currently selected rhythm. It is just like having your own personal back up group on call.

## **1.** Press **is [ACCOMP]**.

This enables chord input on the accompaniment keyboard.

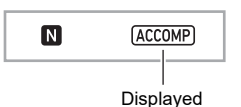

# **2. Start play of the rhythm part.**

• For information about how to select a rhythm and start playing it, see "[Playing the Rhythm Part Only](#page-30-2)" (page [EN-30](#page-30-2)).

### **3. Use the accompaniment keyboard to play chords.**

This will cause bass and harmony Auto Accompaniment parts to be added to the rhythm part.

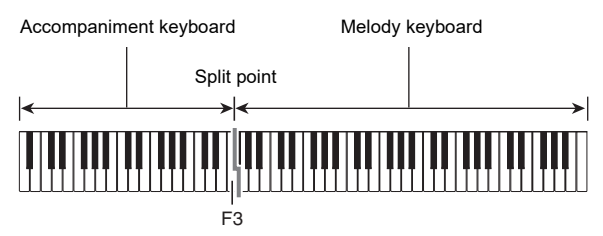

*Example:* 

Pressing D-F#-A-C on the accompaniment keyboard 4

Accompaniment for the D-F#-A-C chord (D7) sounds.

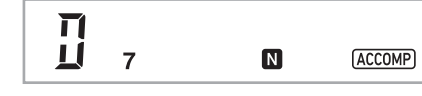

# NOTE

- You can use the split point to change the size of the accompaniment keyboard range (page [EN-16\)](#page-16-1).
- **4. Play other chords with left hand as you play the melody with your right hand.**
- **5.** Pressing **B** [ACCOMP] again returns to **rhythm only accompaniment.**
- **To select a chord input mode**
- **1.** Press **is FUNCTION**, and then use the **b** dial **to display the "ChordMod" setting name.**

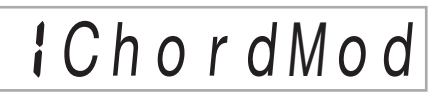

# **2. Press** bp ENTER**.**

This displays the NUM indicator.

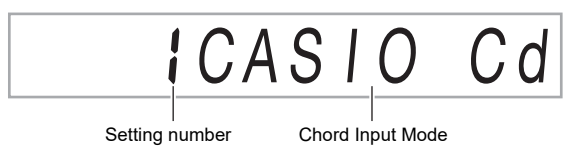

# $\overline{\mathbf{3}}$  . Use the **[2**] dial to select the chord input mode.

• You can select from among the six chord input modes below.

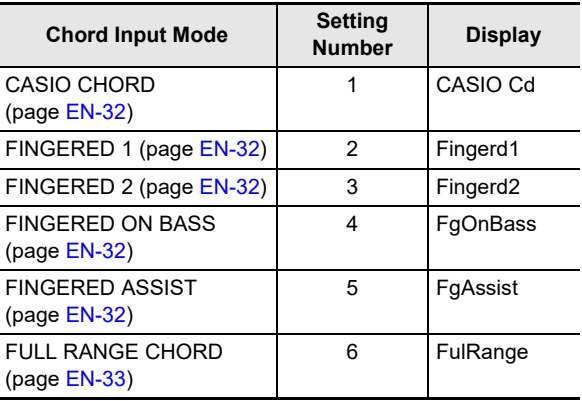

### **4. Press <b>i**B ENTER to apply the displayed **setting.**

This causes the NUM indicator to disappear.

### $5$ . To exit the setting screen, press **in TONE**.

# <span id="page-32-0"></span>**CASIO CHORD**

With CASIO CHORD, you can use simplified fingerings to play the four types of chords described below.

Accompaniment keyboard

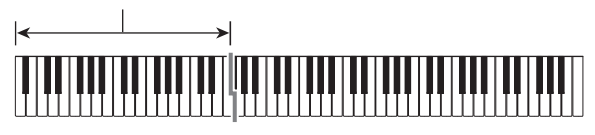

**Chord Type**

#### **Major Chords**

Pressing a single accompaniment area key in the CASIO CHORD mode will play the major chord whose name is marked above the key. All of the accompaniment area keys that are marked with the same chord name play exactly the same chord.

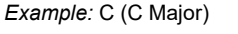

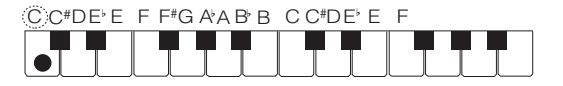

#### **Minor Chords**

To play a minor chord, press the accompaniment area key that corresponds to the major chord, while also pressing one other accompaniment area key to the right.

*Example:* Cm (C Minor)

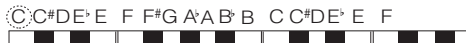

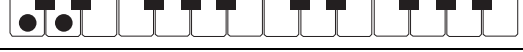

#### **Seventh Chords**

To play a seventh chord, press the accompaniment area key that corresponds to the major chord, while also pressing two other accompaniment area keys to the right.

*Example:* C7 (C Seventh)

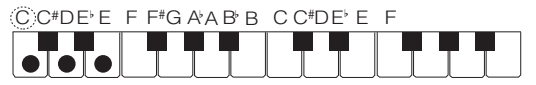

#### **Minor Seventh Chords**

To play a minor seventh chord, press the accompaniment area key that corresponds to the major chord, while also pressing three other accompaniment area keys to the right. *Example:* Cm7 (C Minor Seventh)

 $C$  C#DE F F#G A A B B C C#DE F

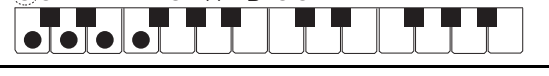

# NOTE

• When playing a minor, seventh, or minor seventh chord, it makes no different whether the additional keys you press are black or white.

# <span id="page-32-1"></span>**FINGERED**

With these input modes, you play chords on the accompaniment keyboard using their normal chord fingerings. Some chord forms are abbreviated, and can be fingered with one or two keys.

See page [EN-67](#page-67-0) for information about chords that are supported and how they are fingered on the keyboard.

Accompaniment keyboard

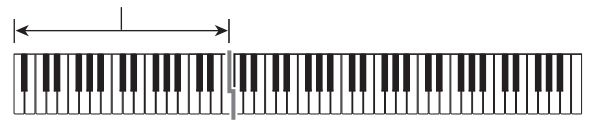

#### ● **FINGERED 1**

Play the component notes of the chord on the keyboard.

#### ● **FINGERED 2**

Unlike FINGERED 1, 6th input is not possible. m7 or m7<sup>5</sup> is input.

#### ● **FINGERED ON BASS**

Unlike FINGERED 1, allows input of fraction chords with the lowest keyboard note as the bass note.

#### ● **FINGERED ASSIST**

Produces an effect that is different from FINGERED 1 when two or three keys are pressed. Pressing a root key and any key to the left of the root key plays a seventh chord, while a black key plays a minor chord. Pressing both a white and black key together plays a minor seventh chord.

• In addition to FINGERED 1, you can also use the methods below to play the three types of chords described below.

#### **Chord Type**

#### **Minor Chords**

To play a minor chord, press the accompaniment keyboard key that specifies the major chord, while also adding the closest black key to the left of the major chord key.

*Example:* Cm (C Minor)

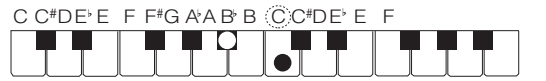

#### **Seventh Chords**

To play a seventh chord, press the accompaniment keyboard key that specifies the major chord, while also adding the closest white key to the left of the major chord key.

*Example:* C7 (C Seventh)

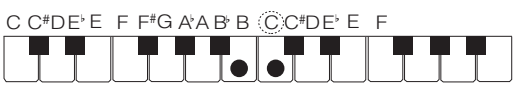

#### **Minor Seventh Chords**

To play a minor seventh chord, press the accompaniment keyboard key that specifies the major chord, while also adding the closest white and black keys to the left of the major chord key.

*Example:* Cm7 (C Minor Seventh)

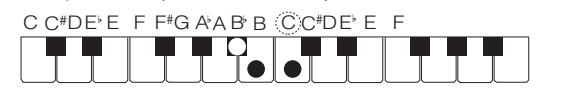

### <span id="page-33-0"></span>**FULL RANGE CHORD**

With this mode, you can use the full range of the keyboard to play chords and the melody.

See page [EN-67](#page-67-0) for information about chords that are supported.

Accompaniment keyboard / Melody keyboard

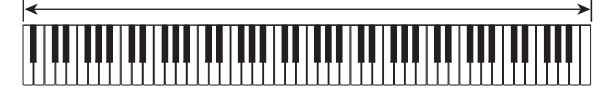

# <span id="page-34-0"></span>**Auto Accompaniment Pattern Variations**

Use the procedure below to play intro and ending patterns, to play fill-in patterns, and to play variations of basic Auto Accompaniment patterns.

#### ■ Auto Accompaniment Variation

Each Auto Accompaniment pattern has a basic "normal pattern" as well as a "variation pattern".

### **1.** Press **CI VARIATION FILL-IN.**

This starts the variation pattern.

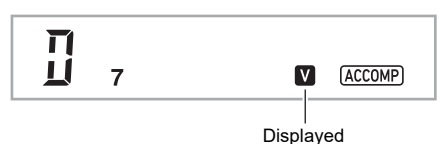

**2. Pressing** <sup>8</sup> NORMAL FILL-IN **returns to normal pattern.**

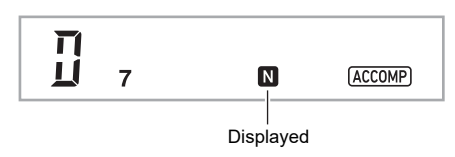

#### ■ Auto Accompaniment Intro

Use the procedure below to play an intro of a few measures.

#### **1. Press** <sup>7</sup> INTRO**.**

This starts the intro pattern. Normal pattern play will start when the intro pattern is finished.

• If you press **9 VARIATION FILL-IN** while an intro pattern is being played, the variation pattern will start when the intro pattern is finished.

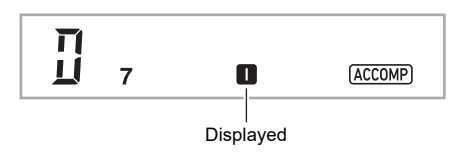

#### ■ Auto Accompaniment Fill-in

Use the procedures below to play a fill-in pattern during a performance.

- A "fill-in" is a short phrase played where you want to change the mood of a piece. A fill-in pattern can be used to create a link between two melodies or an accent.
- Normal and variation patterns have their own unique fill-in patterns.
- **Normal Pattern Fill-in**
- **1. While a normal pattern is playing, press 83 NORMAL FILL-IN.**

This plays the fill-in for the normal pattern.

• Normal pattern play will resume after the fill in pattern is complete.

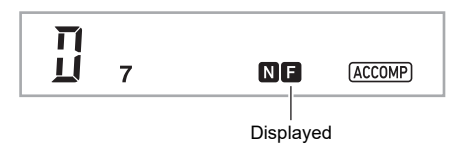

- **Variation Pattern Fill-in**
- **1. While a variation pattern is playing, press**  9 VARIATION FILL-IN**.**

This plays the fill-in for the variation pattern.

• Variation pattern play will resume after the fill in pattern is complete.

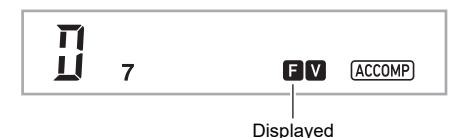

#### ■ Auto Accompaniment Ending

Use the procedure below to play an ending of a few measures.

#### **1. While an Auto Accompaniment is playing, press <b>iD** ENDING/SYNCHRO START.

This will play the ending pattern and then stop Auto Accompaniment play automatically.

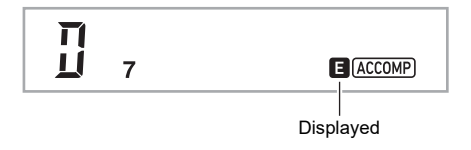

#### ■ Using Synchro Start

Use the procedure below to configure the Digital Piano to start Auto Accompaniment play as soon as you press a keyboard key.

### **1. Press** bk ENDING/SYNCHRO START**.**

This enters Auto Accompaniment synchro start standby.

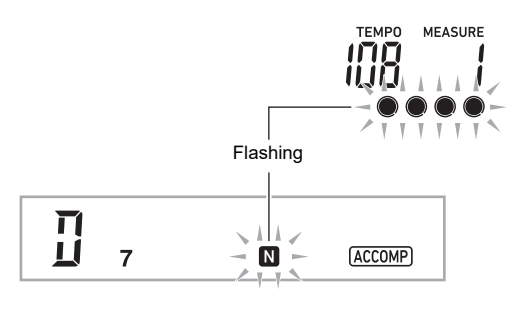

#### **2. Play a chord on the accompaniment keyboard.** This will start full part accompaniment (normal).

Any of the operations below can be performed while in synchro start standby to start a non-normal pattern.

- To start with intro pattern, press **7 INTRO**.
- To start with variation pattern play, press **9 VARIATION** FILL-IN.

#### ■ Synchro Stop

With synchro stop, Auto Accompaniment stops as soon as you release all of the keys on the accompaniment keyboard. The Digital Piano automatically enters synchro start standby at this time.

### **1. Press** bl SYNCHRO STOP**.**

This enters synchro stop standby.

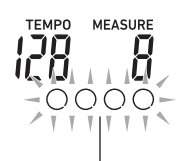

Outer borders flashing

#### **2. While Auto Accompaniment is sounding, release all of the accompaniment keyboard keys at the point where you want it to stop.** This stops Auto Accompaniment, and the Digital Piano

automatically enters synchro start standby.

#### **NOTE**

To exit synchro stop standby, press **iii SYNCHRO STOP**.

■ Changing Auto Accompaniment Speed (Tempo) See ["Changing the Tempo Setting](#page-19-0)" (page [EN-19](#page-19-0)).

#### ■ **Adjusting the Accompaniment Volume**

Use the procedure below to adjust the balance between what you are playing on the keyboard and the volume of the Auto Accompaniment.

See function number [22](#page-46-7) (AcompVol) in the "Function Setting [Item List"](#page-46-0) (page [EN-46\)](#page-46-0).
# **Using Auto Harmonize**

Auto Harmonize lets you add harmony to melody notes you play with your right hand for more melodic depth. You can select any one of 12 Auto Harmonize types.

- A single button is used to control auto harmonize and the arpeggiator (page [EN-19\)](#page-19-0). Because of this, the arpeggiator cannot be used while auto harmonize is in use.
- <span id="page-36-0"></span>■ **To turn on Auto Harmonize**
- **1.** Press **in RHYTHM**.
- **2.If there is no ACCOMP indicator displayed, press <b>i**B [ACCOMP] to display it.
- $3.$  Press  $2$  **A.HAR./ARPEG.** and confirm that **the A.HAR. indicator is displayed.**

### A.HAR.

Displayed

- Fingering a chord on the accompaniment keyboard as you play the melody on the Upper part keyboard will add chords to your melody play.
- **4.** To turn Auto Harmonize off, press **22 A.HAR./** ARPEG.**.**

This causes the A.HAR. indicator to disappear.

# (V) IMPORTANT!

**• If the ARPEG. indicator is displayed instead of the A.HAR. indicator in step 3 of the above procedure, you will need to change the function assigned to the button.** 

**Use the operation under ["Configuring Function](#page-45-0)  [Settings](#page-45-0)" (page [EN-45\)](#page-45-0) to select "1 A.Har." for function number [12](#page-46-1) (BtnAsign) in the ["Function Setting Item](#page-46-0)  [List](#page-46-0)" (page [EN-46\)](#page-46-0).**

#### ■ **To select the Auto Harmonize type**

- **1. Perform the procedure under "[To turn on Auto](#page-36-0)  [Harmonize](#page-36-0)" (page [EN-36](#page-36-0)) and confirm that the A.HAR. indicator is displayed.**
- **2.** Long-press **<sup>22</sup> A.HAR./ARPEG.** until the **FUNCTION indicator flashes on the display.** This displays the currently selected auto harmonize number and name.
- $\mathbf 3$  . Use the  $\mathbf 1$  dial to specify the auto harmonize **type.**
	- For details about types, see "[Auto Harmonize Type](#page-36-1)  [List](#page-36-1)" (page [EN-36](#page-36-1)).
- **4.** Press **in ENTER** to apply your setting. This causes the NUM indicator to disappear.

#### <span id="page-36-1"></span>■ Auto Harmonize Type List

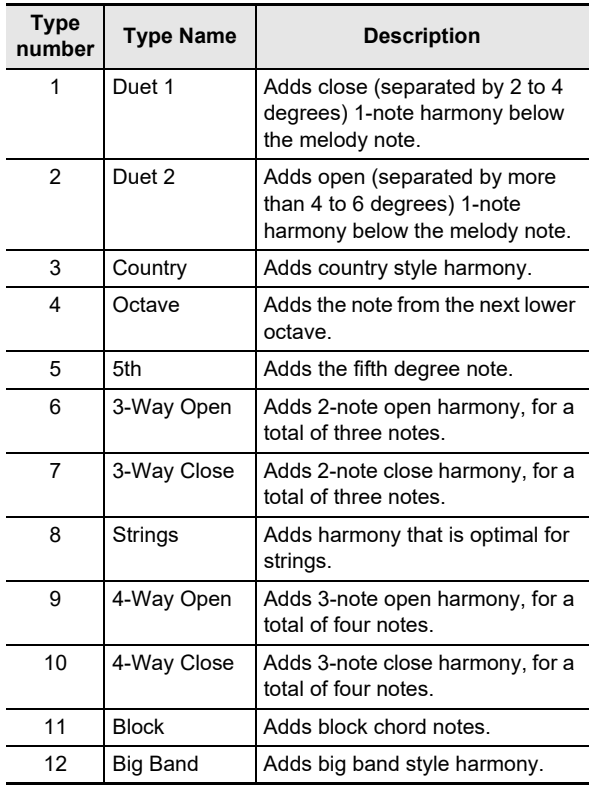

# **Using One-Touch Preset**

With One-Touch Preset, the Digital Piano automatically configures optimal tone, tempo, and other settings in accordance with the rhythm pattern you select.

### **1.** Hold down **D** RHYTHM until the current tone **screen appears on the display.**

This will automatically apply the One-Touch Preset settings in accordance with the rhythm pattern that is currently selected. At this time, the Digital Piano will go into Auto Accompaniment synchro start standby (page [EN-35\)](#page-35-0).

# <span id="page-37-1"></span>**Increasing the Number of Rhythms (User Rhythms)**

You can import rhythms you want from a USB flash drive to Digital Piano rhythm numbers 201 through 210 (user rhythms), and play them. See "[USB Flash Drive Operations](#page-51-0)" (page [EN-51\)](#page-51-0).

#### ■ **To delete user rhythm data from Digital Piano memory**

**1. Select the rhythm you want to delete.**

### **2. Long-press** <sup>5</sup> RECORD/STOP**.**

This causes "Sure?" to appear on the display.

## **3. Press** bp ENTER**.**

This deletes the rhythm.

• To cancel the delete operation without deleting, longpress  $\mathbb B$  ENTER.

# **Using Music Preset**

Selecting a Music Preset instantly changes the Digital Piano to a preset setup (tone, rhythm, chord progression, etc.) for play of songs of various genres/categories. The press of a button sets up the Digital Piano so those songs sound exactly the way you thought they should.

• See the separate "Built-in Music Data Lists" for a complete list of the 310 Music Presets that are available.

### <span id="page-37-0"></span>■ **To perform using a music preset**

### **1.** Press **in RHYTHM**.

# **2.** Long-press **iB** [ACCOMP].

This displays (music preset indicator) and enters the Music Preset Mode.

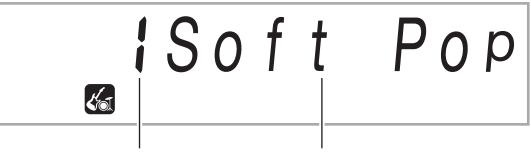

Preset number Preset name

- The ACCOMP indicator will flash on the display to indicate that chord progression play is enabled.
- $3$ . Use the **b** dial to select the preset number you **want.**

This will change the setup (tone, rhythm, etc.) of the Digital Piano.

- At this time the Digital Piano will go into Auto Accompaniment synchro start standby (page [EN-35\)](#page-35-0).
- For information about how to jump between music preset categories, see ["To navigate between](#page-12-0)  [categories"](#page-12-0) (page [EN-12\)](#page-12-0).

#### **4. Press <b>in** START/STOP or play a chord on the **accompaniment keyboard.**

This starts Auto Accompaniment play in accordance with the preset chord progression.

#### **5. Play along on the keyboard with the accompaniment.**

 $\cdot$  To stop Auto Accompaniment, press  $\mathbb{Z}$  START/ STOP or **in ENDING/SYNCHRO START.** 

### **6.** To exit Music Preset, press **ig [ACCOMP]**.

• At this time the tone and rhythm settings configured by the Music Preset Mode remain in effect.

■ **To change the chord progression key (Key Shift)** See function number [61](#page-47-0) (MP Key) in the "Function Setting [Item List"](#page-46-0) (page [EN-46\)](#page-46-0).

# <span id="page-38-1"></span>**Registering and Restoring a Setup (Registration)**

You can use the registration function to register the setup of the Digital Piano (tone, rhythm, and other settings). You can recall a registered setup as required to perform a particular song, etc.

### **NOTE**

- Registration can be used in the Rhythm Mode (page [EN-30](#page-30-0)).
- The registration function cannot be used while in the Song Bank Mode (page [EN-26](#page-26-0)), during demo play (page [EN-11\)](#page-11-0), while in the Music Preset Mode (page [EN-37](#page-37-0)), or while configuring function settings (page [EN-45](#page-45-0)).

### ■ **Setup Storage Locations**

Setup registrations are stored in memory locations that are divided into eight banks. Each bank has four storage areas, which means you can register up to 32 setups (8 banks  $\times$ 4 areas).

- $\cdot$  Use the  $\Box$  **BANK** button to specify a bank.
- Specify an area using the  $20$  Area 1 to Area 4 buttons.

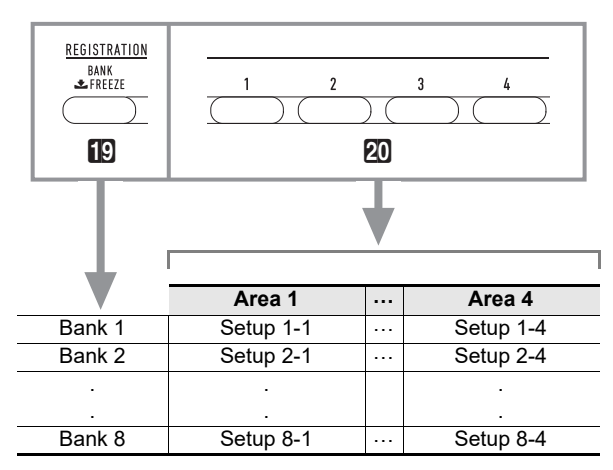

#### <span id="page-38-0"></span>■ **Registration Memory Data**

- Rhythm number
- Synchro start
- Accomp (on, off)
- Keyboard volume
- Accompaniment volume
- Chord input mode
- Split point
- Tone numbers (Upper1, Upper2, Lower)
- Layer (on, off)
- Split (on, off)
- Octave shift
- Duet setting (on, off, octave shift, pan)
- Tempo
- Auto Harmonize (on, off, type)
- Arpeggiator setting (on, off, type)
- Arpeggiator hold (on, off)
- Transpose
- Scale
- Touch Response
- Reverb (on, off, type)
- Chorus (on, off, type) Pitch bend range
- Pedal effect

### ■ Saving to an External Device

Setups saved using registration can be saved to a USB flash drive in bank units. See ["USB Flash Drive Operations"](#page-51-0) (page [EN-51\)](#page-51-0).

## **Saving a Setup to Registration Memory**

### **1.** Press **in RHYTHM**.

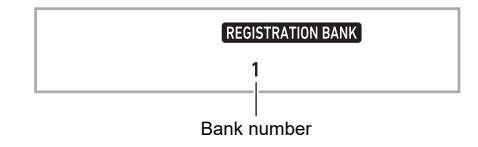

- **2. Configure the tone, rhythm, and other settings you can to include in the setup.**
- **3. Press** bt BANK **to select the bank you want.** Each press of  $\Box$  BANK cycles through the bank numbers.

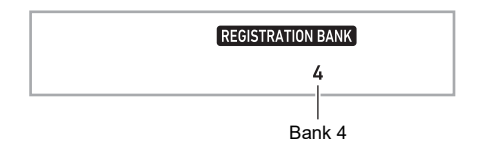

- You also can select a bank using the  $\Box$  dial within three seconds after pressing the  $E$  BANK button.
- $4$ . While holding down **21 STORE**, press the **button of the area (20) Area 1 to Area 4) where you want to save the registration.**

This will save the settings you configured in step 2 into the applicable setup.

• If there is anything already stored in the setup, it will be replaced (deleted) by the new setup.

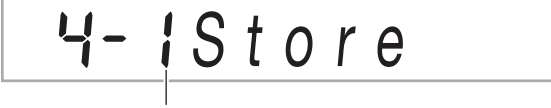

Stored in Setup 4-1

# **Recalling a Setup from Registration Memory**

- **1.** If required, use **iC BANK** to toggle the freeze **function between enabled and disabled.**
	- $\cdot$  Each long-press  $R$  BANK toggles freeze between enabled and disabled. The FREEZE indicator is displayed while freeze is enabled.

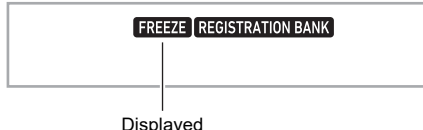

- For details about the freeze function, see "Freeze [Function](#page-39-0)" (page [EN-39\)](#page-39-0).
- **2.** Press **ig BANK** to select the bank that **contains the setup you want to recall.**

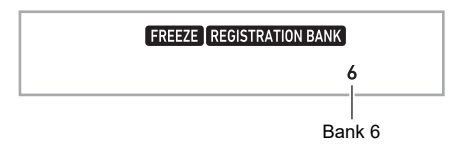

## **3. Press the button of the area (**ck **Area** 1 **to Area** 4**) whose registration you want to recall.**

This will recall the registration memory setup and automatically configure the Digital Piano settings accordingly.

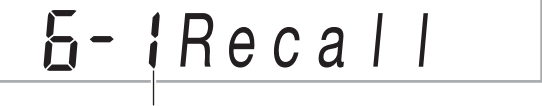

Setup 6-1 recalled

## NOTE

• Notes currently being sounded by the keyboard may stop if you recall a setup that causes a change in octave shift (page [EN-24](#page-24-0)). To keep this from happening, either select a setup that does not cause a change in the octave shift setting, or hold down the pedal (which will cause notes currently being played to be sustained).

#### <span id="page-39-0"></span>■ **Freeze Function**

Recalling a registered setup normally overwrites all of the settings shown under "[Registration Memory Data"](#page-38-0) (page [EN-38\)](#page-38-0).

You can also use the freeze function (Registration Memory Freeze Target) to specify particular settings that should not be overwritten when a setup registration is recalled.

Use the procedure under "[Configuring Function Settings"](#page-45-0) (page [EN-45\)](#page-45-0) to specify "On" (setting frozen) or "Off" (setting not frozen) for the items of each submenu under function number [31](#page-46-2) (RMFrzTgt) in the ["Function Setting Item List](#page-46-0)" (page [EN-46\)](#page-46-0).

Setting items that can be specified are listed below.

- Rhythm (Rhythm number, Synchro start status, ACCOMP on/off, Accompaniment volume, Chord input mode)
- Tempo
- Tone (Tone number, Layer (on/off), Split (on/off), Octave Shift, Duet settings, Keyboard volume)
- Split Point
- Auto Harmonize/Arpeggiator (on/off, type, Arpeggiator hold on/off)
- **Transpose**
- Scale
- Touch Response
- Effect type (Reverb, Chorus)
- Controller (Pitch bend range, pedal effect)

### NOTE

• Under initial default settings, Rhythm and Tempo are on while all other settings are off.

# <span id="page-40-0"></span>**Recording Your Keyboard Play**

A simple operation records your keyboard play, Auto Accompaniment, and other Digital Piano operations you perform while playing.

## **NOTE**

- You can have up to six recorded songs in memory (five multi-track songs and one Part Practice Recording).
- Recording memory capacity is approximately 12,000 notes per song.

### ■ Saving to an External Device

After you create a recording with the Digital Piano, you can save the resulting data to a USB flash drive. See "USB Flash [Drive Operations](#page-51-0)" (page [EN-51\)](#page-51-0).

# (V) IMPORTANT!

**• CASIO COMPUTER CO., LTD. takes no responsibility for any damages, lost profits, or claims by third parties arising from the deletion of recorded data due to malfunction, repair, or for any other reason.**

# **Recording and Playing Back Keyboard Play**

### ■ **Recording Keyboard Play**

## **1.** Press **in RHYTHM**.

# **2. Press** <sup>5</sup> RECORD/STOP**.**

This will enter record standby.

Flashing

- To exit record standby, press **5 RECORD/STOP** as many times as necessary until the RECORD indicator is no longer displayed.
- **3. Configure the tone, rhythm, and other settings you want to use.**

### **4. Start playing.**

Recording starts as soon as you play something on the keyboard.

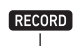

**Displayed** 

- You can use Auto Accompaniment while playing. If you do, Auto Accompaniment also will be recorded.
- The RECORD indicator will start to flash during recording when the number of remaining note count is 100 or lower. When there are no more remaining notes, recording stops automatically and the RECORD indicator disappears.

# **5. To stop recording, press** <sup>5</sup> RECORD/STOP**.**

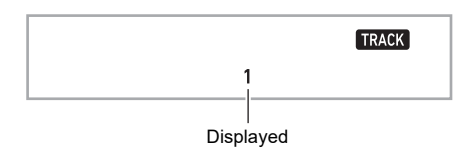

- **6. To play back what you have recorded, press**   $\mathbf{B} \triangleright \mathbf{B}$ .
	- Each press of  $\mathbb{Z}$   $\blacktriangleright$ / $\blacksquare$  starts and stops playback.

### NOTE

• Recording using the above operation automatically selects as the recording destination the lowest numbered song bank (from 164 to 168) that does not have anything recorded to it yet. If you want to specify a song number as the recording destination, perform the procedure under ["To](#page-41-0)  [change the recording destination song number during](#page-41-0)  [recording standby](#page-41-0)" (page [EN-41\)](#page-41-0).

# (V) IMPORTANT!

- **Turning off the Digital Piano while recording is in progress will cause any data in recorder memory to be deleted.**
- **Due to the way the Digital Piano's system is designed, certain tone, Auto Accompaniment, reverb, and chorus settings can result in the sound produced during playback to be different from the sound that you heard when you recorded.**

#### ■ **To play back a recorded performance**

Use the procedure under "[Selecting a Built-in Song for](#page-26-1)  [Playback"](#page-26-1) (page [EN-26\)](#page-26-1), selecting one of the songs in the range of 163 to 168.

- <span id="page-41-0"></span>■ **To change the recording destination song number during recording standby**
- **1. While in record standby, long-press**  5 RECORD/STOP**.**

This causes "Rec Trk" to appear on the display.

- $2$ . Use the **[2]** dial to select "MItRec X" (X is a **value from 1 to 5), and then press <b>is ENTER**.
- **3.** Use the **b** dial to display the number of song **to which you want to record.**
- **4.** Press **in ENTER.**
- **5. To exit the setting screen, press** <sup>5</sup> RECORD/ STOP**.**
- **To change the target track during recording standby**
- **1. While in record standby, long-press**  5 RECORD/STOP**.**

This causes "Rec Trk" to appear on the display.

- **2.** Press **is ENTER.**
- **3.** Use the **[2]** dial to select the track you want to **record.**

### **4.** Press **in ENTER.**

**5. To exit the setting screen, press** <sup>5</sup> RECORD/ STOP**.**

### NOTE

• For details about the recording track, see ["About tracks](#page-41-1)" (page [EN-41](#page-41-1)).

# **Overdubbing a Recorded Track**

In addition to the keyboard play and Auto Accompaniment you record to Track 1, you can overdub up to five keyboard play tracks.

#### <span id="page-41-1"></span>■ **About tracks**

Tracks are numbered from 1 to 6.

• If you do not specify a track number when recording, recording is performed to Track 1 automatically.

In addition to what you play on the keyboard, the information below also is recorded.

**• Track 1**

Tone number (Upper1, Upper2, Lower), rhythm number, rhythm controller, Keyboard Volume, Auto Accompaniment volume level, tempo, beat, reverb setting, chorus setting, chord play, layer play, split play, scale setting, octave shift setting, pedal operations, pitch bend wheel operations, pitch bend range setting

**• Tracks 2 through 6**

Tone number (Upper1), pedal operations, pitch bend wheel operations, pitch bend range setting

#### ■ **To record to Tracks 1 through 6**

### **1.** Press **in SONG BANK**.

**2.** Use the **b** dial to display the number of song **to which you want to record.**

### **3. Press** <sup>5</sup> RECORD/STOP**.**

This causes "Rec Trk" to appear on the display.

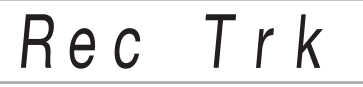

• To exit record standby, press **5 RECORD/STOP** as many times as necessary until the RECORD indicator is no longer displayed.

### **4.** Press **iB** ENTER.

#### **5.** Use the **b** dial to select the track number of **the next track to which you want to record.**

This will enter record standby for the track you selected. *Example:* Track 2

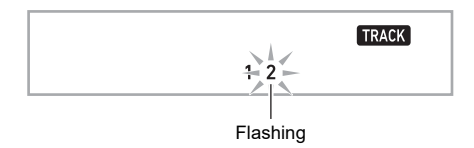

- To change the tone to be used at the start of recording, press  $\Box$  TONE and then use the  $\Box$  dial to select the tone.
- **6.** Press **in ENTER.**

# $\overline{7}$ . Press  $\overline{12}$   $\blacktriangleright$ / $\blacksquare$ .

This will start playback of what you recorded up to this point in other tracks and record what you play on the keyboard to the currently selected track. Play the notes you want on the keyboard.

• If you want to record from the beginning of a track, press **F1 RECORD/STOP** and then start playing.

### RECORD

Displayed

- **8. To stop recording, press** <sup>5</sup> RECORD/STOP**.**
	- To play back what you have recorded, press  $\mathbb{Z}$   $\blacktriangleright$ / $\blacksquare$ . Each press of  $\mathbb{Z}$   $\rightarrow$   $\mathbb{R}$  starts and stops playback.

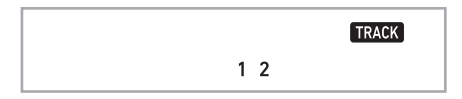

**9. Repeat steps 3 through 8 to record the other tracks.**

# **Recording Keyboard Play Along with a Song (Part Practice Recording)**

This section explains how to play along and record along with one of the Digital Piano's built-in (or user) songs. Recorded content is saved in Song Bank location 163.

#### ● **The operations below also are recorded along with your keyboard play.**

Tone number (Upper1, Upper2, Lower), layer play, split play, auto harmonize/arpeggiator play, tempo, reverb setting, scale setting, octave shift setting, pedal operations

### $Q$ <sub>NOTE</sub>

- There can be only one recording of keyboard play with a song in recorder memory. Making a new recording replaces (deletes) previously recorded data.
- **To record keyboard play along with song playback**
- **1.** Press **i**B SONG BANK.
- **2.** Use the **[2**] dial to select a built-in (or user) **song number.**
	- The song you select here is the one you will play back while recording.

### **3. Press** <sup>5</sup> RECORD/STOP**.**

This will enter record standby.

$$
\begin{array}{c}\n\searrow \underline{1} & \underline{1} & \underline{1} \\
\hline\n\end{array}
$$
\n
$$
\begin{array}{c}\n\searrow \text{RECORD} \\
\hline\n\end{array}
$$
\n
$$
\begin{array}{c}\n\searrow \text{RECORD} \\
\hline\n\end{array}
$$
\n
$$
\begin{array}{c}\n\searrow \text{REORD} \\
\hline\n\end{array}
$$
\n
$$
\text{Flashing}
$$

 $\cdot$  To exit record standby, press  $\boxdot$  RECORD/STOP as many times as necessary until the RECORD indicator is no longer displayed.

- **4. Use <b>B** PART SELECT to select the part **whose playback you want to mute during recording.**
	- $\cdot$  Each press of  $\boxtimes$  PART SELECT cycles between the mute settings as shown below. On-screen indicators show the currently muted part(s).

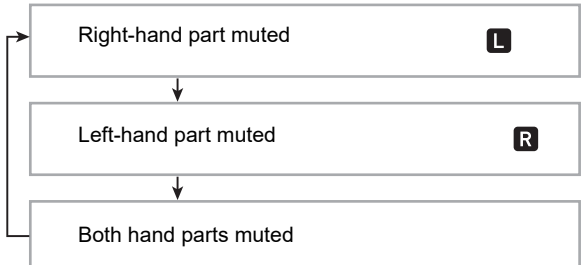

- Configure tone and tempo settings at this time as well.
- $\overline{\mathbf{5}}$  . Press  $\overline{\mathbf{12}}$   $\blacktriangleright$  **I** to start song playback and **recorder recording.**

Play along with the playback.

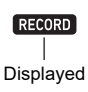

- To stop recording part way through, press  $\mathbb{Z}$   $\blacktriangleright$   $\blacksquare$ .
- **6. Recording will stop automatically when the end of the song is reached.**

This will enter playback standby.

### $\overline{7}$ . Press  $\overline{12}$   $\blacktriangleright$ / $\blacksquare$ .

- This will start playback of what you recorded.
- Each press of  $\mathbb{Z}$   $\triangleright$   $\blacksquare$  starts and stops playback.

# **Configuring Precount and Metronome Settings**

The precount and metronome settings shown below are available for recording.

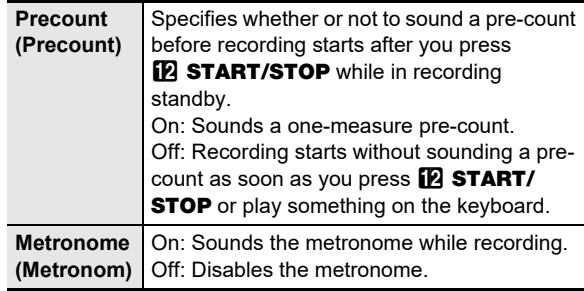

#### ■ **To configure precount and metronome settings**

**1. While in record standby, long-press**  5 RECORD/STOP**.**

This displays "Rec Trk".

- $2$ . Use the  $\mathbb Z$  dial to display the item whose **setting you want to configure.**
	- To configure the precount setting, display "Precount". To configure the metronome setting, display "Metronom".

### **3. Press** bp ENTER **to enable or disable the displayed setting.**

- $\cdot$  Each press of  $\boxdot$  ENTER toggles the setting between enabled and disabled.
- **4. To exit the setting screen, press** <sup>5</sup> RECORD/ STOP**.**

# **Muting a Track**

You can use the procedure below to mute a recorded track and then record to or play back the other track.

### **1.** Press **iB** SONG BANK.

**2.** Use the **D** dial to select a song you recorded.

### $\bf{3}$  . Press **i** $\bf{R}$  **PART SELECT**.

This causes "Tr 1Mute" to appear on the display.

**4.** Use the **b** dial to select the track you want to **mute.**

### **5.** Press **in ENTER.**

- $\cdot$  Each press of  $\boxdot$  ENTER toggles the selected track between mute and unmute.
- Muting a recorded track causes its track number to disappear from the display.
- Note that the number of a track that is not recorded also is not shown on the display.

## **6.** Press **iR** PART SELECT.

# **Deleting a Recorded Song or Track**

You can use the procedures in this section to delete an entire recorded song, or to delete a specific track of a recorded song.

#### ■ **To delete a song**

- **1.** Press **i**B **SONG BANK**.
- $\mathbf 2$  . Use the  $\mathbf 1$  dial to select the song number of **the song you want to delete.**
- **3. Hold down** <sup>5</sup> RECORD/STOP**.**
- **4.** Use the **b** dial to select "Song Clr".

### **5. Press** bp ENTER**.**

This causes "Sure?" to appear on the display.

### **6. Press** bp ENTER **again.**

#### This deletes the song.

 $\cdot$  To cancel, long-press  $\bf{E}$  ENTER.

■ **To delete a specific track**

### **1.** Press **iB** SONG BANK.

- **2.** Use the **n** dial to select the song that contains **the track you want to delete.**
- **3. Hold down** <sup>5</sup> RECORD/STOP**.**
- **4.** Use the **il** dial to select "Trk Clr", and then **press <b>iB** ENTER.
- $\overline{5}$ . Use the **il** dial to select the track you want to **delete.**

### **6.** Press **in ENTER.**

This causes "Sure?" to appear on the display.

- **7. Press** bp ENTER **again.**
	- This deletes the track.
	- $\cdot$  To cancel, long-press  $\bf{E}$  ENTER.

# **Copying a Recorded Song**

You can use the procedure below to copy recorded song data to a different song number.

■ **To copy a recorded song** 

- **1.** Press **in SONG BANK**.
- $\mathbf{Z}_{\ast}$  Use the  $\mathbf{E}$  dial to select the song you want to **copy.**
- **3. Long press** <sup>5</sup> RECORD/STOP**.**
- **4.** Use the **[4]** dial to select "SongCopy" and then **press <b>i**B ENTER.
- $\overline{5}$ . Use the **[2]** dial to select the number of the **song you want to specify as the copy destination, and then press <b>iD ENTER**.

This displays "Sure?"

- If there is already song data recorded for the song number you selected as the copy destination, the message "Replace?" will appear.
- **6. To execute the copy operation, press iB** ENTER.
	- $\cdot$  To cancel the copy operation, long press  $\boxdot$  ENTER.

# <span id="page-45-0"></span>**Configuring Function Settings**

# <span id="page-45-1"></span>**To configure function settings**

## **1.** Press **in FUNCTION**.

This displays the FUNCTION indicator and the main menu item.

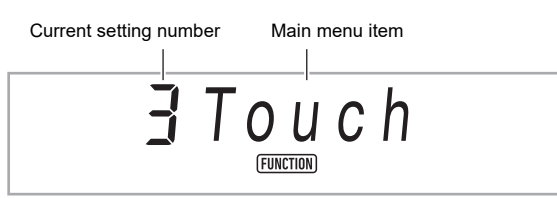

• For information about main menu and submenu items for each function, see ["Function Setting Item List](#page-46-0)" (page [EN-46](#page-46-0)).

## **2.** Use the **b** dial to select the menu item whose **setting you want to change.**

- If the setting item you are configuring has a submenu, perform steps (1) and (2) below. See the ["Function](#page-46-0)  [Setting Item List](#page-46-0)" (page [EN-46](#page-46-0)) for information about which setting items have submenus. If the ENTER indicator is on the display, it means that the currently displayed setting item has a submenu. If the setting item you are configuring does not have a submenu, advance to step 3, below.
- (1) Press  $\bf{E}$  ENTER. This displays the submenu.
- (2) Use the  $\Box$  dial to display the submenu item you want to change.
	- After the submenu item appears, advance to step 3.
	- If the submenu shows another submenu, repeat steps (1) and (2), above.
	- To return to the main menu from a submenu display, long-press  $\mathbf{E}$  ENTER.

**3. Perform the operation required to configure the displayed menu item.**

■ To change an on (enabled)/off (disabled) setting Press **in ENTER**. Each press toggles the setting between on and off.

• If a button operation causes the value being changed to reach its initial default or recommended value, the NUM indicator will momentarily flash and then turn off.

### ■ To change a numeric value setting

### $(1)$  Press  $\overline{15}$  ENTER.

- This displays the NUM indicator.
- If the FUNCTION indicator is flashing on the display at this time, the function name (main menu or submenu) is displayed and then the display changes to the setting option. Each press of **is FUNCTION** toggles between the setting option and function name display. The FUNCTION indicator flashes while a setting option is displayed, and does not flash while a function name is displayed.
- (2) Use the  $\Box$  dial to change the setting.
	- If a dial operation causes the value being changed to reach its initial default (or recommended) value, the NUM indicator will blink once to let you know.
- $(3)$  Press **is ENTER**.

This causes the NUM indicator to disappear.

### **4.** To exit the setting screen, press **in TONE**.

This causes the FUNCTION indicator to disappear.

# <span id="page-46-0"></span>**Function Setting Item List**

- For information about changing the settings in the list below, see "[To configure function settings](#page-45-1)" (page [EN-45](#page-45-1)).
- If "(ENTER)" is shown at the end of a function name, it means that pressing **IB ENTER** will display a submenu.

<span id="page-46-2"></span><span id="page-46-1"></span>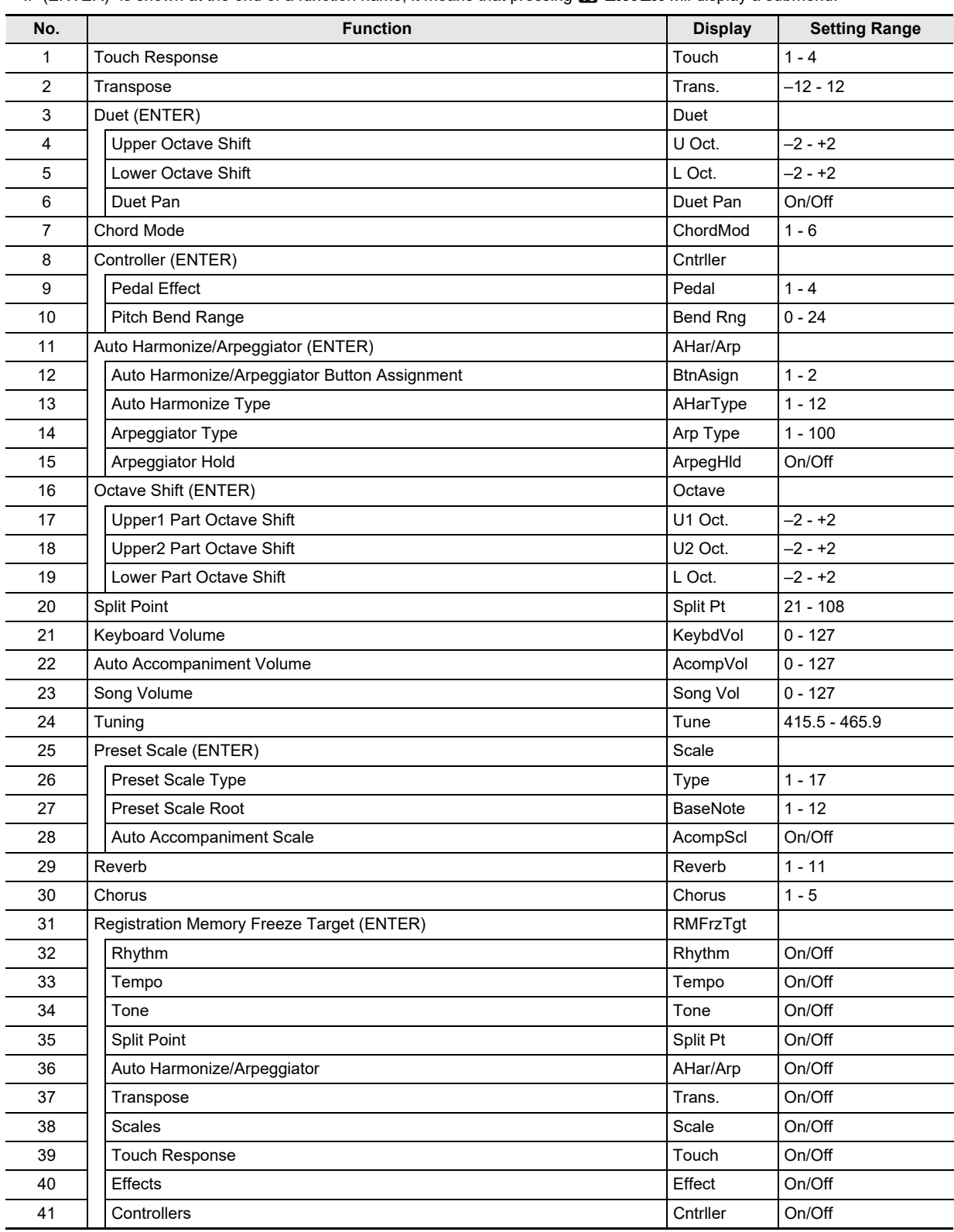

<span id="page-47-3"></span><span id="page-47-2"></span><span id="page-47-1"></span>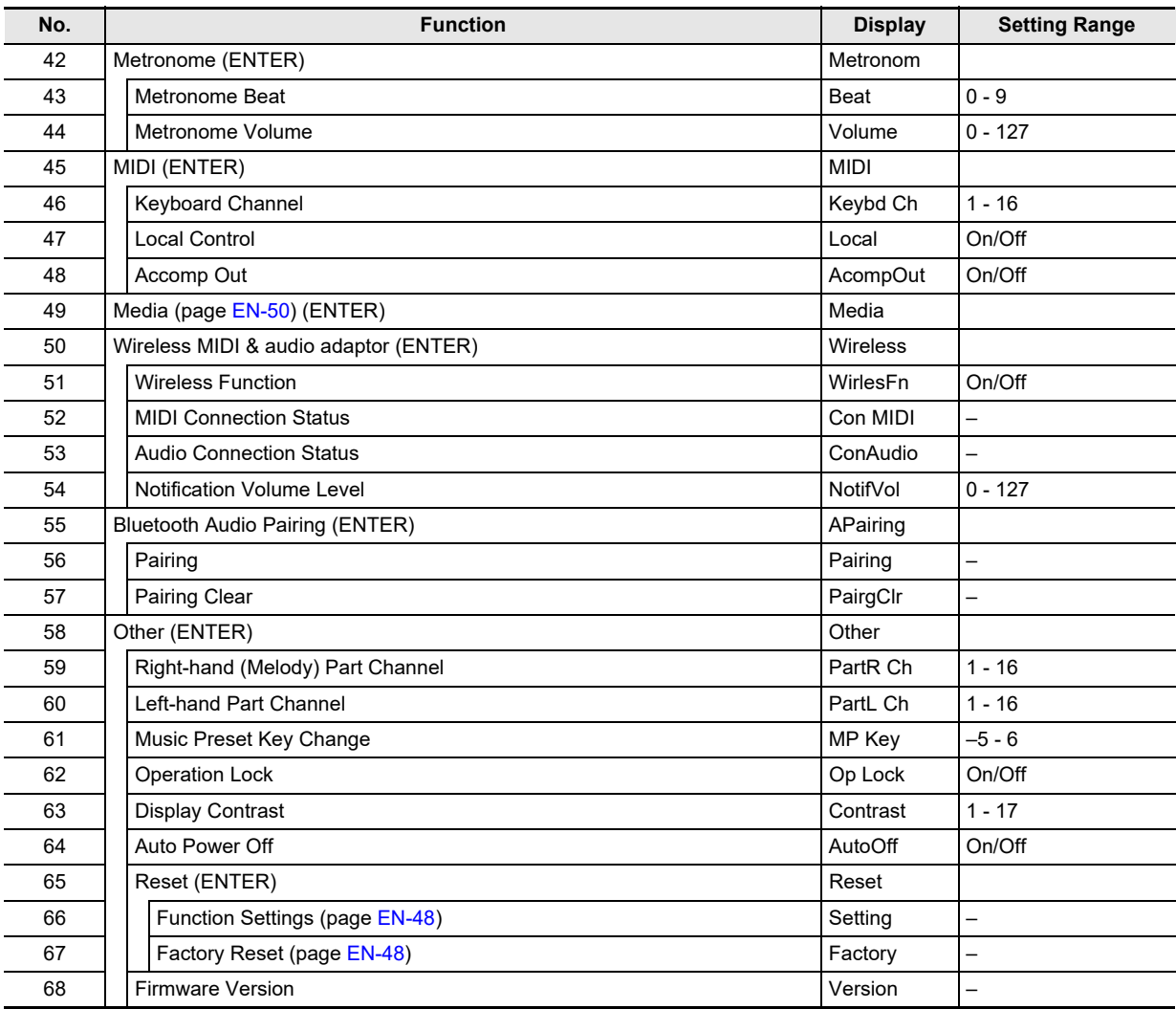

# <span id="page-47-0"></span>OMPORTANT!

**• The tone and other parameters revert to their initial defaults whenever you turn on power (page [EN-9\)](#page-9-0).**

**• The following settings are retained even when power is turned off. Tuning, Registration Memory Freeze Target, Wireless MIDI & audio adaptor notification volume level, Bluetooth connection history, Display Contrast**

# **Using Operation Lock**

Operation Lock disables button operations, except for the  $\Box$   $\Diamond$  (Power) button and the button operations required to unlock operations.

#### ■ **To lock operations**

- **1.** Press **in FUNCTION**, and then use the **independent to display the "Other" setting name.**
- **2.** Press **is ENTER.**
- $3$ . Use the **b** dial to display the "Op Lock" setting name, and then press **in ENTER**. This displays "Sure?"
- **4.** To lock operations, press **iD ENTER**.
	- If you want to leave operations unlocked, long-press **BB** ENTER here.
- **To unlock operations**
- **1.** Press **in FUNCTION**.

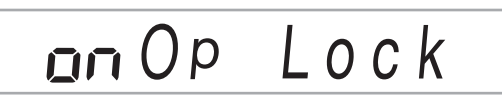

**2. Press** bp ENTER**.**

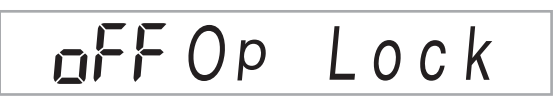

 $3$ . To exit the setting screen, press **in TONE**.

# **Deleting All Data in Digital Piano Memory**

You can use the procedure below to delete all data, and reset settings and other system contents to return them to their initial factory defaults.

<span id="page-48-1"></span>■ **To return all Digital Piano settings and data to their initial factory defaults (Factory Reset)**

## (V) IMPORTANT!

- **This procedure also deletes user songs, user rhythms, registration data, and recorded song data. Saving important data to a USB flash drive (page [EN-51](#page-51-0)) is recommended before performing this procedure.**
- **1.** Press **is FUNCTION** and then use the **b** dial **to display "Other".**
- **2. Press** bp ENTER**.**
- $\bf 3$  . Use the  $\bf 1$  dial to display "Reset", and then **press <b>iB** ENTER.
- **4.** Use the **b** dial to display "Factory", and then **press <b>iB** ENTER.

This displays a delete confirmation message.

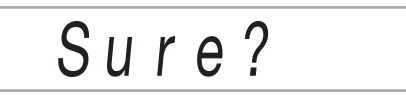

### **5.** Press **iB ENTER.**

After performing the above step, "Wait" will appear on the display. The Digital Piano will restart automatically after data deletion is complete.

- To cancel the delete operation, long-press **i**B ENTER.
- <span id="page-48-0"></span>■ **To return all Digital Piano settings to their initial factory defaults (Setting Reset)**

You can use **b** FUNCTION to return all Digital Piano settings to their initial factory defaults.

In step 4 of the procedure under "[To return all Digital Piano](#page-48-1)  [settings and data to their initial factory defaults \(Factory](#page-48-1)  [Reset\)"](#page-48-1) (page [EN-48](#page-48-1)), select "Setting" in place of "Factory" and then press  $\mathbf{B}$  ENTER.

# **USB Flash Drive**

Your Digital Piano supports the use of a commercially available USB flash drive to perform the operations below.

- Formatting the USB flash drive
- You can use a USB flash drive to store songs that were recorded with the Digital Piano and registration setups.
- Data saved to a USB flash drive by this Digital Piano, as well as compatible data (user rhythms, user songs, etc.) copied to a USB flash drive from a computer can be imported to Digital Piano memory.
- Playing back, on the Digital Piano, general song data (MIDI file) copied to USB flash drive using a computer
	- For information about the procedure for copying song data to a USB flash drive, see "[Using a Computer to](#page-53-0)  [Copy General Song Data to a USB Flash Drive"](#page-53-0) (page [EN-53\)](#page-53-0).
	- For information about playback procedures, see ["Playing](#page-29-0)  [Back a Song from a USB Flash Drive"](#page-29-0) (page [EN-29](#page-29-0)).

# **USB Flash Drive and USB Type A Port Handling Precautions**

# (V) IMPORTANT!

- **Be sure to observe the precautions provided in the documentation that comes with the USB flash drive.**
- **Avoid using a USB flash drive under the conditions below. Such conditions can corrupt data stored on the USB flash drive.**
	- **− Areas subjected to high temperature, high humidity, or corrosive gas**
	- **− Areas subjected to strong electrostatic charge and digital noise**
- **Never remove the USB flash drive while data is being written to or loaded from it. Doing so can corrupt the**  data on the USB flash drive and damage the **27 USB Type A port.**
- **A USB flash drive can become warm after very long use. This is normal and does not indicate malfunction.**
- Static electricity conducted to the **Q USB** Type A port **from your hand or from a USB flash drive can cause malfunction of the Digital Piano. If this happens, turn the Digital Piano off and then back on again.**

#### **Copyrights**

**You are allowed to use recordings for your own personal use. Any reproduction of an audio or music format file, without the permission of its copyright holder, is strictly prohibited under copyright laws and international treaties. Also, making such files available on the Internet or distributing them to third parties, regardless of whether such activities are conducted with or without compensation, is strictly prohibited under copyright laws and international treaties. CASIO COMPUTER CO., LTD. shall not be held in any way liable for any use of this Digital Piano that is illegal under copyright laws.**

# **Connecting a USB Flash Drive to and Detaching It from the Digital Piano**

# (V) IMPORTANT!

**• When you perform a USB flash drive operation or turn on the Digital Piano while a USB flash drive is plugged in, the Digital Piano initially needs to perform a "mounting" sequence to prepare for data exchange with the USB flash drive. Digital Piano operations may be momentarily disabled while a mounting sequence is being performed. The USB indicator will flash on the display while the USB flash drive is being mounted. It may take up to 10 or 20 seconds or even longer for a USB flash drive to be mounted. Do not attempt to perform any operation on the Digital Piano while a mounting sequence is in progress. A USB flash drive needs to be mounted each time it is connected to the Digital Piano.**

### **NOTE**

• Mounting a USB flash drive on the Digital Piano will create a folder named MUSICDAT in the drive's root directory if a MUSICDAT folder does not already exist there. Use this folder when exchanging data between the Digital Piano and USB flash drive.

#### ■ **To connect a USB flash drive to the Digital Piano**

- **1. As shown in the illustration below, insert the USB flash drive into the Digital Piano's <b>TI** USB **Type A port.**
	- Carefully push the USB flash drive in as far as it will go. Do not use undue force when inserting the USB flash drive.

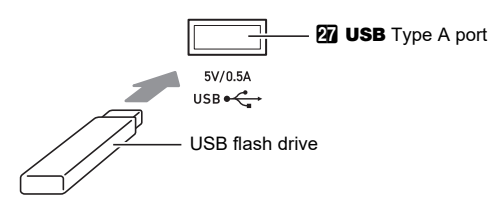

- **To remove a USB flash drive from the Digital Piano**
- **1. Check to confirm that there is no data exchange operation being performed, and then pull the USB flash drive straight out.**

## <span id="page-50-1"></span>**Formatting a USB Flash Drive**

## (VIMPORTANT!

- **Be sure to format a USB flash drive on the Digital Piano before using it for the first time.**
- **Formatting a USB flash drive deletes all data currently stored on it. Before formatting a USB flash drive, make sure it does not have any valuable data stored on it.**
- **The format operation performed by this Digital Piano is a "quick format". If you want to completely delete all of the data in USB flash drive, format it on your computer or some other device.**

#### ■ Supported USB Flash Drives

This Digital Piano supports USB flash drives formatted to FAT32 or exFAT. If your USB flash drive is formatted to a different file system, use the Windows format function to reformat it to FAT32 or exFAT. Do not use quick format.

# (V) IMPORTANT!

**• In the case of an exFAT format USB flash drive, the number of importable files may be limited if long file names are used.**

#### <span id="page-50-0"></span>■ **To format a USB flash drive**

**1.Insert the USB flash drive to be formatted into the Digital Piano's <b>27 USB** Type A port.

## **2.** Press **in FUNCTION**.

 $\mathbf 3$  . Use the  $\mathbf 1$  dial to display "Media", and then **press <b>i**同 **ENTER**.

This causes the USB indicator to flash.

**4.** Use the **b** dial to display "Format", and then **press <b>i**B ENTER.

This displays "Sure?"

- **5.** Press **in ENTER** to execute the format.
	- $\cdot$  To cancel the operation, long-press  $\boxdot$  ENTER.
	- Pressing  $\bf{E}$  ENTER starts formatting and displays the message "Wait..." (operation in progress). Do not perform any operation while this message is displayed. "Complete" is displayed after the operation is complete.
- **6.** To exit the operation, press **in TONE**.

This cause the USB indicator to disappear.

# <span id="page-51-0"></span>**USB Flash Drive Operations**

This section provides information about the operations below.

- Saving Digital Piano Data to a USB Flash Drive
- Importing Data (Files) from a USB Flash Drive to Digital Piano Memory
- Renaming Digital Piano Importable Data (Files) on a USB Flash Drive
- Deleting Digital Piano Importable Data (Files) on a USB Flash Drive

#### <span id="page-51-1"></span>■ Sub Menu Item/File Name Extension List

The table below shows the sub-menu items that are used for the operations described in this section, and the file name extensions for data types.

#### ● **Digital Piano → USB flash drive**

The data below can be stored to a USB flash drive from Digital Piano memory.

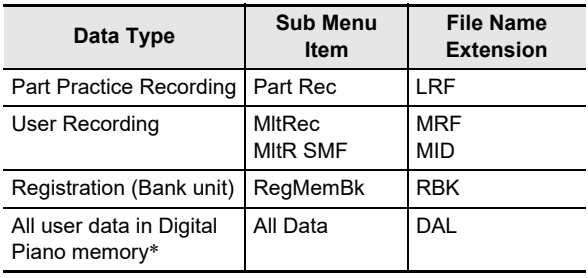

\* User Recording, Part Practice Recording, Registration, User Rhythm, User Song

#### ● **USB Flash Drive** 3 **Digital Piano**

The data below can be imported to Digital Piano memory from a USB flash drive. This data can also be renamed and deleted using Digital Piano operations.

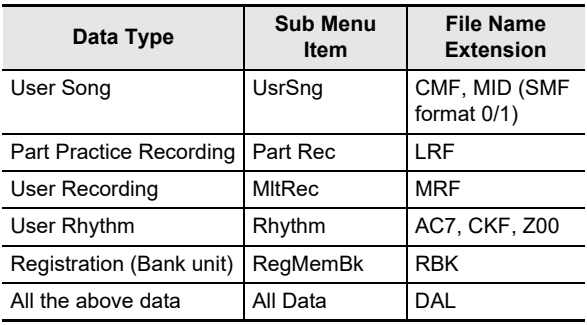

# (V) IMPORTANT!

**• Even if a file name has one of the extensions shown in the table above, you may not be able to import it into Digital Piano memory if the data was created with a non-compatible device, etc.**

- <span id="page-51-2"></span>■ **To save Digital Piano data to a USB flash drive**
- **1.Insert the USB flash drive into the Digital Piano's 27 USB Type A port.**
- **2.** Press **in FUNCTION**.
- $\mathbf 3$  . Use the  $\mathbf 1$  dial to display "Media", and then **press <b>iB** ENTER.
- **4.** Use the **b** dial to display "Save", and then **press <b>i**B ENTER.
- $\overline{\mathbf{5}}$  . Use the  $\overline{\mathbf{12}}$  dial to display a sub-menu item of **options that correspond to the type of data being saved.**
	- See "[Sub Menu Item/File Name Extension List"](#page-51-1) (page [EN-51](#page-51-1)).

### **6.** Press **in ENTER.**

- If "All Data" is selected in step 5, step 7 is not required. Proceed to step 8.
- $\overline{7}$ . Use the **[2]** dial to select the data to be saved, **and then press <b>iD ENTER**.

### **8.Input the file name you want to use.**

- See "[Text Character Input"](#page-13-0) (page [EN-13\)](#page-13-0) for information about how to enter text.
- To cancel character input and return to the unedited file name, long-press  $\mathbb B$  ENTER.
- **9.** To apply the new file name, press **21 STORE**. This displays "Sure?"
	- The message "Replace?" will appear if there is already data with the same name on the USB flash drive. If this happens, pressing  $\boxdot$  ENTER in step 10 below will overwrite the existing data with the new data.

## **10. Press <b>iB** ENTER to save.

- $\cdot$  To cancel the operation, long-press  $\boxdot$  ENTER.
- Pressing **in ENTER** displays "Wait..." (operation in progress). Do not perform any operation while this message is displayed. "Complete" is displayed after the operation is complete.

# **11. To exit the operation, press <b>in TONE**.

- **To load data from a USB flash drive to Digital Piano memory**
- **1. Perform steps 1, 2, and 3 under ["To save](#page-51-2)  [Digital Piano data to a USB flash drive](#page-51-2)" (page [EN-51\)](#page-51-2).**
- $2$ . Use the **[2]** dial to display "Load", and then **press <b>i**B ENTER.
- $3$ . Use the **[2**] dial to display a sub-menu item of **options that correspond to the type of data being imported.**
	- See "[Sub Menu Item/File Name Extension List"](#page-51-1) (page [EN-51](#page-51-1)).

### **4.** Press **in ENTER.**

This displays a file name of data that can be imported.

- $\overline{\mathbf{5}}$  . Use the  $\overline{\mathbf{12}}$  dial to select the data you want to **import into Digital Piano memory.**
	- If "All Data" is selected in step 3, steps 6 and 7 below are not required. Proceed to step 8.
	- Pressing **6 CATEGORY** at this time displays the data file name extension. Pressing **6 CATEGORY** again returns to the file name display. The FUNCTION indicator flashes while the file name is displayed.

## **6.** Press **iB** ENTER.

**7.** Use the **[2]** dial to specify the number of the **user area where imported data should be stored.**

### **8. Press** bp ENTER**.**

This displays "Sure?"

• If you displayed "All Data" in step 3 of this procedure or if the user area you specified in step 7 already contains data, the message "Replace?" will appear. If this happens, pressing  $\boxdot$  ENTER in step 9 below will overwrite the existing data in the user area with the imported data.

### **9.** Press **in ENTER** to import.

- $\cdot$  To cancel the operation, long-press  $\boxdot$  ENTER.
- Pressing **b ENTER** displays "Wait..." (operation in progress). Do not perform any operation while this message is displayed. "Complete" is displayed after the operation is complete.

# **10. To exit the operation, press <b>B** TONE.

#### ■ **To delete USB flash drive data**

- **1. Perform steps 1, 2, and 3 under ["To save](#page-51-2)  [Digital Piano data to a USB flash drive](#page-51-2)" (page [EN-51\)](#page-51-2).**
- $2$ . Use the **fi** dial to display "Delete", and then **press <b>iB** ENTER.
- $\bf 3$  . Use the  $\bf E$  dial to display a sub-menu item of **options that correspond to the type of data being deleted.**
	- See "[Sub Menu Item/File Name Extension List"](#page-51-1) (page [EN-51](#page-51-1)).

## **4.** Press **in ENTER.**

- $\overline{\mathbf{5}}$  . Use the  $\overline{\mathbf{12}}$  dial to select the data to be deleted, **and then press <b>in ENTER**.
	- Pressing **6 CATEGORY** at this time displays the data file name extension. Pressing **6 CATEGORY** again returns to the file name display. The FUNCTION indicator flashes while the file name is displayed.

### **6.** Press **iB** ENTER.

This displays "Sure?"

- $\overline{7}$  . To delete the data, press  $\overline{15}$  ENTER.
	- $\cdot$  To cancel the operation, long-press  $\boxdot$  ENTER.
	- Pressing **in ENTER** displays "Wait..." (operation in progress). Do not perform any operation while this message is displayed. "Complete" is displayed after the operation is complete.

## **8.** To exit the operation, press **is TONE**.

### ■ **To rename USB flash drive data**

- **1. Perform steps 1, 2, and 3 under ["To save](#page-51-2)  [Digital Piano data to a USB flash drive](#page-51-2)" (page [EN-51\)](#page-51-2).**
- $\mathbf 2$ . Use the  $\mathbf E$  dial to display "Rename", and then **press <b>iB** ENTER.
- $\bf 3$  . Use the  $\bf E$  dial to display a sub-menu item of **options that correspond to the type of data being renamed.**
	- See "[Sub Menu Item/File Name Extension List"](#page-51-1) (page [EN-51](#page-51-1)).

## **4.** Press **in ENTER.**

- $\overline{\mathbf{5}}$  . Use the **II** dial to select the data to be **renamed.**
	- Pressing **6 CATEGORY** at this time displays the data file name extension. Pressing **6 CATEGORY** again returns to the file name display. The FUNCTION indicator flashes while the file name is displayed.

### **6.** Press **IB** ENTER.

### **7. Rename the file.**

- See "[Text Character Input"](#page-13-0) (page [EN-13](#page-13-0)) for information about how to enter text.
- To cancel character input and return to the unedited file name, long-press  $\mathbb{R}$  ENTER.
- **8.** To apply the new file name, press **21 STORE**. This displays "Sure?"
	- The message "Replace?" will appear if there is already data with the same name on the USB flash drive. If this happens, pressing  $\boxdot$  ENTER in step 9 below will overwrite the existing data with the new data.

## **9.** To change the name, press **iB ENTER**.

- $\cdot$  To cancel the operation, long-press  $\boxdot$  ENTER.
- Pressing **b ENTER** displays "Wait..." (operation in progress). Do not perform any operation while this message is displayed. "Complete" is displayed after the operation is complete.

# **10. To exit the operation, press <b>B** TONE.

# <span id="page-53-0"></span>**Using a Computer to Copy General Song Data to a USB Flash Drive**

You can use the same operations as those for built-in songs to play back files of the formats below, which are stored in the MUSICDAT folder.

- Standard MIDI files (SMF format 0/1) or CASIO MIDI files (CMF format)
- **1. Connect the USB flash drive to your computer.**
- **2. Create a folder named MUSICDAT in the root directory of the USB flash drive.**
	- This step is not required if there is already a MUSICDAT folder in the USB flash drive's root directory.
- **3. Copy song data you want to play back on the Digital Piano to the MUSICDAT folder.**
	- For information about playback procedures, see ["Playing Back a Song from a USB Flash Drive](#page-29-0)" (page [EN-29](#page-29-0)).

# **Connecting External Devices**

# <span id="page-54-0"></span>**Connecting to a Computer**

You can connect the Digital Piano to a computer and exchange MIDI data between them. You can send play data from the Digital Piano to music software running on your computer, or you can send MIDI data from your computer to the Digital Piano for playback.

#### ■ Minimum Computer System Requirements

The minimum computer system requirements for sending and receiving MIDI data are shown below. Check to make sure that your computer complies with these requirements before connecting the Digital Piano to it.

#### ● **Operating System**

Windows 8.1 \*1 Windows 10 \*2 macOS (OS X/Mac OS X) 10.7, 10.8, 10.9, 10.10, 10.11, 10.12, 10.13, 10.14, 10.15, 11.0

\*1 Windows 8.1 (32-bit, 64-bit)

\*2 Windows 10 (32-bit, 64-bit)

#### ● **USB port**

## (V) IMPORTANT!

**• Never connect to a computer that does not conform to the above requirements. Doing so can cause problems with your computer.**

### $\sqrt{\ }$ NOTE

• For the latest news about supported operating systems, visit the website at the URL below. <https://support.casio.com/global/en/emi/manual/CDP-S360/>

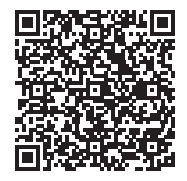

### ■ **Connecting the Digital Piano to Your Computer**

## (V) IMPORTANT!

- **Make sure you follow the steps of the procedure below exactly. Connecting incorrectly can make data send and receive impossible.**
- **1. Turn off the Digital Piano and then start up your computer.**
	- Do not start up the music software on your computer yet!
- **2. After starting up your computer, use a commercially available USB cable to connect it to the Digital Piano.**
	- Use a USB 2.0 or 1.1 A-B connector type USB cable.

### **3. Turn on the Digital Piano.**

• If this is the first time you are connecting the Digital Piano to your computer, the driver software required to send and receive data will be installed on your computer automatically.

**4. Start up commercially available music software on your computer.**

### **5. Configure the music software settings to select "CASIO USB-MIDI" as the MIDI device.**

• For information about how to select the MIDI device, see the user documentation that comes with the music software you are using.

## (\) |MPORTANT!

- **Be sure to turn on the Digital Piano first before starting up your computer's music software.**
- **USB send and receive is disabled during playback of a Song Bank song (page [EN-26](#page-26-1)).**

# NOTE

- Once you are able to connect successfully, there is no problem with leaving the USB cable connected when you turn off or turn on your computer and/or Digital Piano.
- For detailed specifications and connections that apply to MIDI data send and receive by this Digital Piano, see the latest support information provided by the website at the URL below.

<https://support.casio.com/global/en/emi/manual/CDP-S360/>

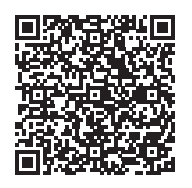

• For information about the MIDI settings below, see function numbers [46](#page-47-1) through [48](#page-47-2) in the ["Function Setting Item List](#page-46-0)" (page [EN-46](#page-46-0)).

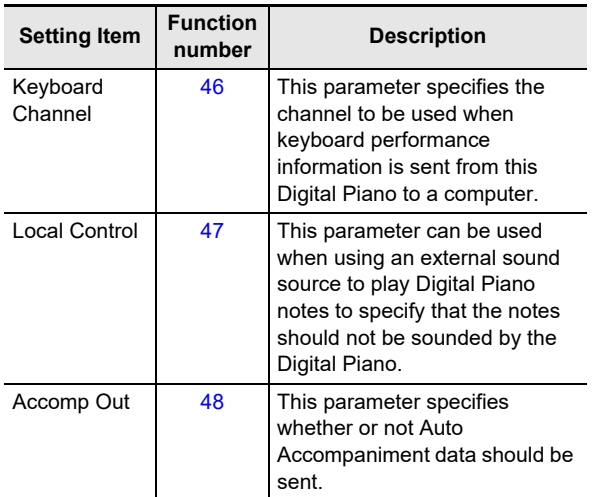

# **Connecting to Audio Equipment**

This Digital Piano can be connected to commercially available stereo, amplifier, or recording equipment, to a portable audio player or other equipment.

#### ■ Outputting Keyboard Notes to Audio Equipment

Connection requires commercially available connecting cords, supplied by you.

• The connecting cords should have a stereo mini plug on one end and a plug that matches the configuration of the external device on the other end.

# (V) IMPORTANT!

- **Turn off the external device when making connections. After connecting, turn down the Digital Piano and external device volume levels whenever turning power on or off.**
- **After connecting, turn on the Digital Piano and then the external device.**
- **If keyboard notes are distorted when they are sounded from external audio equipment, lower the Digital Piano's volume setting.**

Digital Piano **61 PHONES/OUTPUT** jack (Stereo mini jack (3.5mm))

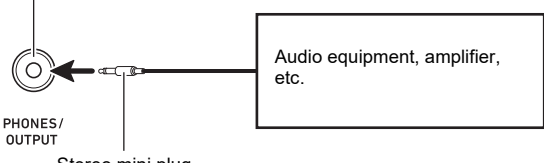

Stereo mini plug

#### ■ **Playing an External Device from the Digital Piano**

Connection requires commercially available connecting cords, supplied by you.

- The connecting cords should have a 3-pole stereo mini plug on one end and a plug that matches the configuration of the external device on the other end.
- When sounding audio on the Digital Piano that is input from an external device, use the external device to adjust the volume level. You cannot adjust the volume level on the Digital Piano.

# (V) IMPORTANT!

- **Turn off the Digital Piano when making connections. After connecting, turn down the Digital Piano and external device volume levels whenever turning power on or off.**
- **After connecting, turn on the external device and then the Digital Piano.**
- **If external device notes that sound through the Digital Piano speakers are distorted, lower the external device's volume level setting.**

Digital Piano **& AUDIO IN** jack (Stereo mini jack (3.5mm))

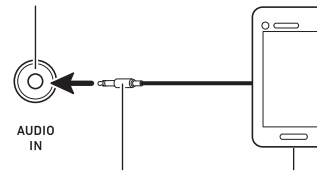

3-pole stereo mini plug

Portable audio player, etc.

# **Linking with a Smart Device (APP Function)**

You can use the APP Function to connect the Digital Piano with a phone, tablet or other smart device and perform the operations described below.

- Control the Digital Piano from a smart device (Piano Remote Controller)
- Transfer music data from a smart device

#### <span id="page-56-0"></span>■ **To download the smart device app**

Download the smart device app from the CASIO website and install it on the smart device you want to use. <https://support.casio.com/global/en/emi/manual/CDP-S360/>

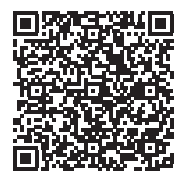

### **Connecting with a Smart Device**

There are two ways to connect with a smart device: connect via the Bluetooth function and/or use a commercially available USB cable.

# (V) IMPORTANT!

- **If you are using a CASIO smart device app, do not have the Digital Piano connected with the smart device using the Bluetooth function and a USB cable at the same time.**
- Using the Bluetooth Function to Link the Digital **Piano with a Smart Device**

You can use the Wireless MIDI & audio adaptor for the Bluetooth function linking.

- **1. Referring to ["To download the smart device](#page-56-0)  [app](#page-56-0)" (page [EN-56\)](#page-56-0), install the app on the smart device.**
- **2. Plug the Wireless MIDI & audio adaptor into the Digital Piano's <b>27 USB** Type A port (page **[EN-10\)](#page-10-0).**
	- After connecting the smart device to the Digital Piano, use the smart device app to perform operations. For details about operations, refer to the user documentation of the app.

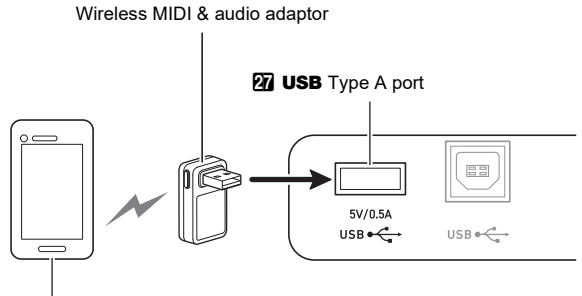

Smart Device

# (V) IMPORTANT!

- **Do not perform any Digital Piano operation while it is in the process of connecting with the smart device app.**
- **With a Bluetooth connection, some communication environments and use of smart device functions may cause a noticeable sound distortion. If this happens, try the countermeasures below.**
	- **− Refer to the app's user documentation for information about MIDI playback quality.**
	- **− If your smart device is connected by Wi-Fi to another device, turn off the smart device Wi-Fi.**
	- **− Use a cable connection instead of Bluetooth.**
- Using a Cable to Connect the Digital Piano with a **Smart Device**
- **1. Referring to ["To download the smart device](#page-56-0)  [app](#page-56-0)" (page [EN-56\)](#page-56-0), install the app on the smart device.**
- **2. Use a commercially available USB cable to connect the smart device port to the Digital Piano 23 USB Type B port.** 
	- After connecting the smart device to the Digital Piano, use the smart device app to perform operations. For details about operations, refer to the user documentation of the app.

# (V) IMPORTANT!

- **Put the mobile device you will connect with into its Airplane Mode or otherwise disable device communications.**
- **When connecting a smart device to the Digital Piano, do not connect both a USB cable and an audio cable at the same time.**
- **Connect using a USB cable that is no more than two meters long.**

# <span id="page-58-0"></span>**Sounding a Bluetooth Audio Capable Device (Bluetooth Audio Pairing)**

You can use the Wireless MIDI & audio adaptor (Option: WU-BT10) to pair the Digital Piano with a Bluetooth audio device and sound the playback of the external device from the Digital Piano's speakers.

# (V) IMPORTANT!

- **Before performing the pairing operation, turn down the volume levels of the Digital Piano and the external device.**
- **If external device notes sounded by this Digital Piano are distorted, lower the external device's volume level.**
- **Due to Bluetooth characteristics, you may notice some lag in notes. If that happens, connect using a USB cable.**
- **To pair the Digital Piano with a Bluetooth Audio Capable Device**
- **1. Connect the Wireless MIDI & audio adaptor to**  the **27 USB** Type A port.

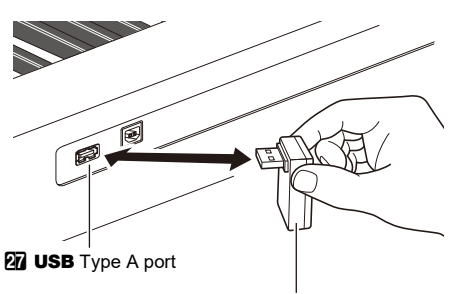

Wireless MIDI & audio adaptor

**2. On the Bluetooth setting screen that appears on the external device, turn on the Bluetooth function if it is off.**

## **3.** Press **in FUNCTION**.

- **4.** Use the **b** dial to display "APairing" and then **press <b>i**B ENTER.
- $\overline{5}$ . Use the **b** dial to display "Pairing" and then **press <b>i**B ENTER.

This causes "Pairing" to flash, which indicates pairing standby.

- To cancel pairing, press  $\mathbb B$  ENTER again.
- If the Digital Piano's wireless function is turned off, it will turn on automatically.
- **6. Use the setting screen of the Bluetooth audio capable device to select "WU-BT10 AUDIO" to pair with this Digital Piano.**
	- When pairing is complete, a piano tone sounds as a notification tone.
	- Now output from the external device will sound from the Digital Piano's speakers.

## NOTE

- You need to turn on both the Digital Piano's wireless function and the Bluetooth audio capable device's Bluetooth function.
- To change the Digital Piano's wireless settings, see ["Enabling and Disabling the Digital Piano's Wireless](#page-60-0)  [Function](#page-60-0)" (page [EN-60\)](#page-60-0).
- Information about the last Bluetooth audio capable devices connected to this Digital Piano is registered by the Wireless MIDI & audio adaptor. Because of this, it can automatically perform Bluetooth audio pairing with the same device, so you will not need to perform the Bluetooth audio pairing operation again.

#### ■ **Deleting Bluetooth Audio Capable Device Pairing Registration**

### NOTE

- Performing the procedure below will delete the pairing registration between this Digital Piano and its currently paired Bluetooth audio capable device. If you are experiencing connectivity problems with a Bluetooth audio capable device, perform the procedure below and then perform the procedure under ["Sounding a Bluetooth Audio](#page-58-0)  [Capable Device \(Bluetooth Audio Pairing\)](#page-58-0)" (page [EN-58\)](#page-58-0).
- After performing the procedure below, you should also clear the Digital Piano connection logs from all of the Bluetooth audio devices that have been paired with the Digital Piano. For information about how to do this, refer to the user documentation of each Bluetooth audio device.

### **1. Connect the Wireless MIDI & audio adaptor to**  the **27 USB** Type A port.

• You will not be able to delete a Bluetooth audio paring registration unless a Wireless MIDI & audio adaptor is connected to the Digital Piano.

## **2.** Press **is FUNCTION**.

- $3$ . Use the **b** dial to display "APairing" and then **press <b>i**B ENTER.
- **4.** Use the **b** dial to display "PairgClr" and then **press <b>i**B ENTER.

This causes "Sure?" to appear on the display.

• The next step below executes the delete operation. To cancel the delete operation, long-press  $\mathbf{E}$  ENTER.

## **5.** To execute the delete operation **in ENTER**.

This terminates Bluetooth connection.

• If the Digital Piano's wireless function is turned off, it will turn on automatically.

# **Connect the Digital Piano with a Bluetooth Low Energy MIDI Device**

You can use the Wireless MIDI & audio adaptor (Option: WU-BT10) to connect the Digital Piano with a Bluetooth Low Energy MIDI device.

- **1. Connect the Wireless MIDI & audio adaptor to**  the **27 USB** Type A port.
- **2. Use the setting screen of app you installed on your Bluetooth Low Energy MIDI device to select "WU-BT10 MIDI" and connect with the Digital Piano.**
	- When connection is complete, a vibraphone tone sounds as a notification tone.

# (V) IMPORTANT!

**• Do not perform any Digital Piano operation while it is in the process of connecting with a Bluetooth Low Energy MIDI device.**

### **ENOTE**

- You need to turn on both the Digital Piano's wireless function and the Bluetooth Low Energy MIDI device's Bluetooth function.
- To change the Digital Piano's wireless settings, see ["Enabling and Disabling the Digital Piano's Wireless](#page-60-0)  [Function](#page-60-0)" (page [EN-60\)](#page-60-0).
- You need to perform the above connection operation each time you connect with a Bluetooth Low Energy MIDI device.
- Depending on the device you are using and its operating system version, connecting with Bluetooth audio and Bluetooth Low Energy MIDI at the same time may cause unstable MIDI operation. If this happens, disconnect the Bluetooth audio.

# <span id="page-60-0"></span>**Enabling and Disabling the Digital Piano's Wireless Function**

- **1. Connect the Wireless MIDI & audio adaptor to**  the **PR** USB Type A port.
- **2.** Press **in FUNCTION**.
- $3$ . Use the **b** dial to display "Wireless" and then **press <b>iB** ENTER.
- **4.** Use the **b** dial to display "WirlesFn" and then **press <b>iB** ENTER.
	- Each press of  $\boxdot$  ENTER toggles the wireless function between enabled and disabled.

### ■ **Notification Tones**

A change in the Bluetooth connection causes a notification tone to sound.

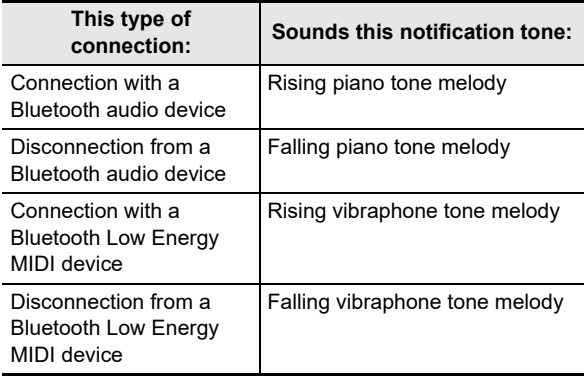

# **Adjusting the Notification Tone Volume Level**

- **1.** Press **in FUNCTION**.
- $2$  . Use the  $\blacksquare$  dial to display "Wireless" and then **press <b>iB** ENTER.
- **3.** Use the **b** dial to display "NotifVol" and then **press <b>i**B ENTER. This causes "NUM" to appear.
- **4.** Use the **b** dial to adjust the volume level.
	- You can specify a volume level value from 0 to 127.

# **Checking the Bluetooth Connection Status**

- **1.** Press **in FUNCTION.**
- **2.** Use the **b** dial to display "Wireless" and then **press <b>i**B ENTER.
- $3$ . Use the **[2]** dial to display "Con MIDI" or **"ConAudio".**
	- Display "Con MIDI" for a Bluetooth Low Energy MIDIcapable device, and "ConAudio" for a Bluetooth Audiocapable device.
	- The current connection status is shown on the display.

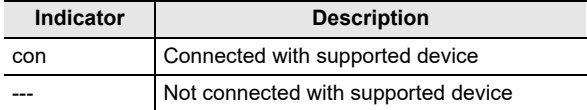

# **Troubleshooting**

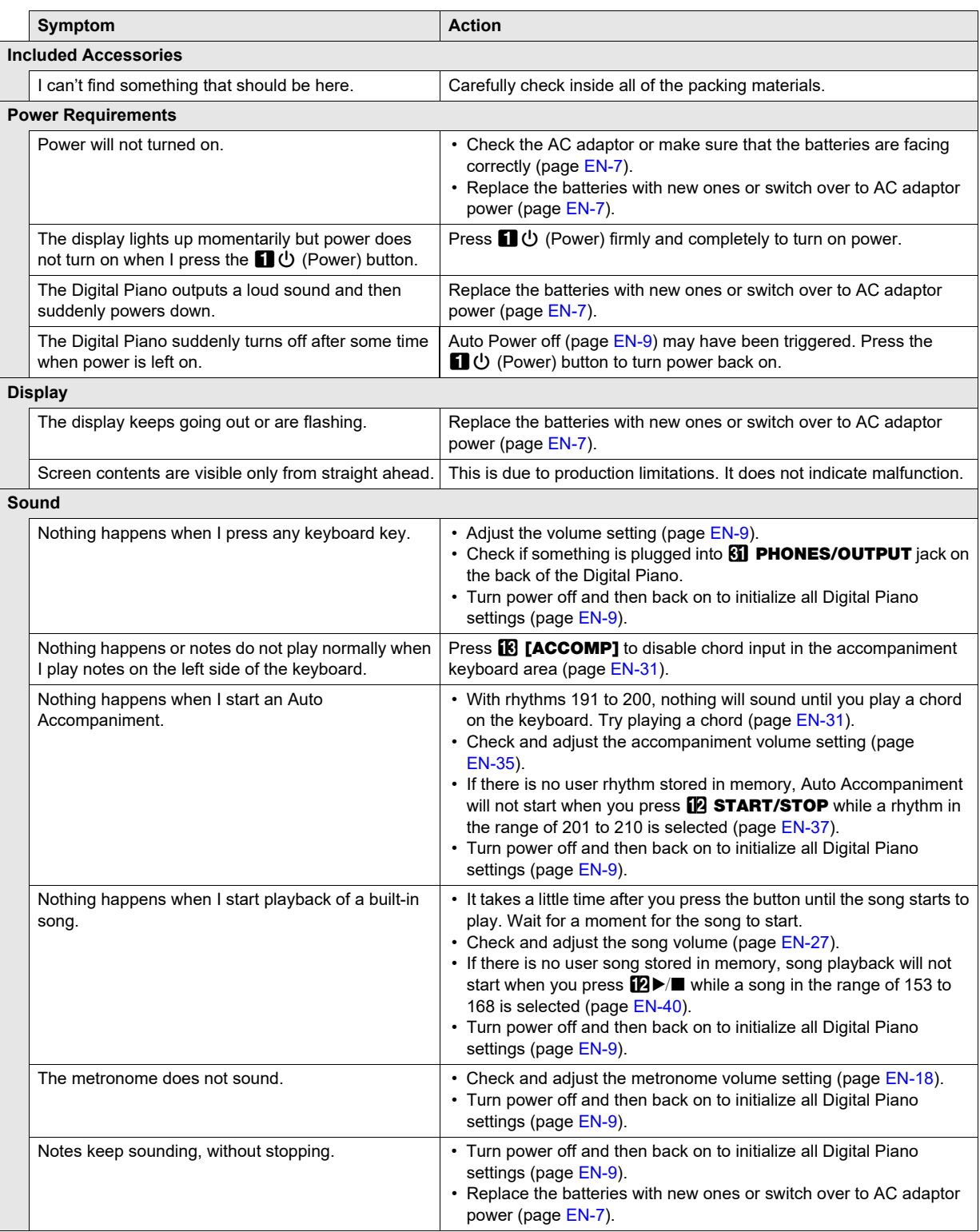

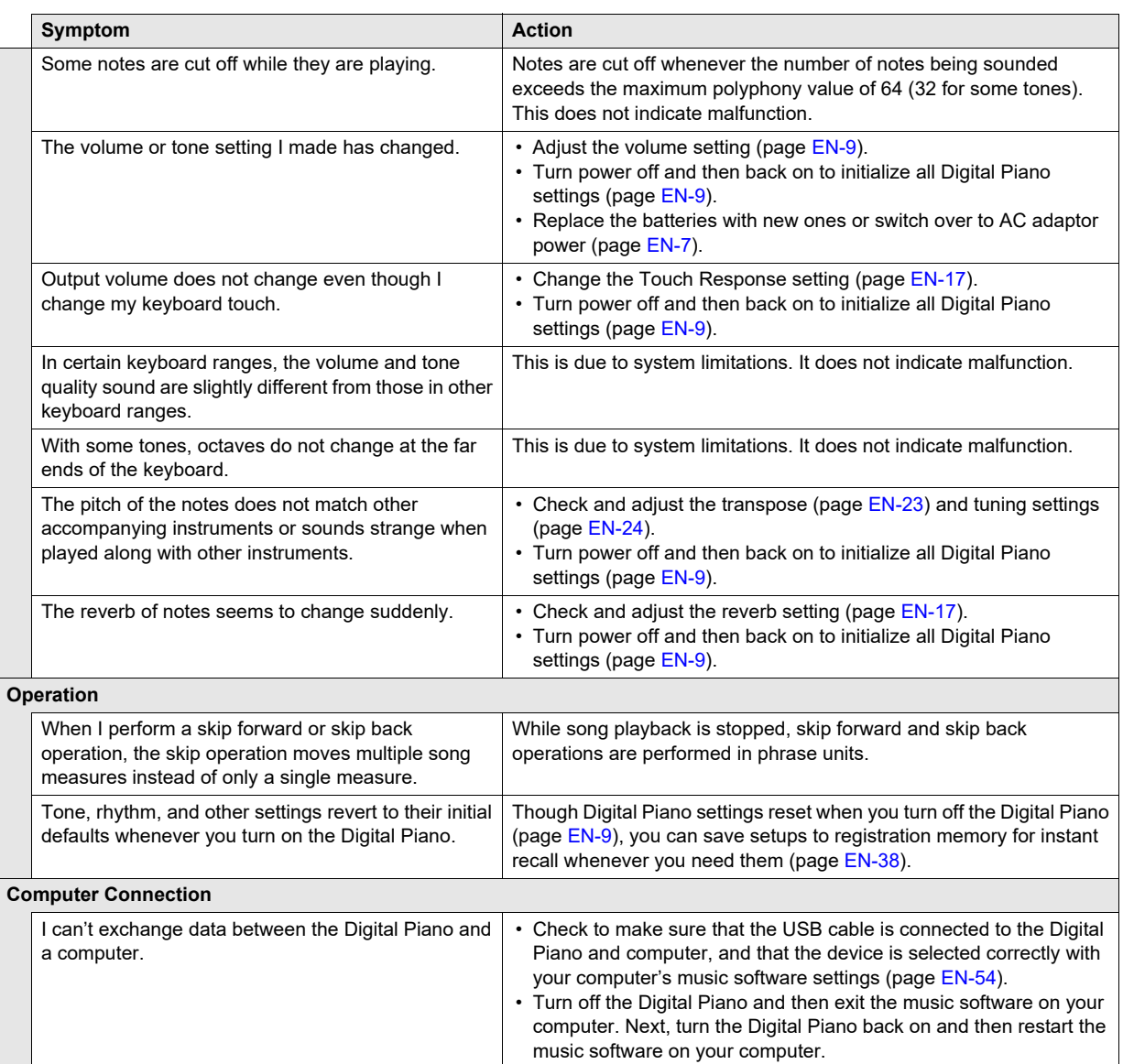

# **Error Messages**

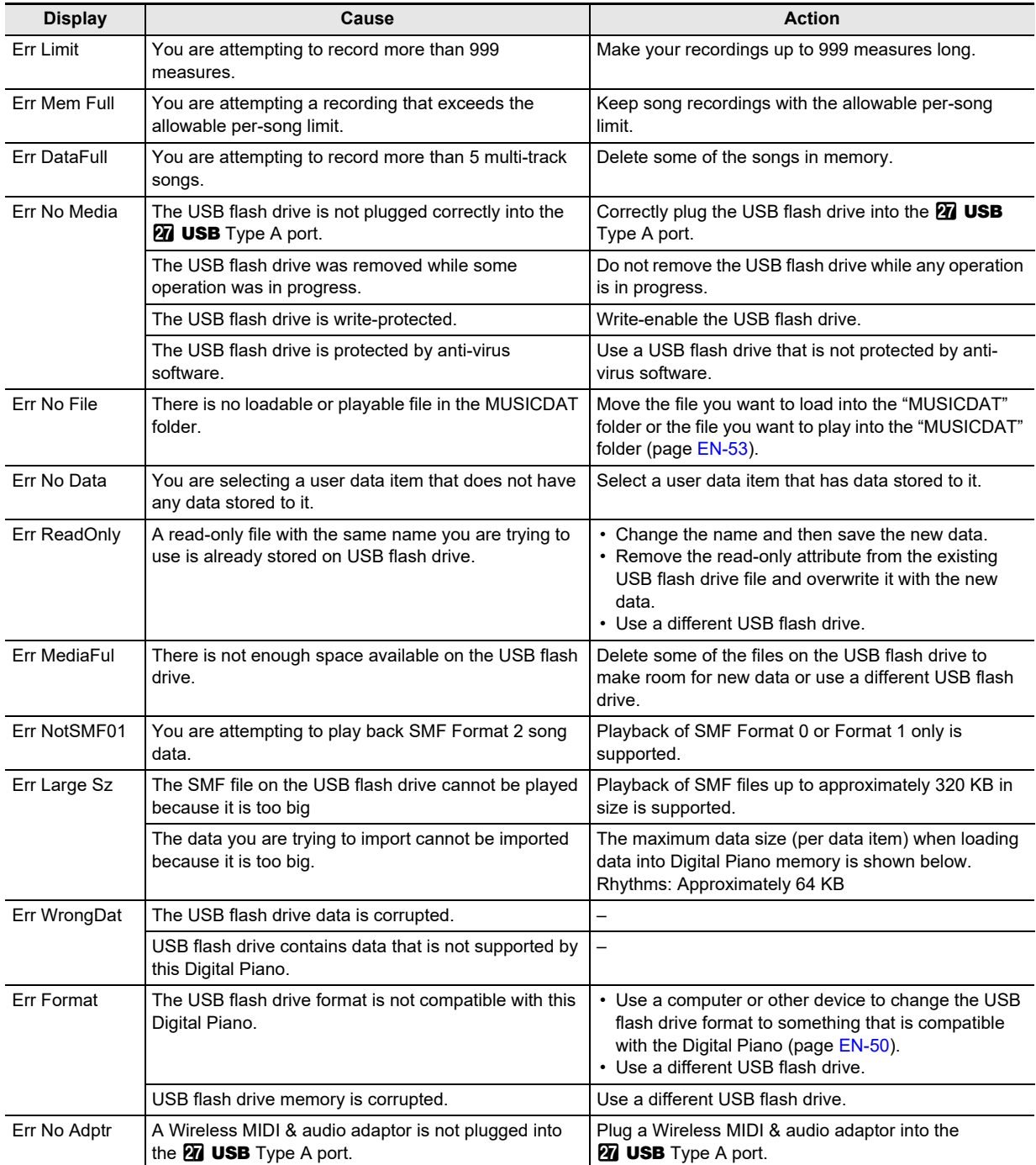

# **Specifications**

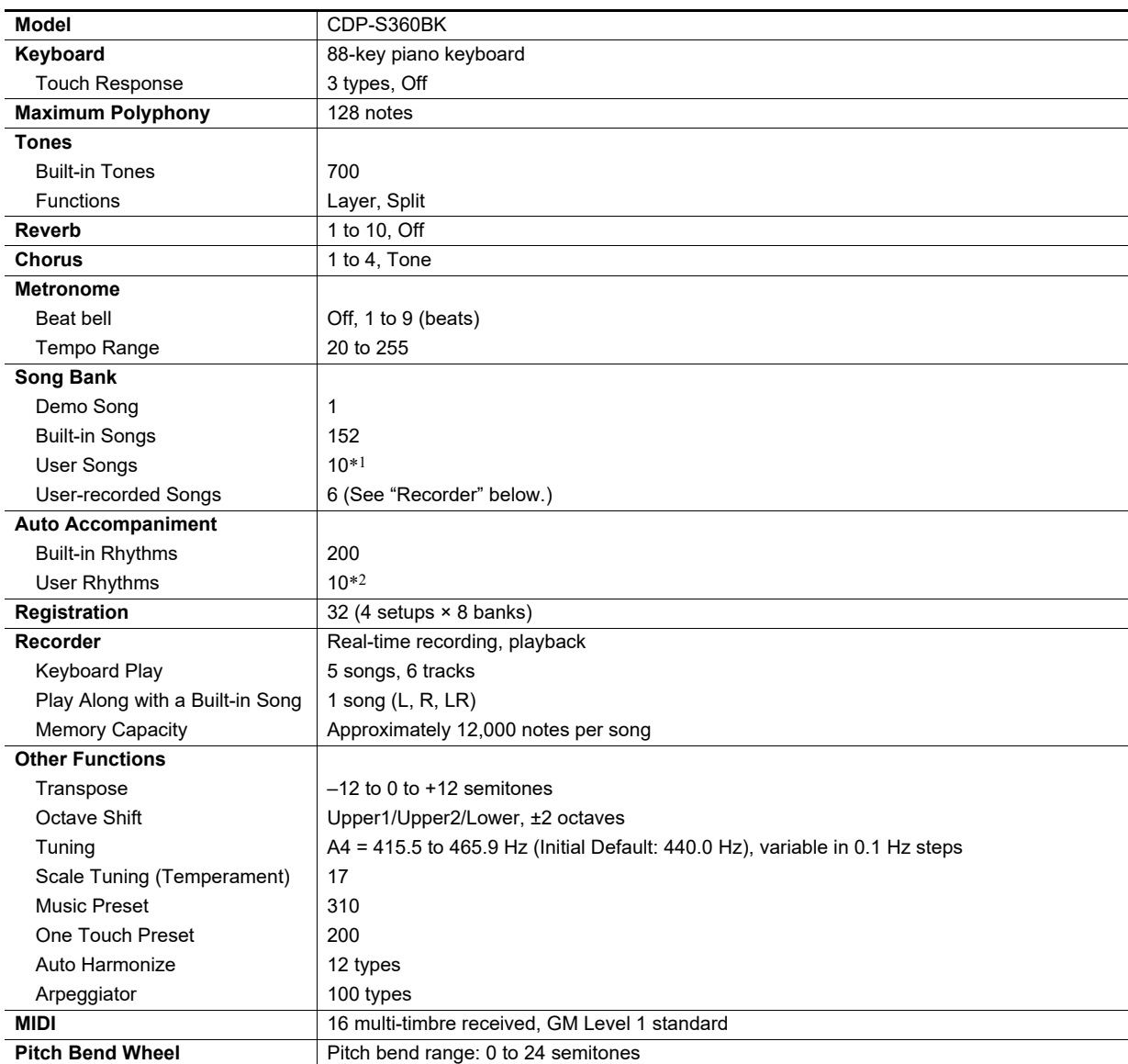

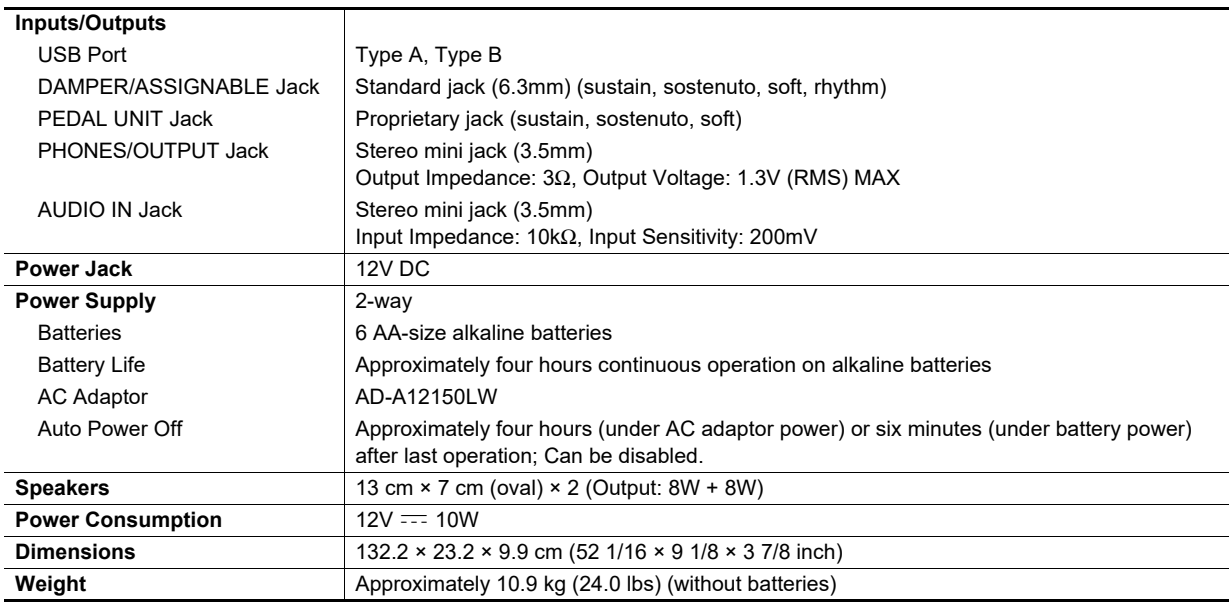

\*1 Maximum capacity per song: Approximately 320 kilobytes

\*2 Maximum capacity per rhythm: Approximately 64 kilobytes

 $(1 \text{ kilobyte} = 1,024 \text{ bytes})$ 

• Design and specifications are subject to change without notice.

# **Versatile Tone Map**

### **168 VERSATILE NYLON GUITAR**

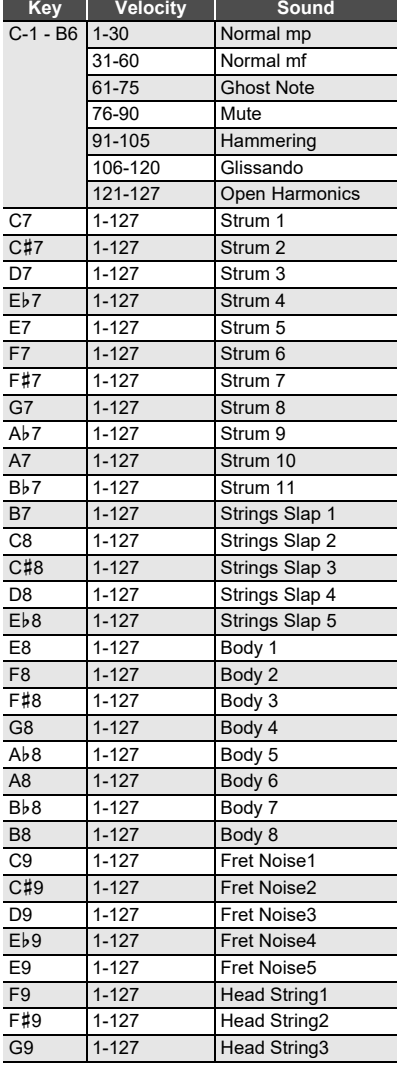

#### **169 VERSATILE STEEL GUITAR**

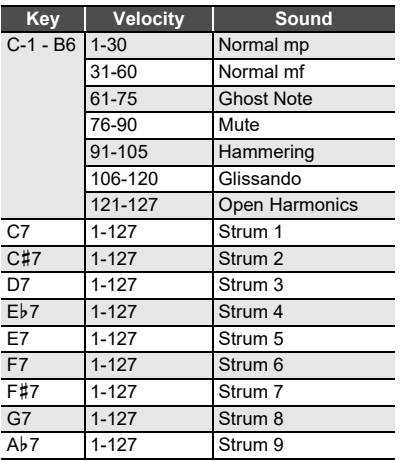

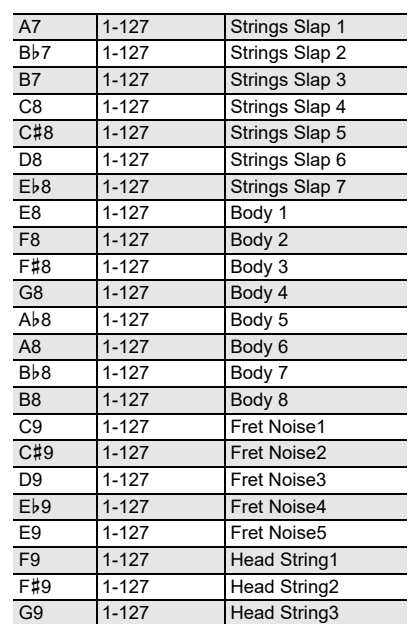

#### **170 VERSATILE SINGLE COIL E.GUITAR**

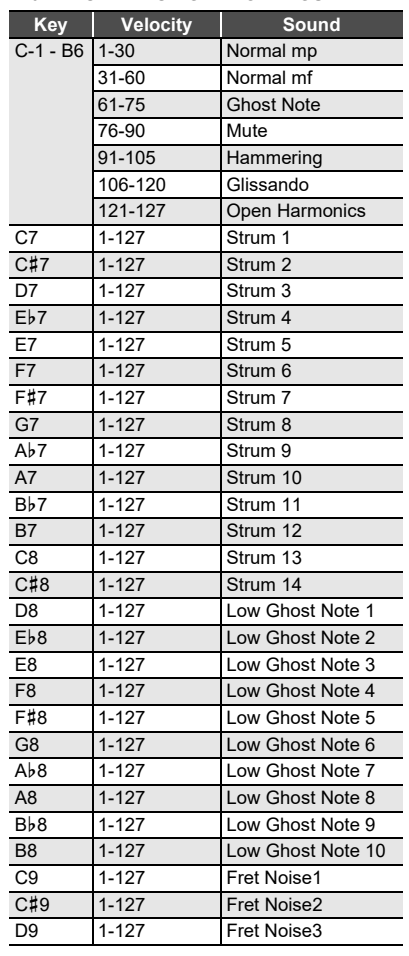

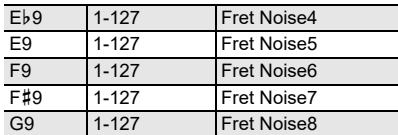

#### **219 VERSATILE ELECTRIC BASS 1**

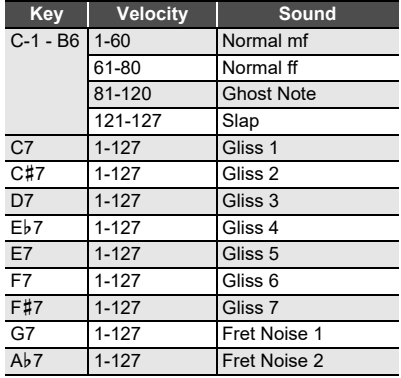

#### **220 VERSATILE ELECTRIC BASS 2**

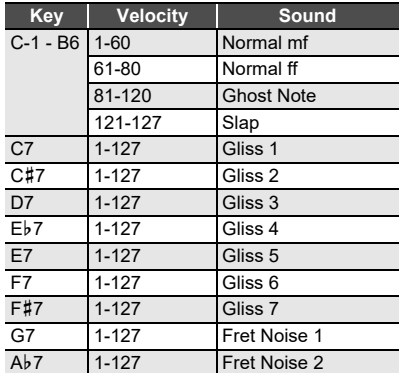

#### **286 VERSATILE BRASS 1**

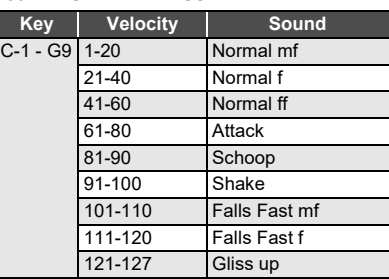

#### **287 VERSATILE BRASS 2**

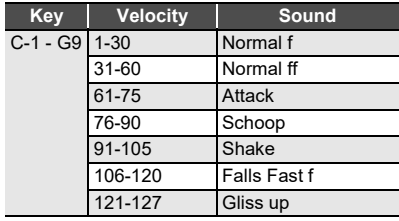

# **Fingering Guide**

### ■ **FINGERED 1, FINGERED 2 Chords**

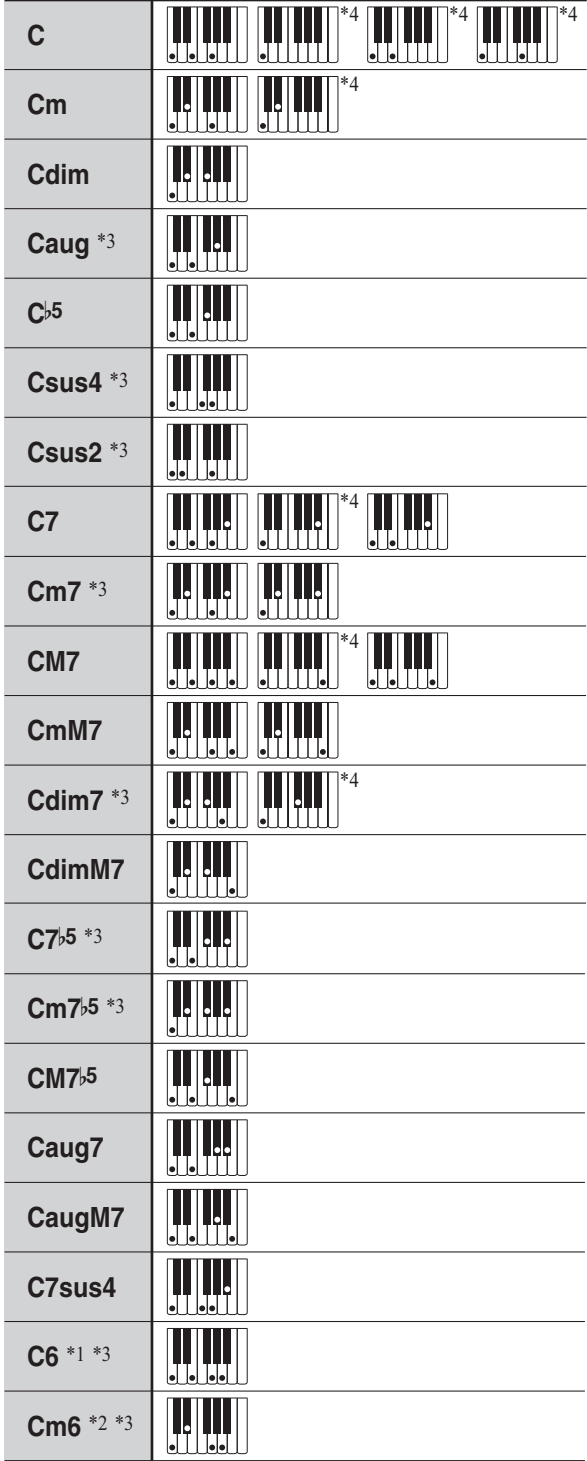

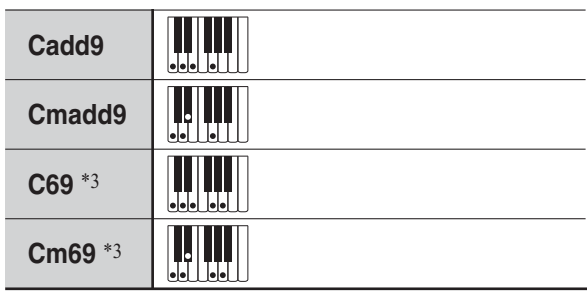

\*1 With FINGERED 2, interpreted as Am7.

- \*2 With FINGERED 2, interpreted as Am7<sup>b</sup><sub>5</sub>.
- \*3 Inverted form not supported in some cases.
- \*4 These fingerings are special fingerings for Digital Piano chord input, and so they are not suitable for normal keyboard play.

#### ■ **FINGERED ON BASS, FULL RANGE CHORD**

In addition to the chords that can be fingered with FINGERED 1 and FINGERED 2, the chords below also are recognized.

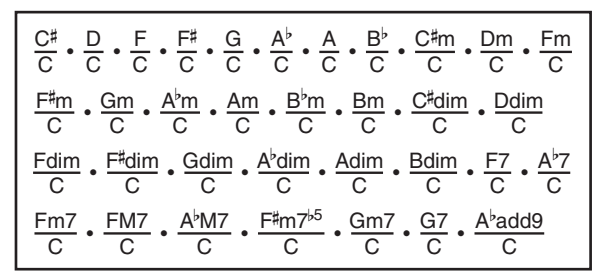

### NOTE

- With FINGERED ON BASS, the lowest note fingered is interpreted as the base note. Inverted forms are not supported.
- With FULL RANGE CHORD, when the lowest note fingered is a certain distance from the neighboring note, the chord is interpreted as a fraction chord.
- Unlike FINGERED 1, 2, and FINGERED ON BASS, FULL RANGE CHORD requires pressing of at least three keys to form a chord.

# **Chord Example List**

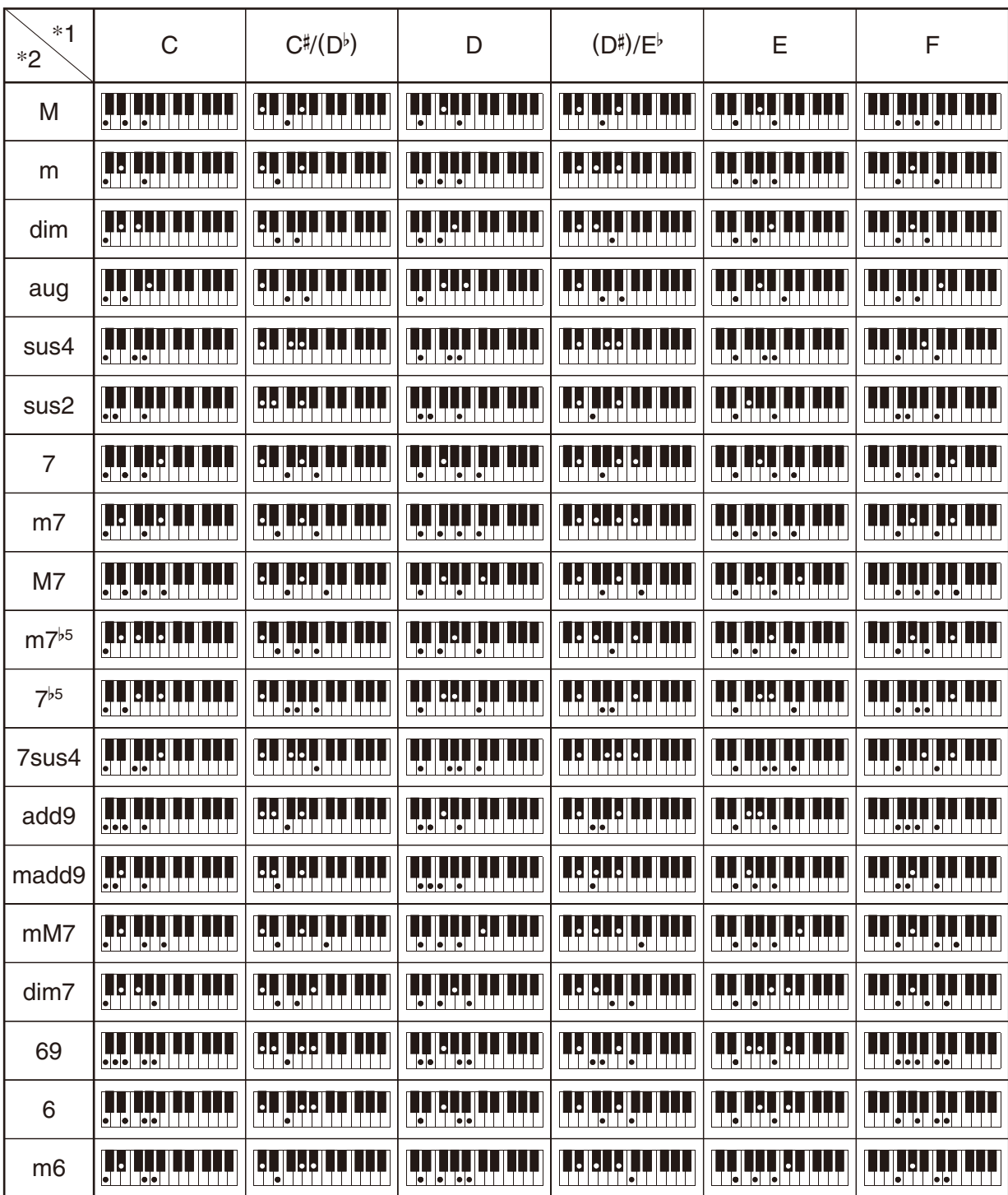

• You can use the split point to change the size of the accompaniment keyboard range (page [EN-16\)](#page-16-0). \*1 Root \*2 Chord Type

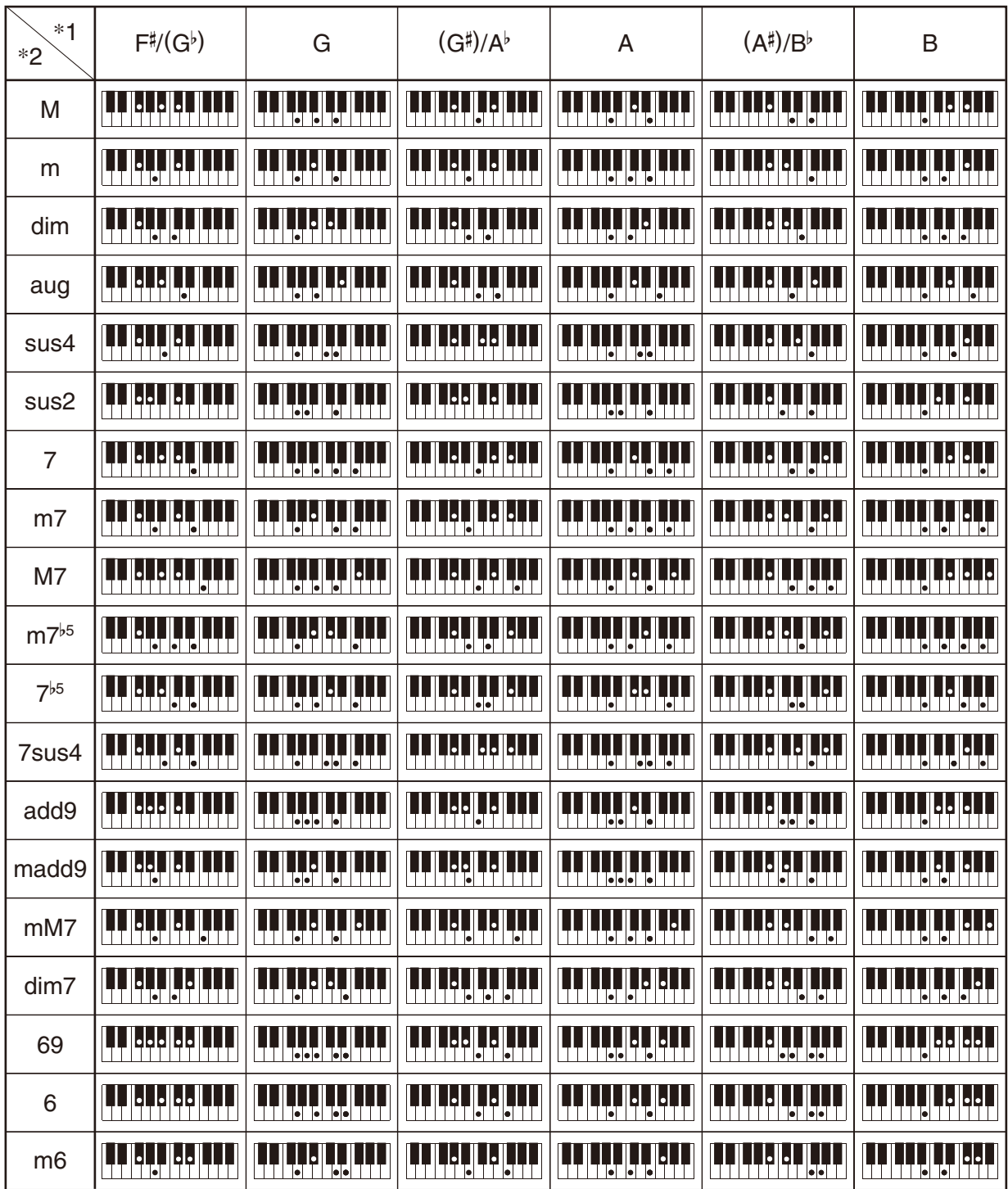

• You can use the split point to change the size of the accompaniment keyboard range (page [EN-16\)](#page-16-0). \*1 Root \*2 Chord Type

**Model: CDP-S360 Version : 1.0** Model: CDP-S360

**MIDI Implementation Chart MIDI Implementation Chart**

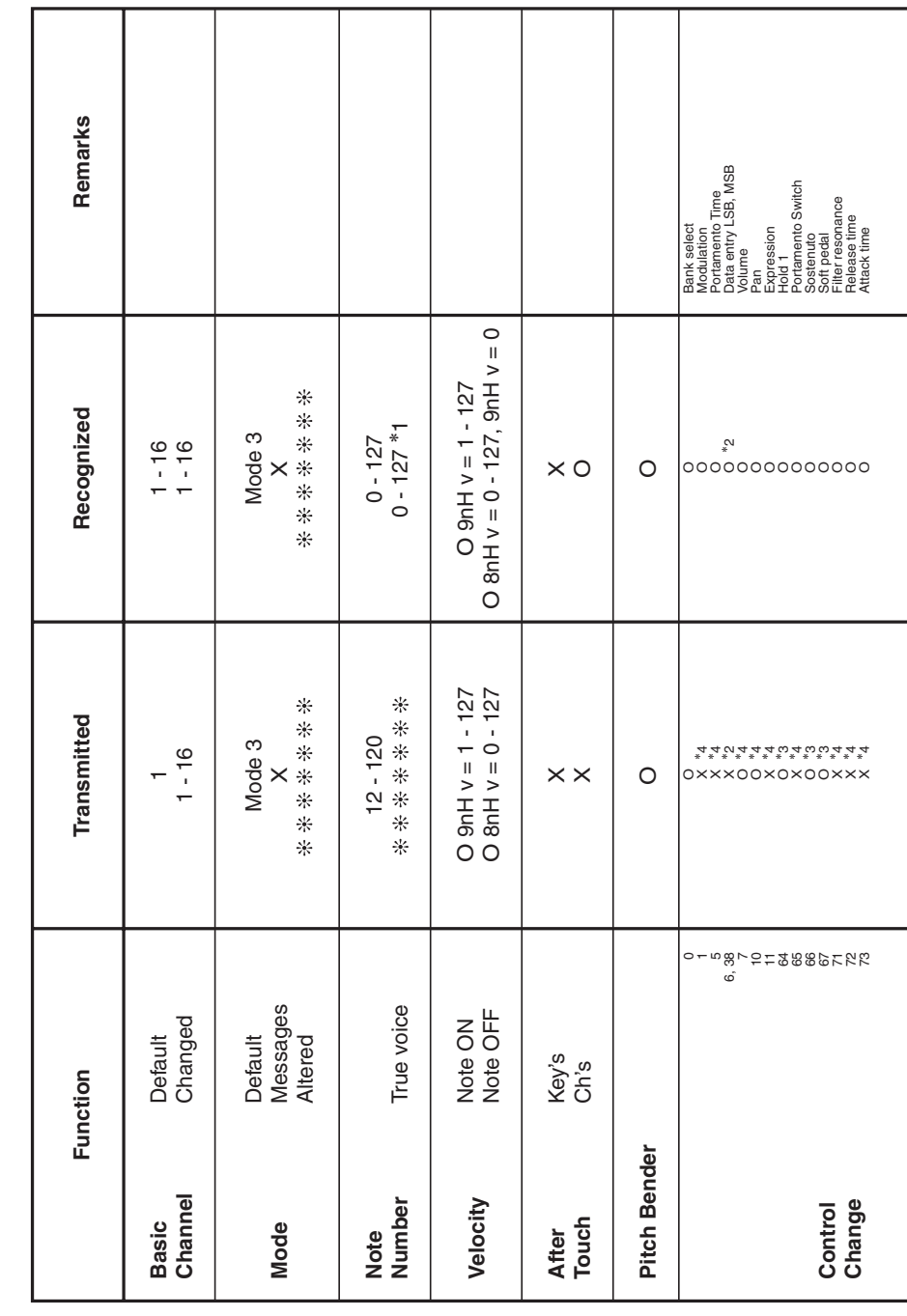

Version: 1.0

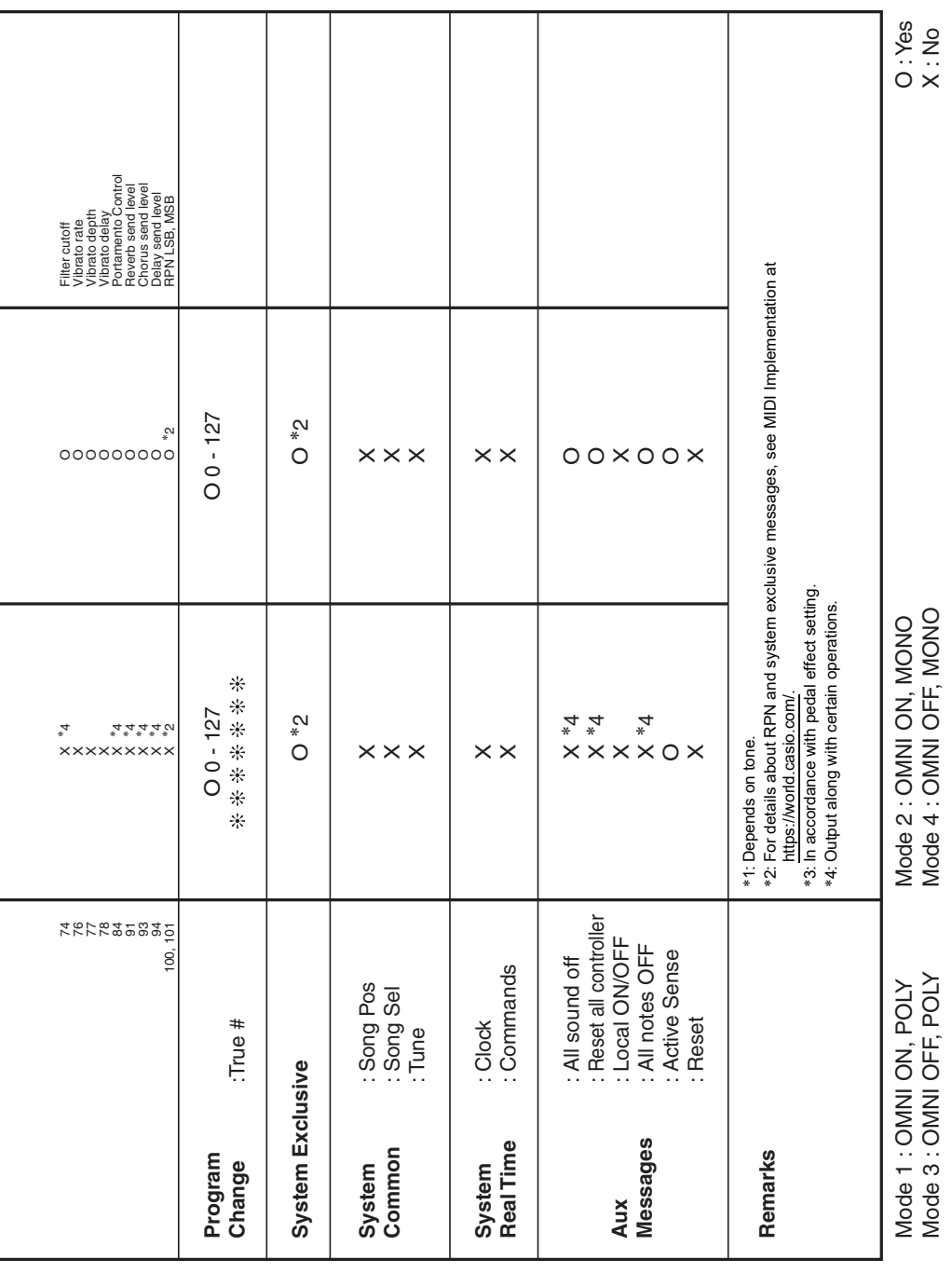
## **CASIO.**

**CASIO COMPUTER CO., LTD.** 6-2, Hon-machi 1-chome Shibuya-ku, Tokyo 151-8543, Japan